# **Implementación de Plug-in en software OCS Inventory NG para el control y uso apropiado del licenciamiento de software.**

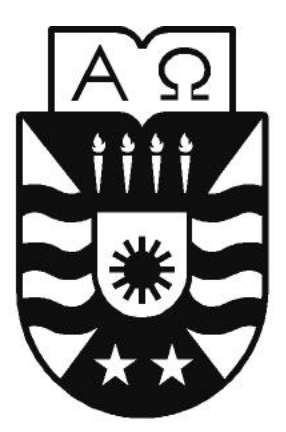

# **UNIVERSIDAD DEL BÍO-BÍO**

**Trabajo de Titulación presentado en conformidad a los requisitos para obtener el Título de Ingeniero Civil en Informática.**

**Autor:** Ricardo Esteban Sáez Urrutia

**Profesor Guía:** Alejandra Segura Navarrete

**Profesor Co-Guía:** Marcelo Espinosa Alliende

**Departamento de Sistemas de Información**

**Facultad de Ciencias Empresariales**

**Universidad del Bío-Bío**

**Marzo 2019**

#### **RESUMEN**

## **Resumen**

Este proyecto se presenta para dar conformidad a los requisitos exigidos por la Universidad de Bío-Bío en el proceso de titulación para la carrera de Ingeniería Civil en Informática, El proyecto titulado "Implementación de Plug-in en software OCS Inventory NG para el control y uso apropiad del licenciamiento de software" para la Dirección de Informática de la Universidad del Bío-Bío con el objetivo de incluir nuevas funciones al Software OCS Inventory NG usado por la entidad mencionada. El Plug-in OCS ofrece una mejora sustancial en la búsqueda de hardware, software, licenciamiento, en el inventario que este obtiene de los activos. Las características principales que posee el proyecto son:

- Mejora en búsquedas de software y equipos que posee la Universidad
- Generar alertas de equipos sin información reciente, a su vez obteniendo datos con detalle de estos.
- Mayor manejo en licenciamiento de software y posible software pirata que pueda existir.

Esto logrado con el uso de PHP Open-Source (Código Abierto) y código Sql con el cual trabaja OCS Inventory NG, se ofrece un "complemento" eficaz que ofrece nuevas cualidades al software sin la necesidad de optar por la instalación de nuevos Sistemas de inventario paralelos que son posteriormente analizados en este informe.

*Universidad del Bío-Bío. Sistema de Bibliotecas – Chile* 

## **ÍNDICE**

## **Índice**

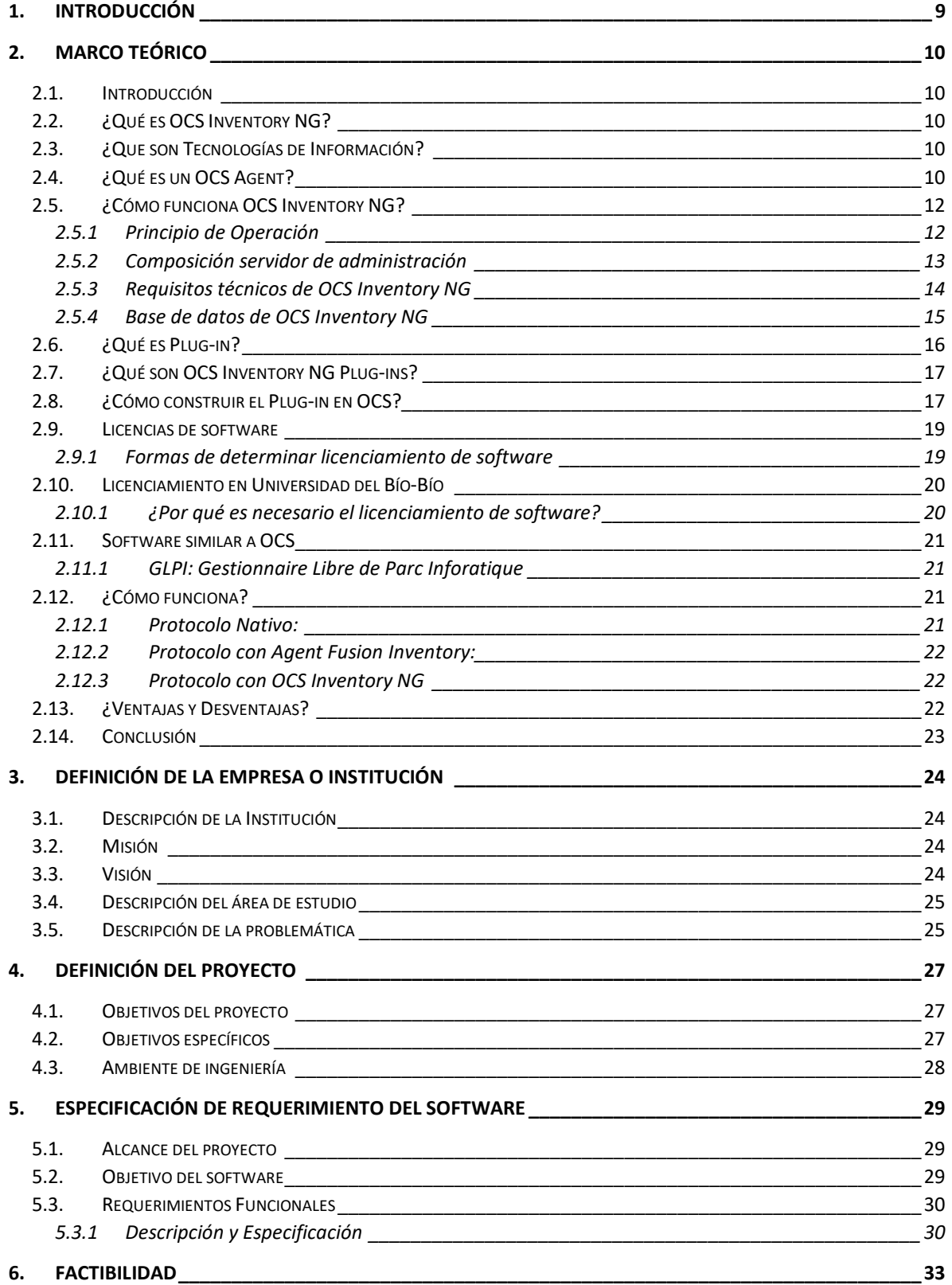

## **ÍNDICE**

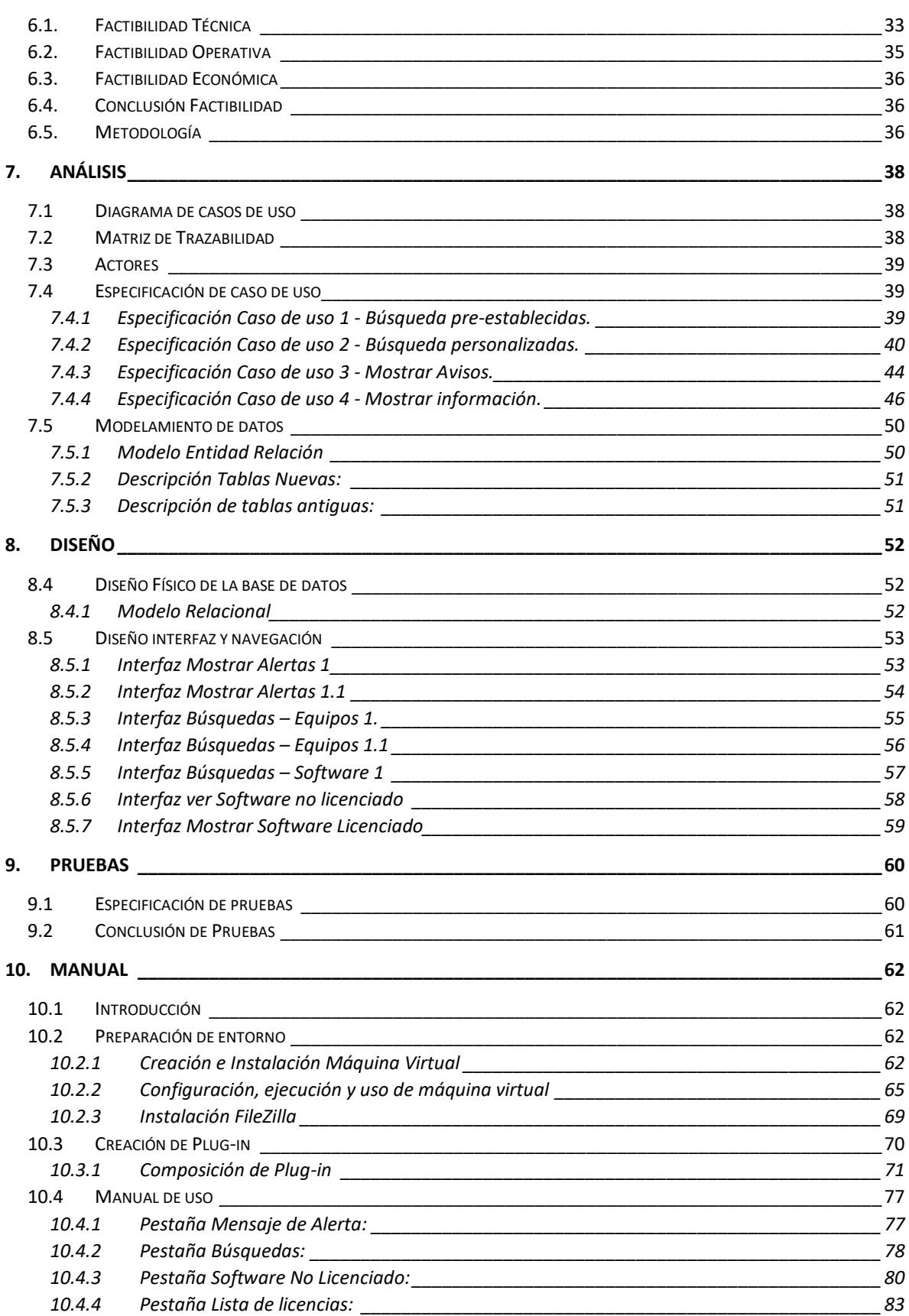

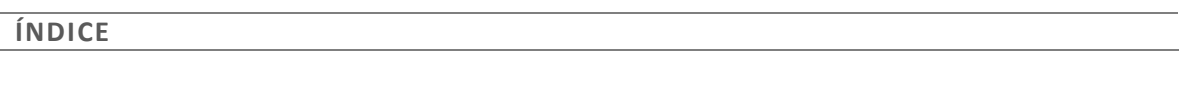

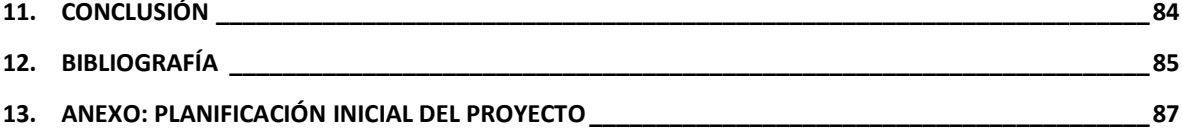

#### **ÍNDICE TABLAS**

## **Índice Tablas**

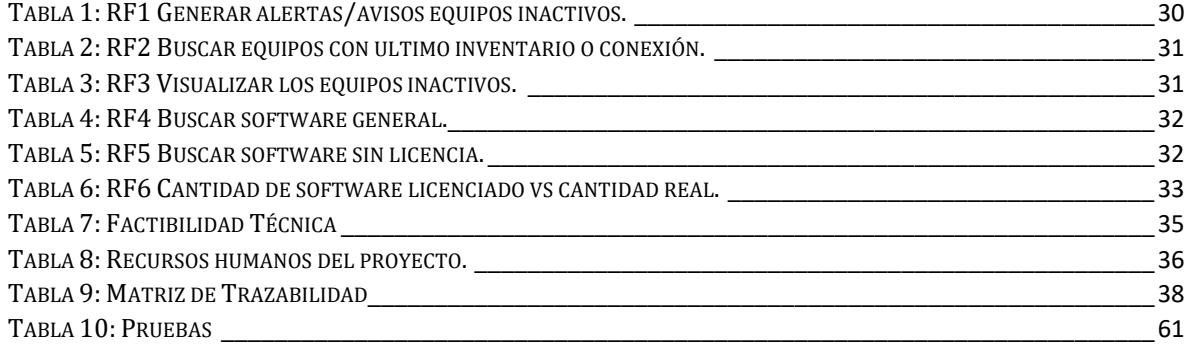

## ÍNDICE FIGURAS

## Índice Figuras

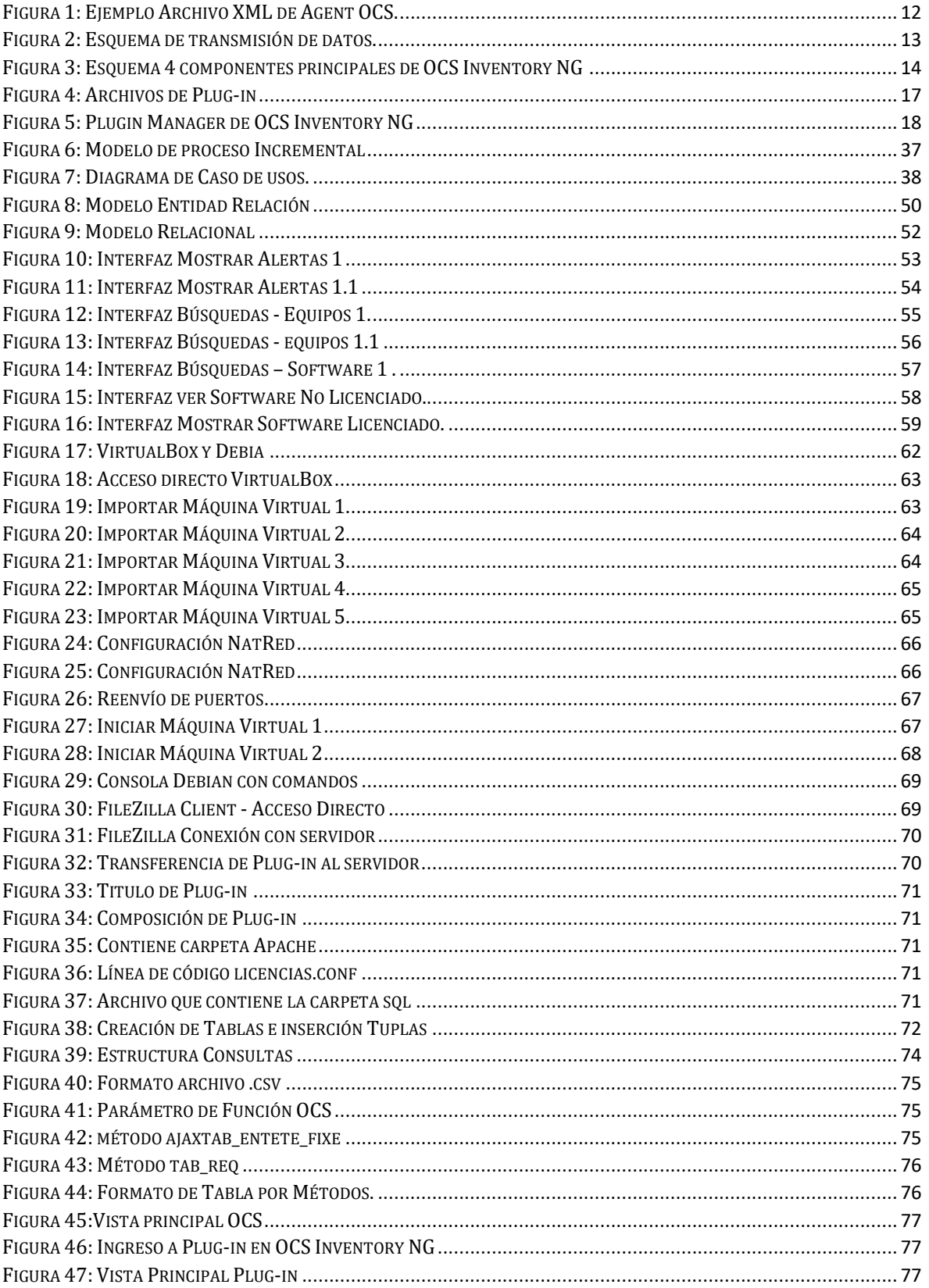

## **ÍNDICE FIGURAS**

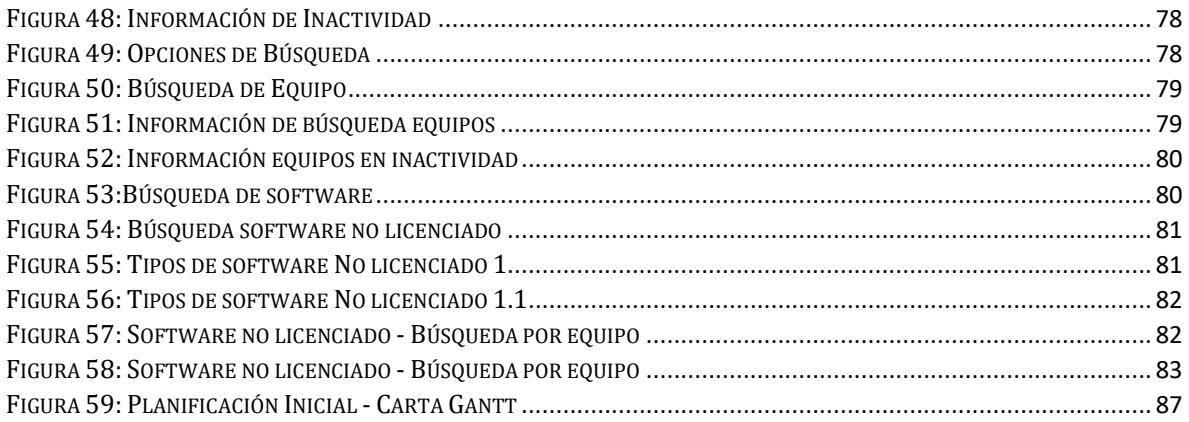

#### **CAPÍTULO I: INTRODUCCIÓN**

## **CAPÍTULO I**

## <span id="page-8-0"></span>**1. Introducción**

En la actualidad las empresas, instituciones y entidades en general, con una existencia de gran cantidad de activos de tecnologías de información, necesitan mantener un inventario y poder tener un control sobre estos, con datos precisos tanto del equipo que poseen y quien lo tiene a cargo. Para la solución a esa necesidad nacieron los sistemas de gestión de inventario, estos sistemas como características en común pueden obtener los datos de equipo, generalmente software, hardware e información práctica de éstos como su nombre.

En la Universidad del Bío-Bío se utiliza un sistema de gestión de inventarios llamado OCS Inventory NG software principal Open Source que cumple la función de recabar la información de todos los equipos en su haber. Esta información es usada con distintos fines por los encargados ya sean de laboratorio, de soporte y el Directorio de software.

Los usuarios con cuenta en el sistema pueden o no contar con capacitación para el uso del software y aun así el manejo de inventario es complicado. Es por eso que para hacer más sencilla algunas tareas se planteó el desarrollo del presente proyecto, Plug-in en OCS Inventory NG.

En el siguiente proyecto se presenta la propuesta y desarrollo del complemento para OCS Inventory NG dejando un registro de cómo fue construido y documentación (Manual) para futuros Plug-ins que se puedan desarrollar en la Universidad del Bío-Bío.

El documento se organiza en 5 capítulos. El Capítulo II contiene los conceptos más importantes del proyecto, además de cómo está construido el software principal y el complemento, terminando con una investigación preliminar de software similares. Luego, en el capítulo III se presenta la institución para quien se realiza este proyecto y la problemática que lo origina. La definición del proyecto con los objetivos tanto principal como específicos se describe en el capítulo IV, junto con el análisis de su factibilidad. Por último, el capítulo V contiene una guía o manual y manual de usuario para la Dirección de Informática en el que se documenta la forma como construir un Plug-in en OCS Inventory NG y su posterior uso.

## **CAPÍTULO II**

## <span id="page-9-1"></span><span id="page-9-0"></span>**2. Marco Teórico**

### **2.1. Introducción**

El marco teórico describe los conceptos más importantes que engloban el desarrollo del proyecto, definición del sistema en el que está enfocado y el complemento (Plug-in) que se implementó en este, además se incluirá una investigación preliminar respecto a posibles software que permitan satisfacer los mismos requerimientos de OCS Inventory NG.

### <span id="page-9-2"></span>**2.2. ¿Qué es OCS Inventory NG?**

OCS Inventory NG o por sus siglas "Open Computer and Software Inventory Next Generation" es un software Open-Source (Código libre) que permite gestionar el inventario de los activos de TI (Tecnologías de Información) de una institución. Éste recopila información de software y hardware que hay en la red con el uso del programa cliente OCS Agent (Agente de OCS). De esta manera permite la visualización web del inventario.

### <span id="page-9-3"></span>**2.3. ¿Que son Tecnologías de Información?**

"El concepto de tecnología de la información refiere al uso de equipos de telecomunicaciones y [computadoras](https://definicion.de/computadora) (ordenadores) para la transmisión, el procesamiento y el almacenamiento de datos. La noción abarca cuestiones propias de la informática, la electrónica y las telecomunicaciones". 1

### <span id="page-9-4"></span>**2.4. ¿Qué es un OCS Agent?**

OCS Agent (agente) es un programa cliente que es instalado en los equipos a inventariar, obtiene el máximo de información, tanto en software, hardware que estos posean incluyendo dispositivos (periféricos) monitor, impresoras, teclado,

 $<sup>1</sup>$  (Gardey, 2016)</sup>

mouse y módems. Lo anterior se extrae desde el archivo de registro que posee el sistema operativo.

El agente se configura para enviar un registro de inventario cada 'x' tiempo en formato "XML" **ver Figura 1**, estos datos se almacenan en el gestor de base de datos "Mysql" o "MariaDB" con el cual OCS Inventory NG trabaja. A través de la interfaz web de OCS Inventory NG es posible pedir de forma remota el inventario.

Un archivo "XML" lenguaje de marcas extensible (Extensible Markup Language). Es un lenguaje usado para estructurar información en cualquier documento que contenga texto, como por ejemplo documentos de configuración de un programa o una tabla de datos.<sup>2</sup>

Composición de un documento XML:

- **Instrucciones XML**: Estas líneas contienen ordenes que serán usadas por la aplicación principal, su anotación es: "<? ?>".
- **Elementos o cuerpo del documento**: Pieza lógica del marcado, se coloca un nombre encerrado con etiquetas, se puede agregar atributos y contenido. Ejemplos: <Nombre (atributo)> Contenido</nombre>
- **Comentarios**: al igual que lenguajes de programación se puede comentar, colocar información sin que sea finalmente interpretado por el software. Su anotación es <!--Información --

 $\geq$ 

<sup>2</sup> (Recursos Informaticos Argentina, s.f.)

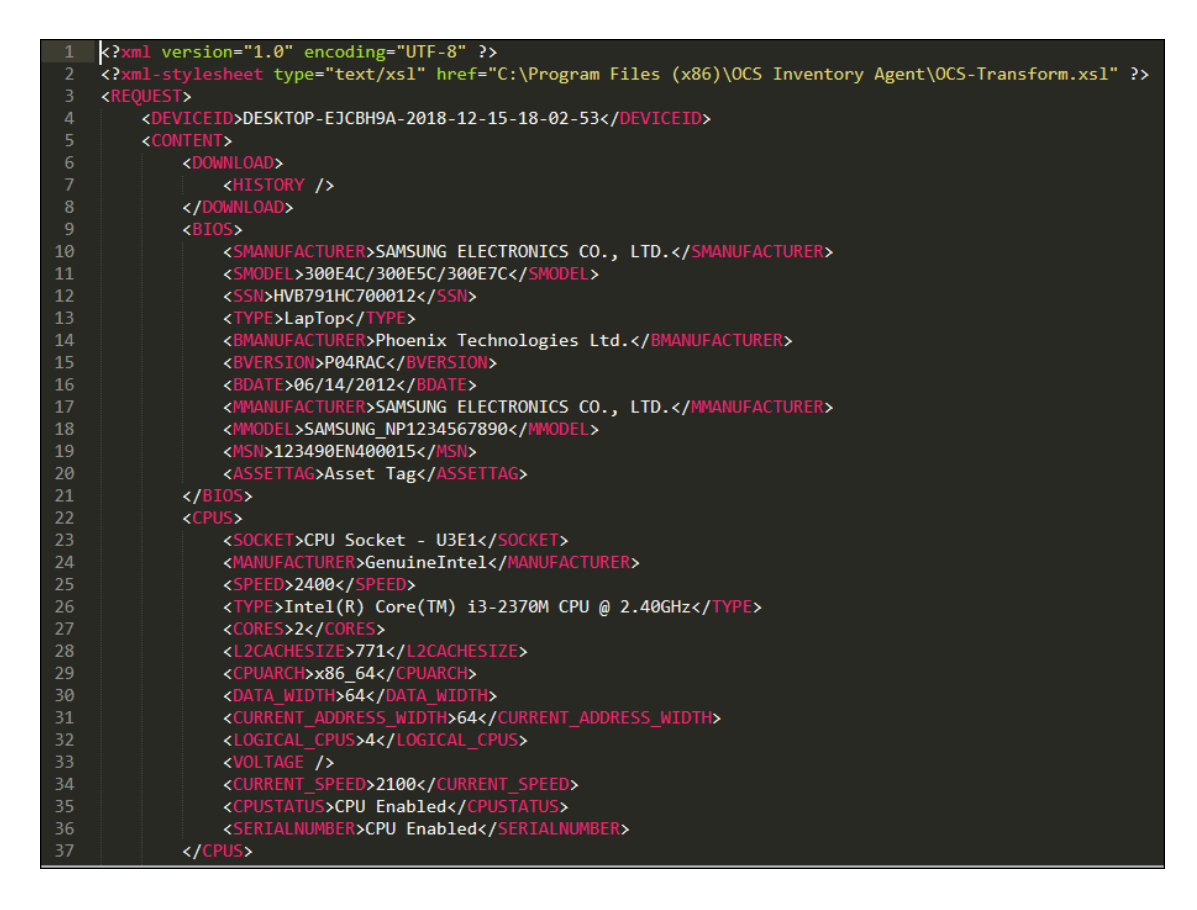

Figura 1: Ejemplo Archivo XML de Agent OCS.

<span id="page-11-2"></span>El agente solamente puede enviar las características del equipo y su software, pero no información personal del usuario, el contenido de sus archivos o información de uso de software, respetando siempre la privacidad del usuario.

#### <span id="page-11-0"></span>**2.5. ¿Cómo funciona OCS Inventory NG?**

OCS Inventory NG es un software libre, su ambiente de programación y desarrollo también lo es, a continuación, se dará a conocer como está constituido, como funciona su sistema, con que lenguajes de programación y base de datos trabaja.

#### <span id="page-11-1"></span>**2.5.1 Principio de Operación**

Los inventarios que gestiona OCS Inventory NG, como se menciona en el punto 2.4 se obtienen por medio de los agentes, programas clientes encargados de obtener información de software, características y hardware de los equipos para enviarlas posteriormente por medio de archivos XML,

luego estos datos son guardados en la base de datos Mysql, el intercambio de datos mencionado se realiza a través de protocolo HTTP y/o HTTPs. (Ver Figura 2)

```
Raw data -> XML formatting -> sending in HTTP or HTTPS in /ocsinventory -> handling
with mod\_per1 on the fly -> DB mysq13
```
Figura 2: Esquema de transmisión de datos.

#### <span id="page-12-0"></span>**2.5.2 Composición servidor de administración**

El servicio de administración se constituye de 4 componentes principales:

- Servidor de base de datos, que almacena información de inventario (Mysql).
- Servidor de comunicaciones, que maneja las comunicaciones HTTP entre el servidor de la base de datos y los agentes (Apache, Perl y Mod\_Perl).
- Consola de administración, que permite a los administradores consultar el servidor de la base de datos utilizando su navegador favorito (Apache, PHP)
- Servidor de implementación, que almacena toda la configuración de implementación de paquetes (Apache, SSL)<sup>4</sup>

 $\overline{a}$ 

<sup>3</sup> (wiki.ocsinventory-ng.org)

<sup>4</sup> (wiki.ocsinventory-ng.org)

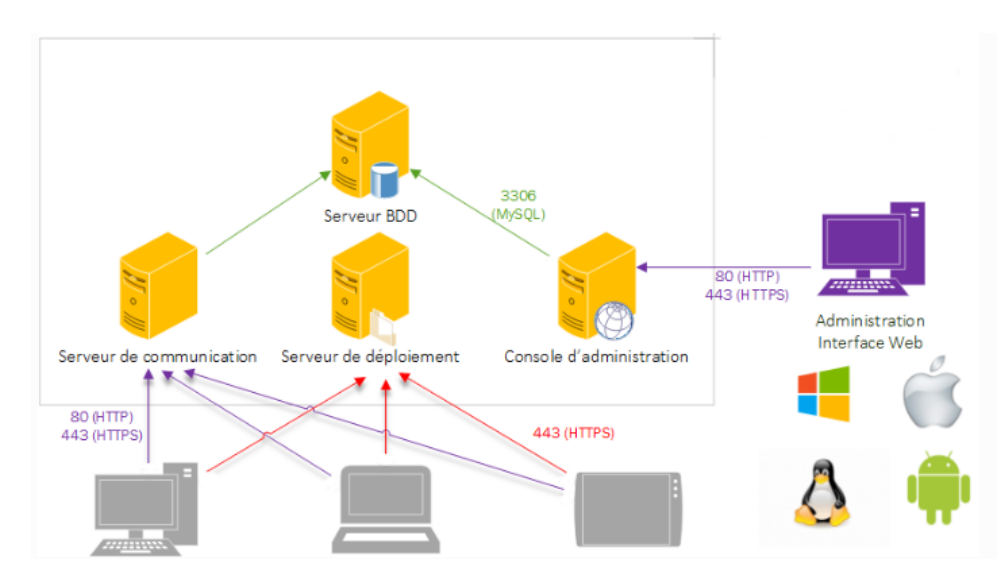

<span id="page-13-1"></span>Figura 3: Esquema 4 componentes principales de OCS Inventory NG **<sup>5</sup>**

#### <span id="page-13-0"></span>**2.5.3 Requisitos técnicos de OCS Inventory NG**

A continuación, se listarán los requisitos técnicos para servidor de OCS Inventory NG y el Agent OCS ambos desde versión 2.x.

#### **Servidor:**

- Apache versión 2.2 o superior.
- PHP 5.5 o superior, con soporte para ZIP y GD habilitado.
- PERL 5.6 o superior.
- MySQL o MariaDB versión 4.1.0 o superior con el motor InnoDB activo.

#### **Servidor soporte de S.O:**

- GNU/Linux
- Windows
- Mac OS X
- [Sun Solaris,](https://es.wikipedia.org/wiki/Solaris_(sistema_operativo)) OpenBSD, NetBSD, FreeBSD.

#### **Agente en S.0 Unix:**

- PERL 5.8 y superior
- dmidecode

<sup>5</sup> (wiki.ocsinventory-ng.org)

- lspci en Linux y BSD
- Compilador C / C ++ como GNU GCC

#### **Agente en S.0 Windows:**

- Windows 9X, Millennium Edition y Windows NT4 usan el Agente 1.x
- Windows XP y 2003R2 deben usar Agente 2.1.1.1
- Windows Vista y superior deben usar Agente 2.x

#### **Agente en MacOSX:**

- MaxOSX 10.11 utiliza Agente 2.3
- Para versiones anteriores de MacOSX se debe usar versiones antigus de Agente OCS.

#### **Agente en Android:**

Tener un dispositivo bajo Android 4.0 o superior.<sup>6</sup>

#### <span id="page-14-0"></span>**2.5.4 Base de datos de OCS Inventory NG**

En este apartado nos enfocaremos un poco en la base de datos del sistema, las bases de datos que son utilizables por OCS Inventory NG son Mysql y MariaDB, estas dos son prácticamente iguales, debido a que la segunda está basada en Mysql, fue hecha por los mismos creadores con el fin de lograr que esta nueva versión tuviera métodos, características que la otra no y eso fue logrado exitosamente.

En el proyecto que se desea realizar se utiliza esta nueva Base de datos, dentro de ella existe distintas tablas que constituyen y son para el uso de OCS Inventory NG, donde se guarda la información obtenida para inventarios.

Las tablas más destacables que además se usaron para nuestro proyecto son las siguientes:

<sup>6</sup> (wiki.ocsinventory-ng.org)

#### **Tabla: softwares**

Esta tabla guarda todos los datos de software de equipos, incluye un ID de Hardware.

#### **Tabla: accountinfo**

Esta tabla entre sus datos más importantes están el ID de hardware, un Tag usado para identificar equipos y además contiene la ubicación de estos.

#### **Tabla: hardware**

Esta tabla contiene las características de los equipos como dice el nombre sobre su hardware.

#### <span id="page-15-0"></span>**2.6. ¿Qué es Plug-in?**

Primero abordando una definición como tal y como la lengua inglesa lo define "Se trata de un concepto que puede entenderse como "inserción" y que se emplea en el campo de la informática" <sup>7</sup>, la definición es exacta a lo que se desarrolla en este proyecto, es una aplicación que añade mejoras, funcionalidades extras que el programa original no posee, en español se definiría como "complemento".

Este programa al ser un complemento por sí solo no puede ejecutarse sin que previamente sea instalado en el software principal, este se encarga de ejecutarlo para obtener las características que le brindara el Plug-in.

El Plug-in como características implícitas ofrece la facilidad para que desarrolladores externos interactúen con el software principal, estos se encargan de crear los complementos según las necesidades que detecten y así lograr que un software siga mejorando con el tiempo, con nuevas opciones y características.

En general, a través de su historia el primer Plug-in se originó en los años 70 donde un editor de texto permitió que un programa externo accediera a este, pudiendo así editar archivos, desde entonces a la actualidad fueron siendo creados muchos nuevos Plu-gin en una gran cantidad de software y S.0 (sistemas operativos).

<sup>7</sup> (Merino., 2013)

#### <span id="page-16-0"></span>**2.7. ¿Qué son OCS Inventory NG Plug-ins?**

Los Plug-ins en OCS Inventory son complementos que como la definición anterior menciona, proveen nuevas características al mismo, para ello los desarrolladores externos utilizan código pre-dispuesto por el software principal, métodos específicos que ayudan a familiarizarse más fácil con la forma en que deben crear los Plug-ins.

OCS Inventory NG trabaja con muchos Plug-ins en su página principal y poseen updates continuos por sus creadores para que no queden obsoletos.

#### <span id="page-16-1"></span>**2.8. ¿Cómo construir el Plug-in en OCS?**

La construcción de un Plug-in es variada para todos los software que existen, en el proyecto, el complemento de OCS Inventory NG debe seguir la siguiente estructura la cual será resumida y que se abarcara con más detalle en el capítulo "manual":

Primero se crea una carpeta contenedora con un nombre específico, este nombre es importante ya que se usará posteriormente dentro del código del Plugin.

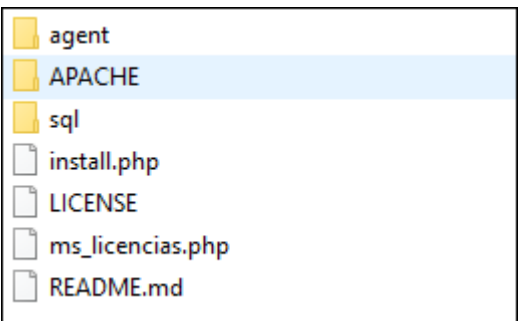

Luego se tienen los siguientes archivos y carpetas iniciales:

<span id="page-16-2"></span>Figura 4: Archivos de Plug-in

La carpeta agent contiene el código (.vbs) que es una secuencia de comandos para obtener datos específicos de los equipos, esto es enviado por OCS Agent, al software principal OCS Inventory NG, pero como se menciona en el punto **5.1** alcance del proyecto, esto no es necesario para el objetivo del proyecto.

La carpeta Apache contiene un archivo (.conf) que debe editarse con el nombre del Plug-in y cuando se instala se copiara en el servidor web apache.

La carpeta sql contiene un archivo PHP con la generación de tablas e inserción de tuplas en lenguaje de programación Sql.

El archivo "install.php" contiene métodos básicos para ingresar información personal del creador y características del complemento, también adhiere el Plug-in al menú de OCS, incluye al archivo PHP mencionado antes y crea las tablas e inserta los datos de estas, finalmente posee el método de eliminación de todos estos datos en caso de prescindir del Plug-in.

El siguiente archivo más importante es el "ms\_nombre.php", contiene todo el código PHP, Sql y HTML para obtención de los datos del complemento y la vista principal en el programa OCS Inventory NG.

OCS Inventory NG, desde la versión 2.x en adelante, posee un Plugin Manager cuya función es instalar los Plugins directamente en su código, los pasos a seguir son los siguientes:

- 1. Transferir el plugin en formato ".zip" al servidor de OCS usando un programa de transferencia FTP.
- 2. Ubicar el archivo ".zip" en la carpeta OCS "descargar" de manera predeterminada en: /usr/share/ocsinventory-reports/ocsreports.

En el sistema web de OCS, opción de "Plugins"-> "Plugin Manager" verificar que aparezca el complemento y presionar el botón "Install", **ver Figura 5**.

<span id="page-17-0"></span>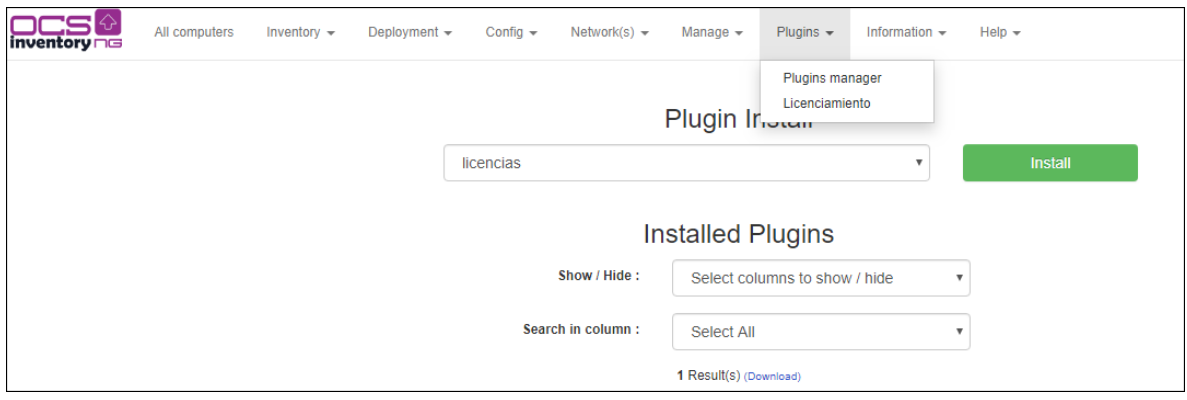

Figura 5: Plugin Manager de OCS Inventory NG

#### <span id="page-18-0"></span>**2.9. Licencias de software**

Licencia de software se define como un contrato entre el autor y el usuario final del programa. Esto consiste en otorgar una serie de permisos al usuario que determina como la aplicación puede ser usada, modificada, distribuida y se establece los plazos de duración del licenciamiento.

Se clasifican en dos tipos, software propietario y software Libre. El primero, es todo software donde el propietario como fue mencionado antes, debe conceder un permiso para el uso, modificación o distribución. En cambio, el software libre permite al usuario el uso, copiado, modificado y distribución como el desee.

Es importante mencionar y no confundir que software libre no es igual a software gratuito, ya que el software libre puede ser gratuito o de pago, esto quiere decir que un software gratuito está restringido con licencia y no tiene las mismas cualidades o beneficios que uno libre, pero si acceso a las características que el programa ofrece en sí.

#### **2.9.1 Formas de determinar licenciamiento de software**

<span id="page-18-1"></span>Para determinar la forma de obtención de licencias de software se toma en cuenta el sistema operativo y el gestor de inventario.

Los programas cuando se instalan en equipos guardan información, datos, en un lugar específico, por ejemplo, en el sistema operativo Windows existe el "registro de Windows" y en Linux la carpeta "/etc", estos almacenan datos tales como el usuario, nombre de compañía, id del producto, licencias, entre otras configuraciones del propio sistema operativo.

Una forma de recuperar las licencias de software sería accediendo a estos puntos, pero estas generalmente son encriptadas, no se guardan todas del mismo modo o ubicación o simplemente no se muestran por privacidad y seguridad.

OCS Inventory NG como es mencionado en su definición obtiene el inventario de software de los equipos. Tomando en cuenta esto existe una segunda forma de poder diferenciar software licenciado del que no lo es.

Esta forma consiste en el uso del inventario de OCS Inventory NG, específicamente en los nombres del software instalado, por lo general los software con licencia de prueba tienen nombres que los identifican como tal, realizando búsquedas pre-definidas proporcionará una aproximación sobre el software sin licencia permitiendo apoyar en el control de licenciamiento.

#### <span id="page-19-0"></span>**2.10. Licenciamiento en Universidad del Bío-Bío**

El licenciamiento de software en la Universidad del Bío-Bío es provisto por el directorio de software, encargado de asesorar a las unidades solicitantes en herramientas informáticas que satisfagan sus necesidades y mantener un inventario actualizado del software existente en la Universidad.

La asignación de estos recursos es realizada vía web a la comunidad universitaria entregando las herramientas necesarias para postular a fondos concursables de adquisición de software.

#### **2.10.1 ¿Por qué es necesario el licenciamiento de software?**

<span id="page-19-1"></span>El licenciamiento de software brinda la capacidad de acceder a todas las características que el software pueda ofrecer, además de soporte y actualizaciones para la versión utilizada. El buen uso y regulación del licenciamiento de software evita problemas de carácter legal y seguridad informática.

Los problemas de carácter legal se traducen en usar propiedad intelectual del autor sin su autorización, esto provoca denuncias y multas a la institución, generando desconfianza y mala reputación.

En cuanto a seguridad informática, al adquirir software de páginas no oficiales y sin licencia, puede provocar el ingreso de malware o software malicioso permitiendo que realice acciones sin el consentimiento del usuario como robo de información o provocar daños en el sistema.

#### <span id="page-20-1"></span><span id="page-20-0"></span>**2.11. Software similar a OCS**

#### **2.11.1 GLPI: Gestionnaire Libre de Parc Inforatique**

Existen otros software que satisfacen los requerimientos de la Universidad en cuanto a manejo de inventario, uno de ellos es GLPI (Gestionnaire Libre de Parc Informatique).

"GLPI es una herramienta ITSM (Gestión de servicios de tecnologías de la información) libre y de código abierto increíble que ayuda a manejar y controlar los cambios en la infraestructura informática de manera sencilla, resolver problemas emergentes de manera eficiente y además hace posible el control fiable sobre el presupuesto y gastos que realiza la institución en tecnologías de la información" 8. Este sistema puede realizar un inventario de los activos que posee la empresa con un protocolo nativo, por medio de la integración de agent Fusion Inventory o el gestor de Inventario OCS Inventory.

#### <span id="page-20-2"></span>**2.12. ¿Cómo funciona?**

<span id="page-20-3"></span>Como se mencionó antes, GLPI cuenta con 3 protocolos o formas de realizar el inventario de los activos, los cuales se explicarán a continuación:

#### **2.12.1 Protocolo Nativo:**

El protocolo Nativo de este software consiste en el ingreso manual de los activos y licencias de software, todo esto por medio de formularios dispuestos con una serie de opciones para tratar de recabar la mayor información posible de estos.

Tomando en cuenta lo que se menciona, para el proyecto y los objetivos específicos que se plantean posteriormente en el punto **4.2**, no existiría una diferencia sustancial en tiempos de ejecución, de hecho, empobrecería la ejecución de inventariado en la Universidad, al ingresar todo el inventario a mano y la actualización en tiempo real de nuevo inventario, sería inexistente.

<sup>8</sup> GLPI Project – Open Source IT Asset management and Helpdesk software, 2015

#### **2.12.2 Protocolo con Agent Fusion Inventory:**

<span id="page-21-0"></span>Agent Fusion Inventory, como dice su nombre es un agente igual que el OCS Agent definido en el punto **2.4**, en términos técnicos funcionan de igual manera, reportan inventario de los equipos en donde estén instalados, la diferencia radica en que AFI es solo un Agente y necesita de un sistema que reciba los datos enviados por este, en ese caso GLPI cumple esa función para que reciba su información y sea finalmente utilizada.

#### **2.12.3 Protocolo con OCS Inventory NG**

<span id="page-21-1"></span>OCS Inventory NG anteriormente definido en el punto **2.2**, es utilizado completamente para compartir la información de equipos que este posea, lo que se quiere decir es que GLPI no ocupa solo el Agent OCS, sino que se sincroniza con el sistema gestor de Inventario completo y así obtener la información de activos de la entidad.

#### <span id="page-21-2"></span>**2.13. ¿Ventajas y Desventajas?**

Cabe destacar que, para evaluar las ventajas y desventajas la Universidad del Bío-Bío posee el gestor de inventario OCS Inventory NG y en sus equipos el Agent OCS. Establecido esto, observando los protocolos de GLPI para obtención de inventario de activos, se destacan las siguientes Ventajas y Desventajas.

En las ventajas se considera que GLPI a diferencia de OCS Inventory NG posee dos características:

#### **Ventajas de GLPI:**

- **Formularios de ingreso de licencias**: Formulario donde se declara la licencia de software de forma específica con datos del Software, nombre status, tipo, usuario, etc)
- **Vista de cantidad de licencias vs instaladas**: El sistema web posee un menú donde se puede observar los software y la cantidad de licencias vs la cantidad de software instalado con tal licencia.

Para que GLPI pueda entregar información de licenciamiento y cantidad, necesita de Agent Fusion Inventory (agente) u OCS Inventory NG para obtener el inventario de los equipos ya que por sí solo no puede hacerlo.

#### **Desventajas de GLPI:**

- Si utiliza OCS Inventory NG para obtener inventario, deberá crear una nueva base de datos propia para copiar los datos que este posee, por ende, existirán dos bases de datos con la misma información, se necesitara capacitación de usuarios para la nueva plataforma.
- En cambio, si utiliza el Agent Fusion Inventory este tendrá que ser instalado en cada uno de los equipos de la Universidad, tomando en cuenta que ya tienen un agente instalado y que no puede ser usado directamente por GLPI, esto genera una gran pérdida de tiempo para realizar el mismo trabajo que OCS Inventory NG ya realiza.

En conclusión, GLPI es una buena opción de inventario de activos solo si este fuera el que se instalará desde un principio, pero al existir un gestor de inventario en la Universidad no se estima conveniente instalar un nuevo gestor de inventario, que satisface las mismas funciones, solo para solventar el licenciamiento de software, esto significa que el proyecto que será presentado posteriormente es pertinente para cumplir esa función además de dar nuevas características que estarán directamente en OCS Inventory NG.

#### <span id="page-22-0"></span>**2.14. Conclusión**

Como conclusión en el Marco Teórico, se logró explicar los conceptos más importantes en el desarrollo de este proyecto, colocando en contexto el funcionamiento de OCS Inventory NG y de un complemento (Plug-in). Se detalló en que consiste un Plug-in en general, en que nos beneficia enfocado en el software principal que lo utilizará.

Igualmente se describió software similar con el cual se detalló su función y posibles ventajas y desventajas en comparación con el software principal existente y el proyecto a desarrollar (Complemento en OCS Inventory NG).

Finalmente se concluye que los Plug-in son complementos que irán siempre mejorando para adaptarse al software principal que los aloja, en donde cumplen funciones específicas para satisfacer una necesidad que puede ir evolucionando con el tiempo a igual que los mismos complementos. Mientras los software existan, los Plug-in igual lo harán.

### **CAPÍTULO III: DEFINICIÓN DE EMPRESA O INSTITUCIÓN**

## **CAPÍTULO III**

## <span id="page-23-1"></span><span id="page-23-0"></span>**3. Definición de la Empresa o Institución**

## **3.1. Descripción de la Institución**

La Universidad del Bío-Bío es una institución de educación superior, de carácter Público y Estatal, con ubicación en la Región del Bío-Bío y Ñuble, y sus respectivas sedes Concepción y Chillán.

## **3.2. Misión**

<span id="page-23-2"></span>La Universidad del Bío-Bío, a partir de su naturaleza pública, responsable socialmente y estatal, tiene por misión, desde las Regiones del Biobío y Ñuble, aportar a la sociedad con la formación de personas integrales, a través de una Educación Superior de excelencia. Comprometida con los desafíos regionales y nacionales, contribuye a la movilidad e integración social por medio de la generación y transferencia de conocimiento avanzado, mediante la docencia de pregrado y postgrado de calidad, la investigación fundamental, aplicada y de desarrollo, la vinculación bidireccional con el medio, la formación continua y la extensión. Asimismo, impulsa el emprendimiento y la innovación, el fortalecimiento de la internacionalización y el desarrollo sustentable de sus actividades, basada en una cultura participativa centrada en el respeto a las personas.<sup>9</sup>

## <span id="page-23-3"></span>**3.3. Visión**

Ser reconocida a nivel nacional e internacional como una Universidad pública, responsable socialmente y regional que, comprometida con su rol estatal, desde las Regiones del Biobío y Ñuble, forma personas integrales de excelencia y aporta a través de su quehacer al desarrollo sustentable de las regiones y el país.<sup>10</sup>

 $\overline{a}$ <sup>9</sup> (Bío-Bío, 2019)

<sup>10</sup> (Bío-Bío, 2019)

#### <span id="page-24-0"></span>**CAPÍTULO III: DEFINICIÓN DE EMPRESA O INSTITUCIÓN**

#### **3.4. Descripción del área de estudio**

La Dirección de Informática de la Universidad del Bío-Bío ha declara como Visión "Ser una Dirección de excelencia y reconocida como tal por la Comunidad Universitaria, que brinda confianza y seguridad en la implementación, administración y gestión de los servicios de Tecnologías de Información y Comunicaciones (TIC)."

Por otra parte, la Dirección de Informática tiene por misión gestionar los recursos tecnológicos para dar solución a las necesidades del quehacer institucional, incorporando innovación y calidad en el ámbito de los servicios que son administrados por esta Dirección.

#### <span id="page-24-1"></span>**3.5. Descripción de la problemática**

En la Universidad del Bío-Bío existen una gran cantidad de equipos (PC, Notebook) que son utilizados tanto por administrativos, profesionales, docentes como el alumnado, en laboratorios, oficinas, o usados personalmente (Equipos facilitados para estudio). Todos los equipos, o gran parte de ellos, cuentan con el agente OCS instalado que se ejecuta cada cierto tiempo para obtener información tanto de hardware como software de los mismos. Dicha información es manejada con el programa OCS Inventory NG, herramienta dedicada a la gestión de activos.

Entre los problemas existentes es que, al ser muchos equipos en la base de datos, la información recaudada es demasiada y difícil de entender o interpretar, esto provoca que, al momento de hacer búsquedas específicas no se logra encontrar lo que se desea sin tener o poseer conocimiento previo del equipo en cuestión o el nombre exacto del software con el que queda instalado.

Otro problema es el manejo de licenciamiento de software, donde no es posible diferenciar el equipo que tiene instalado un software original del que tiene instalado uno sin licencia, trial o free. Y una vez identificados los equipos es difícil determinar en qué cantidad estos se encuentran en los activos y en donde se ubican.

Por último, no existen búsquedas preestablecidas que por ejemplo permitan saber que equipos no registran actividad en conexión o registro de inventario

### **CAPÍTULO III: DEFINICIÓN DE EMPRESA O INSTITUCIÓN**

dentro de una cantidad de tiempo anterior a la especificada, tres meses antes, seis meses antes, etc.

En conclusión, se hace necesario una mejor forma de manejar la información, más simple y fácil, para esto se implementa el Plug-in en OCS Inventory NG.

## **CAPÍTULO IV**

## <span id="page-26-1"></span><span id="page-26-0"></span>**4. Definición del Proyecto**

#### **4.1. Objetivos del proyecto**

El objetivo principal del proyecto es el desarrollo de Plug-in (complemento) para la herramienta libre de código abierto OCS Inventory NG (Open Computer and Software Inventory Next Generation) utilizado por la Universidad del Bío-Bío, que apoyará en la realización de búsquedas de equipos, software y en el control de uso apropiado del licenciamiento del software de la Universidad.

#### <span id="page-26-2"></span>**4.2. Objetivos específicos**

 Investigación de tecnologías alternativas para gestión de licenciamiento de software.

Como inicio del proyecto se buscará sistemas que existan hoy en día y tengan características similares de lo que se busca hacer como objetivo, haciendo una investigación de cómo funciona, ver las ventajas, desventajas en comparación al proyecto.

 Analizar funcionamiento de OCS Inventory NG y la información que obtiene de los equipos (Computador de escritorio, Notebook) de la Universidad del Bío-Bío.

Existirá un periodo donde se analizará cómo funciona el software principal, ver sus características en donde es alojado, como se genera el envío de información (inventario) y como se realiza la instalación de los complementos.

 Analizar las herramientas existentes que trabajen en conjunto con el programa y que puedan ser de utilidad para la creación del Plug-in.

Este objetivo contempla el análisis de las herramientas que se encuentran a disposición para terceros, que serán propias del estudio e investigación del proyecto usando los que mejor se adecuen al desarrollo en sí.

 Diseñar e implementar módulo y script necesario para que el plug-in encuentre la información del software instalado en la Universidad.

Una vez terminados los puntos anteriores, se comienza con el diseño y creación del Plug-in en OCS Inventory NG.

#### <span id="page-27-0"></span>**4.3. Ambiente de ingeniería**

La metodología de desarrollo de software que se utilizó en el proyecto es la metodología incremental que consta de secuencias incrementales con la entrega de pequeños prototipos funcionales en cada una de ellas.

Esta metodología es la mejor al desarrollo del proyecto, con la capacidad de poder entregar avances cada cierto tiempo y tener una retroalimentación adecuada para mejorarlos.

Para el desarrollo del Plug-in se utilizó los mismos lenguajes con los que OCS Inventory NG esta creado y trabaja, los cuales son:

- Lenguaje de programación PHP para la página web.
- Lenguaje de programación Sql para la inserción y obtención de datos con el gestor de base de datos Mysql.
- Bootstrap 3 para los estilos de página web y Plug-in.

Finalmente, las técnicas a utilizar para realizar las funciones del Plug-in serian posiblemente las siguientes:

- **Expresiones regulares**
- Condiciones básicas para pre-filtrar búsquedas antes de ser mostradas.
- Consulta Online
- Consulta CACHE para no sobre cargar la base de datos.

## <span id="page-28-1"></span><span id="page-28-0"></span>**5. Especificación de requerimiento del software**

#### **5.1. Alcance del proyecto**

El proyecto pretende dar solución a la problemática mencionada con anterioridad en el punto **3.5**, este brindará características nuevas al software principal, y a su vez servirá como registro de investigación para futuras creaciones de Plug-ins en OCS Inventory para la Universidad del Bío-Bío.

Este Plug-in no obtiene datos directo desde el equipo ya que eso es realizado por el agente.

#### <span id="page-28-2"></span>**5.2. Objetivo del software**

Apoyar la toma de decisiones relacionadas con los software instalados en la institución a través de consultas predeterminadas disponibles en el Plug-in de OCS Inventory

- Generar información y avisos/alertas sobre equipos que estén inactivos y no posean inventarios recientes en una cantidad de tiempo determinada, lo anterior permite hacer un mejor seguimiento de los equipos institucionales.
- Especificar listado de software que posiblemente están instalados irregularmente, sin licencia. Lo anterior permite apoyar el control del licenciamiento y compras de software necesario por la comunidad.
- Mostrar cantidad de software licenciado vs la cantidad instalada que hay en la Universidad del Bío-Bío, lo que permite mejorar las decisiones de financiamiento, compra y renovación de software.

## <span id="page-29-0"></span>**5.3. Requerimientos Funcionales**

## **5.3.1 Descripción y Especificación**

<span id="page-29-1"></span>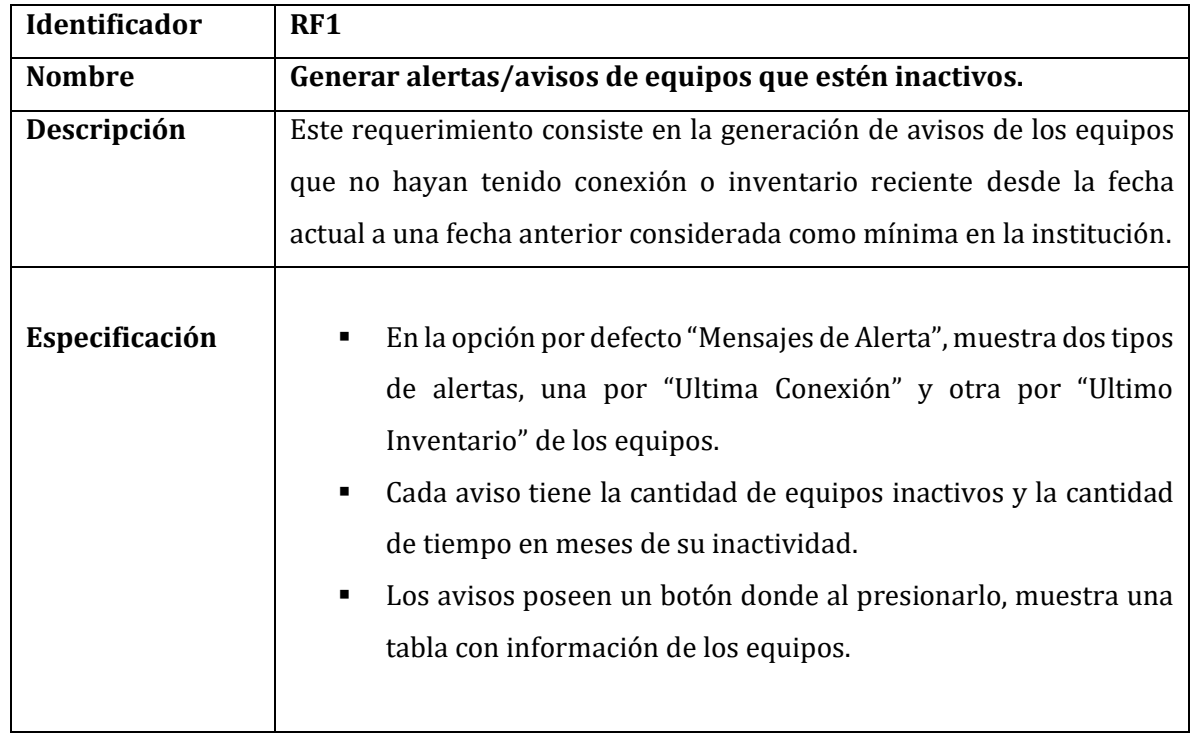

<span id="page-29-2"></span>Tabla 1: RF1 Generar alertas/avisos equipos inactivos.

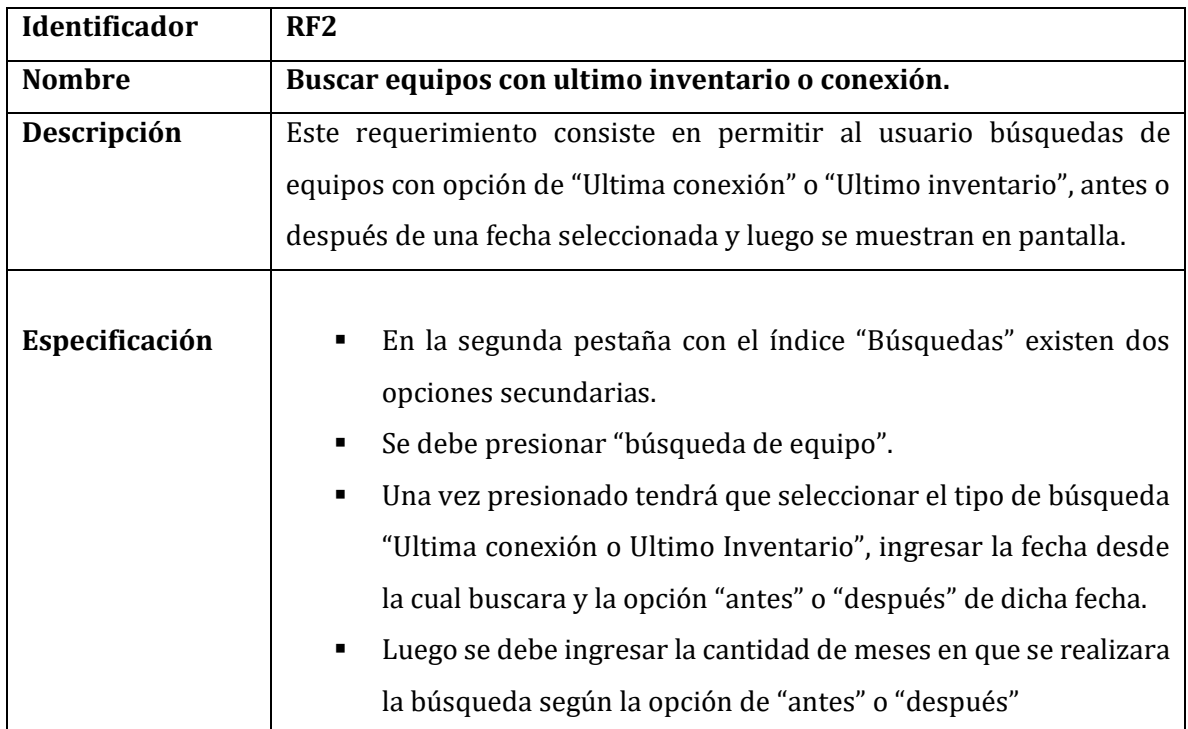

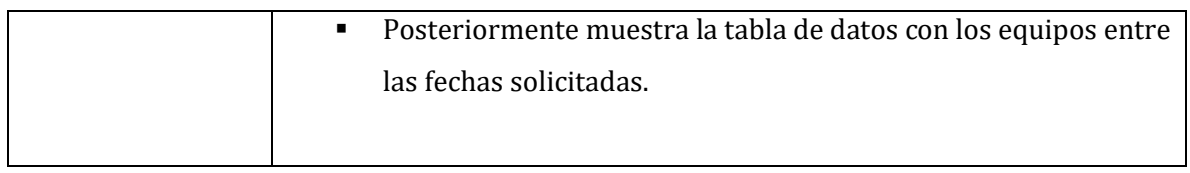

<span id="page-30-0"></span>Tabla 2: RF2 Buscar equipos con ultimo inventario o conexión.

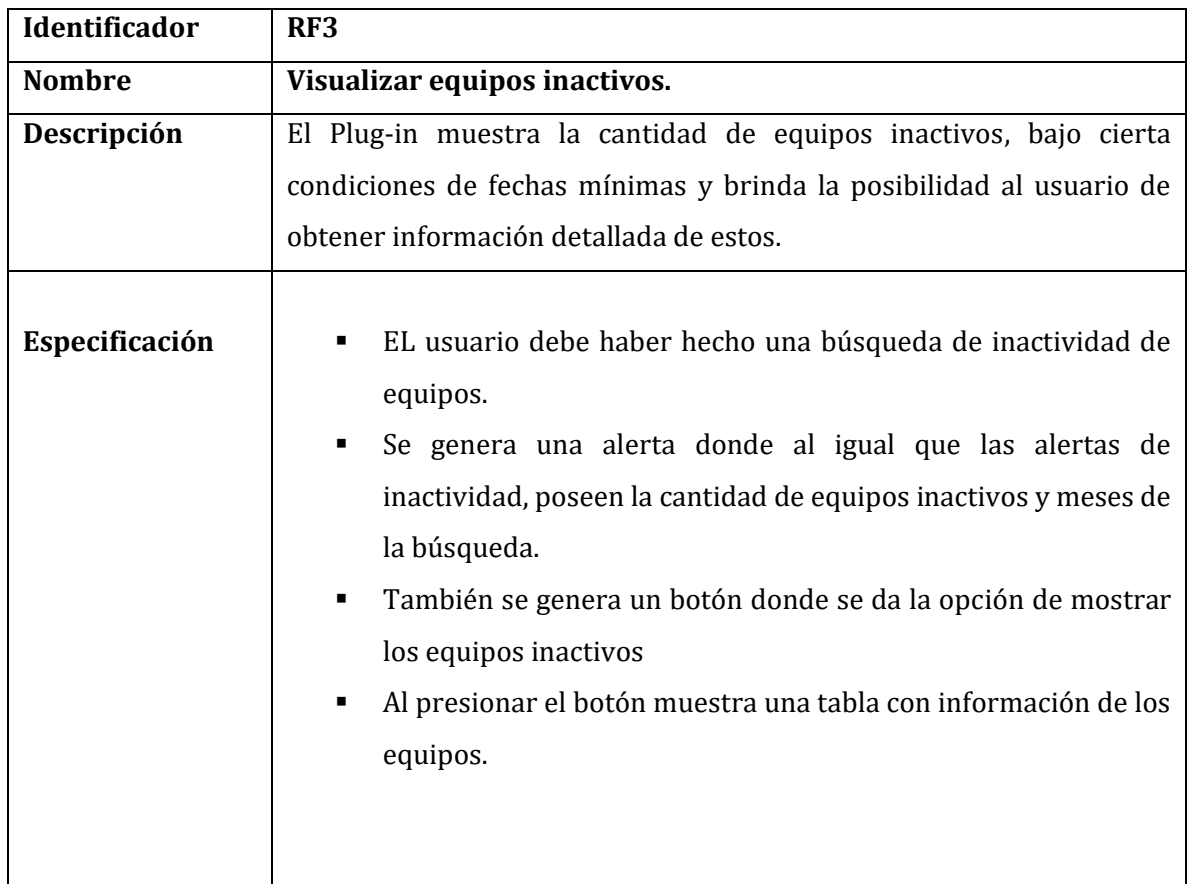

<span id="page-30-1"></span>Tabla 3: RF3 Visualizar los equipos inactivos.

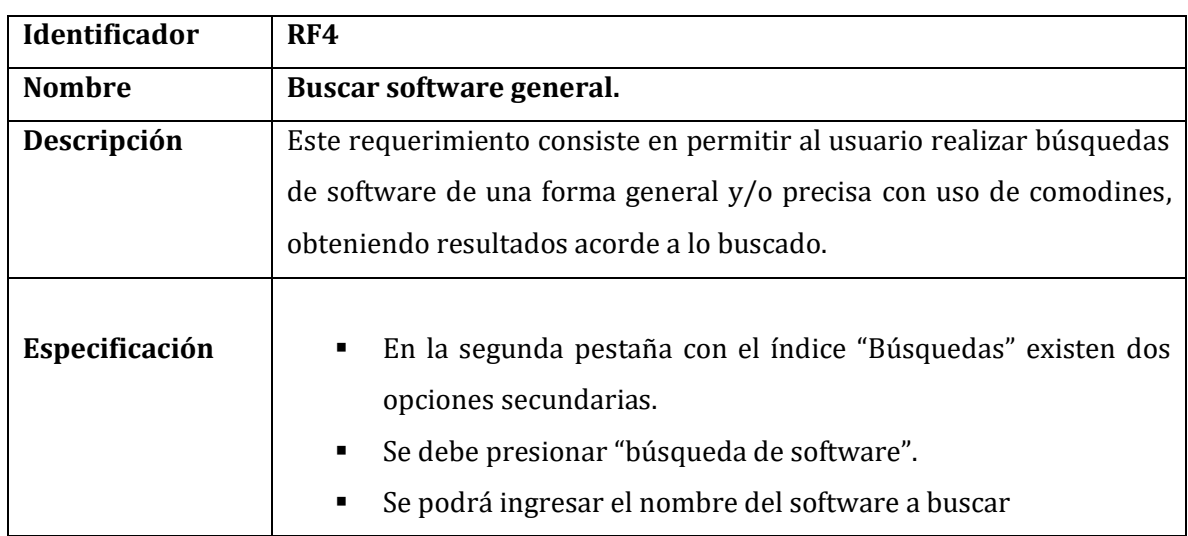

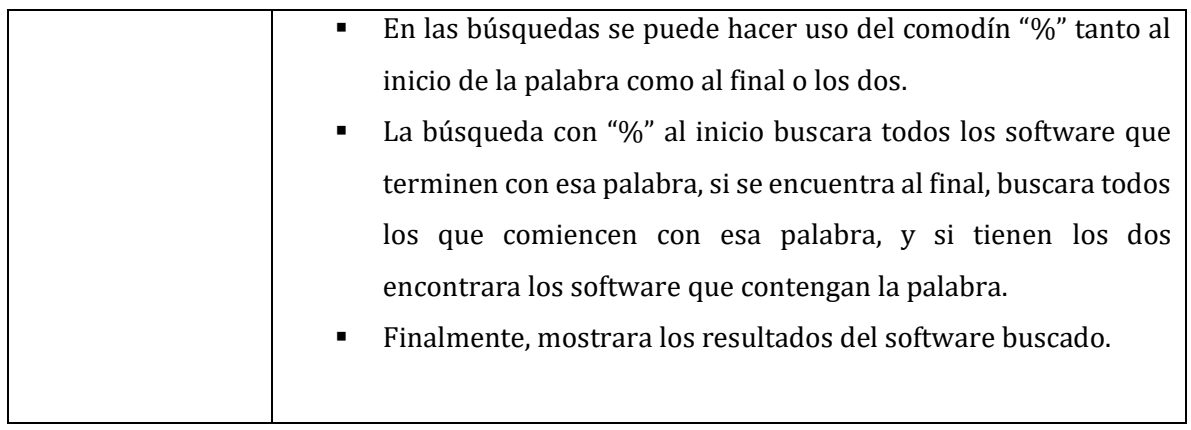

Tabla 4: RF4 Buscar software general.

<span id="page-31-0"></span>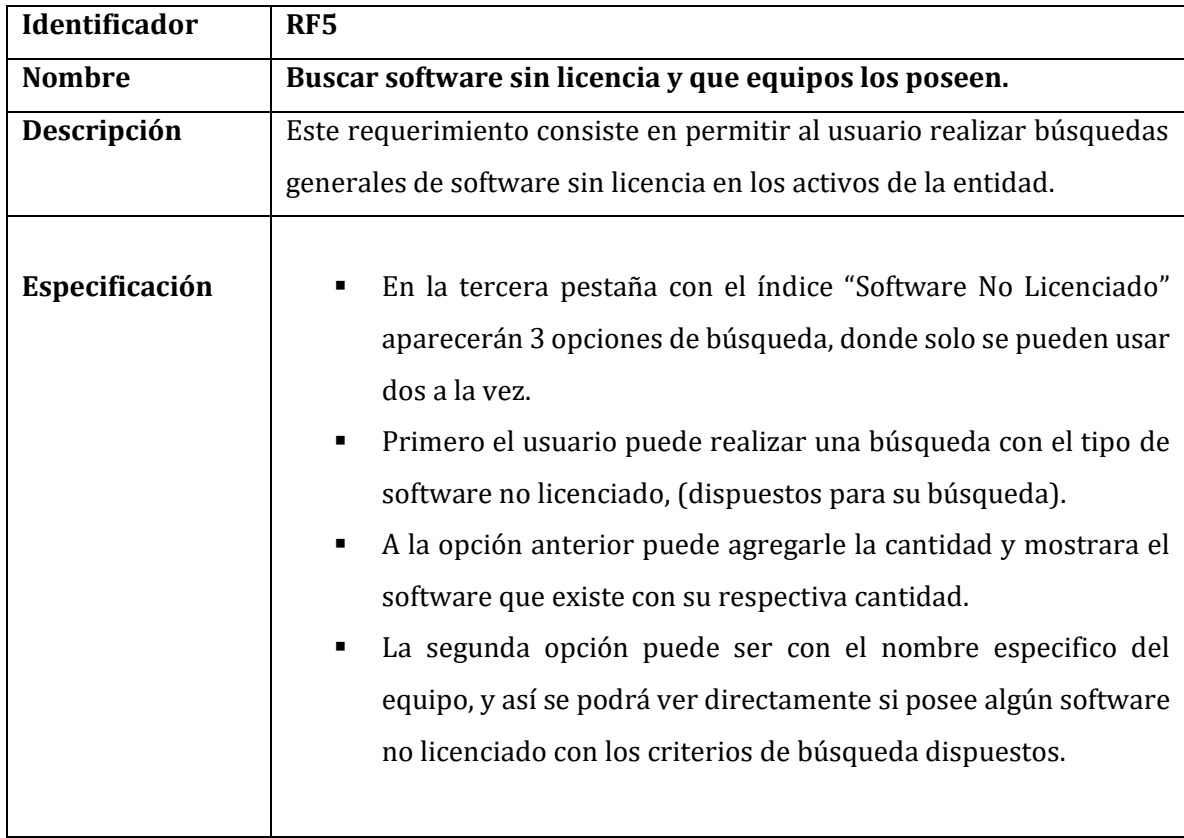

<span id="page-31-1"></span>Tabla 5: RF5 Buscar software sin licencia.

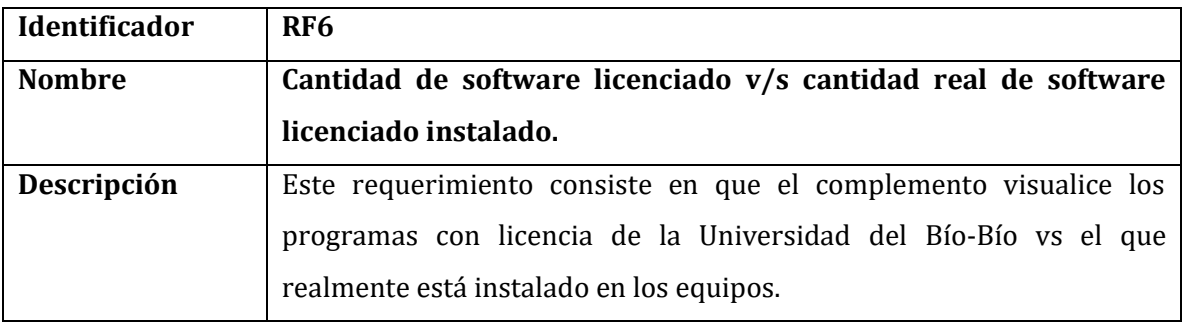

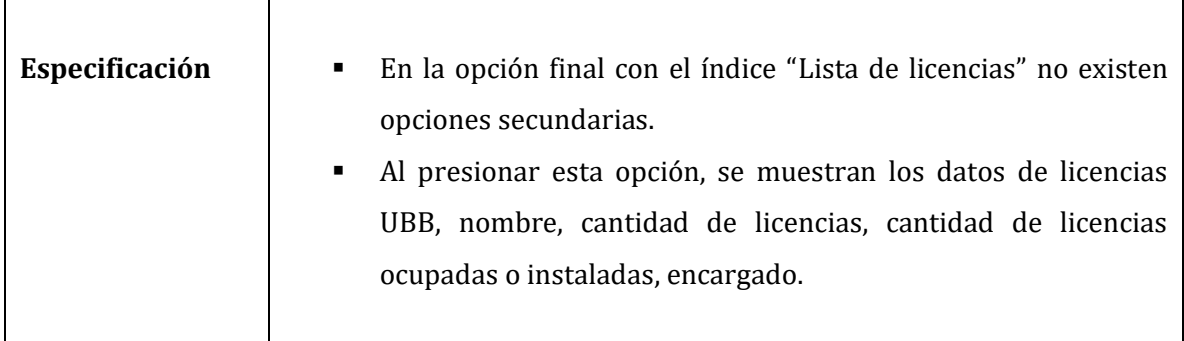

<span id="page-32-2"></span>Tabla 6: RF6 Cantidad de software licenciado vs cantidad real.

## <span id="page-32-0"></span>**6. Factibilidad**

## **6.1. Factibilidad Técnica**

<span id="page-32-1"></span>A continuación, se detalla el software utilizado durante el desarrollo del proyecto con nombre, versión, licenciamiento y descripción.

| <b>Nombre</b><br>de   | Versión       | <b>Tipo</b><br>de   | Descripción                         |
|-----------------------|---------------|---------------------|-------------------------------------|
| <b>Recurso</b>        |               | Licenciamiento      |                                     |
| <b>Virtual Box</b>    | 6.0.0 r127566 | Open Source         | VirtualBox<br>es<br>un              |
|                       |               | Edition             | potente producto                    |
|                       |               | - licencia GPLv2    | de virtualización (S.O) x86 y       |
|                       |               |                     | AMD64<br>Intel64 para<br>$\sqrt{2}$ |
|                       |               |                     | empresas<br>para<br>uso<br>V        |
|                       |               |                     | doméstico. <sup>11</sup>            |
| <b>Sublime Text 3</b> | 3.1.1         | Licencia de pago    | Editor de texto para código,        |
|                       |               | (Usado<br>sin       | marcado y prosa, se puede           |
|                       |               | registrar).         | utilizar distintos lenguajes de     |
|                       |               |                     | programación. <sup>12</sup>         |
| <b>Debian</b>         | 9             | GNU (GPL)           | Sistema operativo usado para        |
| GNU/Linux 9           |               | GNU (LGPL)          | alojar<br>servidor<br>el<br>de      |
|                       |               | Libre <sup>13</sup> | <b>OCS</b><br>administración<br>de  |
|                       |               |                     | Inventory NG.                       |

<sup>11</sup> (https://www.virtualbox.org/)

<sup>&</sup>lt;sup>12</sup> (Sublime Text Documentación no oficial, https://sublime-text-unofficial-documentation.readthedocs.io)

<sup>13</sup> (https://www.debian.org/legal/licenses/index.es.html, s.f.)

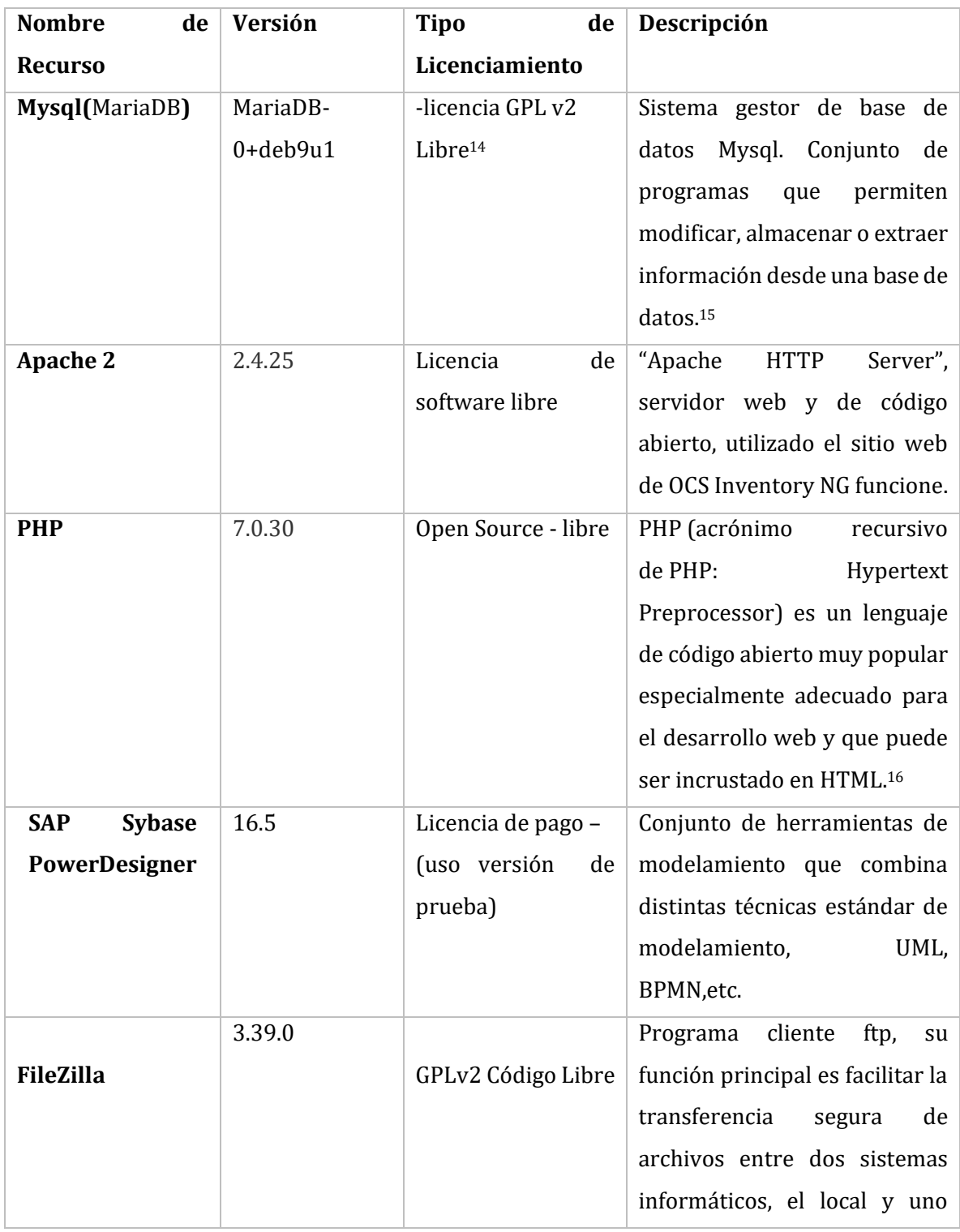

<sup>14</sup> (https://mariadb.com/kb/es/about-mariadb/, s.f.)

<sup>&</sup>lt;sup>15</sup> (nerion, Soporte)

<sup>16</sup> (http://php.net/manual/es/intro-whatis.php, s.f.)

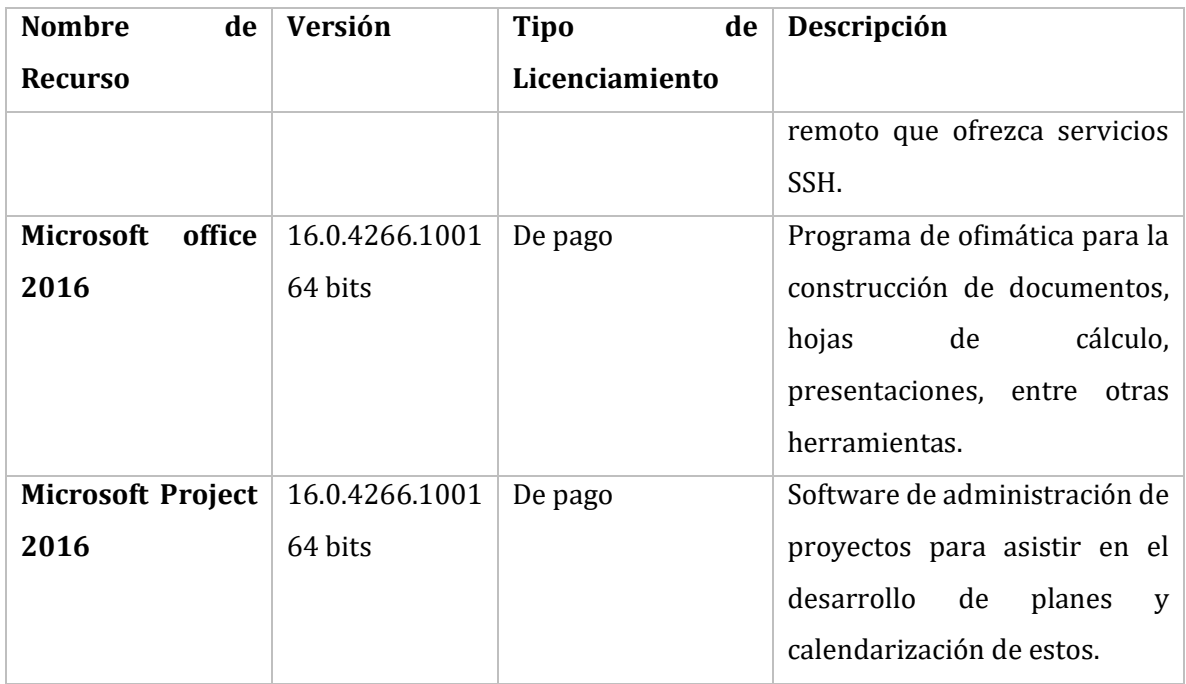

Tabla 7: Factibilidad Técnica

<span id="page-34-1"></span>Detallado el software que se utilizó para el desarrollo del Plug-in se concluye que es factible técnicamente, ya que no necesita de herramientas que impliquen un costo elevado para el desarrollo, siendo estos software libre u obtenidas gratuitamente.

#### <span id="page-34-0"></span>**6.2. Factibilidad Operativa**

El complemento desarrollado para la Universidad del Bío-Bío tendrá un impacto positivo en varios aspectos. Al ser un Plug-in éste sólo se instala en el software principal OCS Inventory NG, no tiene mayor dificultad a la hora de ser ubicado y usado dentro del sistema, cualquier usuario con cuenta en la plataforma podrá usarlo.

El plug-in incorpora funciones que servirán para el control de licenciamiento de software. Entre los métodos expuestos en el marco teórico para búsqueda de licenciamiento se optó usar la búsqueda de software no licenciado por medio de los nombres de estos (Free,Trial) y el uso de "%" comodín para tener una búsqueda menos especifica pero lograr una mayor cantidad de coincidencias.

A su vez se brindará control de los equipos ahorrando tiempo en hacer consultas con respecto a la inactividad que antes podrían haber sido difíciles de expresar en OCS Inventory NG, finalmente otorgará información instantánea de

licencias vigentes, lo que quiere decir esto es que, dependiendo de la fecha de compra y el tipo de licenciamiento, ya sean estas anuales, bianuales o perpetuas se podrán ver en el Plug-in.

En conclusión, cada función incorporada del Plug-in son las que mejor se adecuan respecto a los datos y tiempo disponible para el desarrollo de este proyecto de título.

#### **6.3. Factibilidad Económica**

<span id="page-35-0"></span>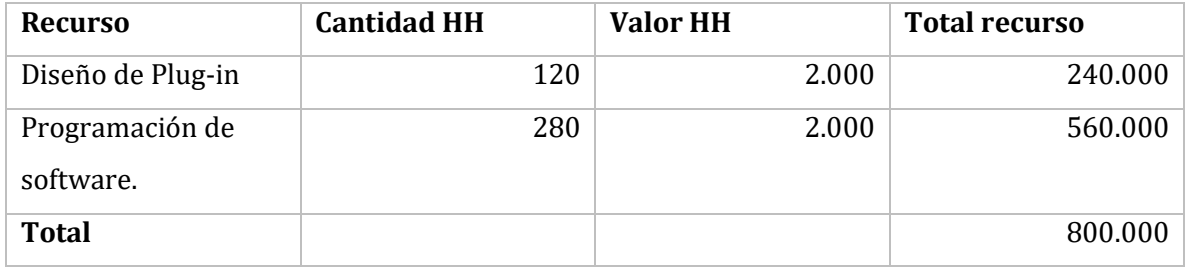

<span id="page-35-3"></span>Tabla 8: Recursos humanos del proyecto.

En este proyecto todo lo realizado fue con software Open Source, lo que quiere decir esto es que no hubo necesidad de comprar herramientas para el desarrollo de este proyecto y los recursos humanos fueron suministrados por el desarrollador como parte de la actividad de titulación.

#### <span id="page-35-1"></span>**6.4. Conclusión Factibilidad**

Se concluye que el Plug-in para OCS Inventory NG es factible de realizar y no conlleva mayor costo para su creación tomando en cuenta que fue desarrollado en marco del desarrollo de la actividad de titulación al cual se postula.

#### <span id="page-35-2"></span>**6.5. Metodología**

En el desarrollo del proyecto de título se buscará usar una versión de las metodologías evolutivas llamada metodología incremental. El modelo incremental combina el modelo lineal de forma secuencial con la característica de construir prototipos. Esto se acomoda bien al desarrollo para la muestra de avances cada cierto tiempo y que es factible de realizar con un grupo de trabajo acotado.
Las secuencias o incrementos se componen de 4 etapas que serán descritas a continuación:

- **Análisis:** Periodo donde se analizan los requerimientos funcionales a desarrollar dentro de la iteración para cumplir los objetivos del proyecto. Los requerimientos pueden cambiar luego de una iteración por la retroalimentación que proporciona el cliente.
- **Diseño:** Etapa donde se diseña en primera instancia como se hará el código, qué se ocupará y cómo se hará la interfaz en la iteración, qué opciones contendrá, que realizará.
- **Código:** Implementación de lo analizado y diseñado en una versión de proyecto inicial, posteriormente mejorada según avancen las iteraciones.
- **Prueba:** Momento donde se realizan pruebas de funcionamiento personales para que el cliente vea funcional el avance. Luego se muestra el prototipo al cliente para recibir retroalimentación. (reuniones).

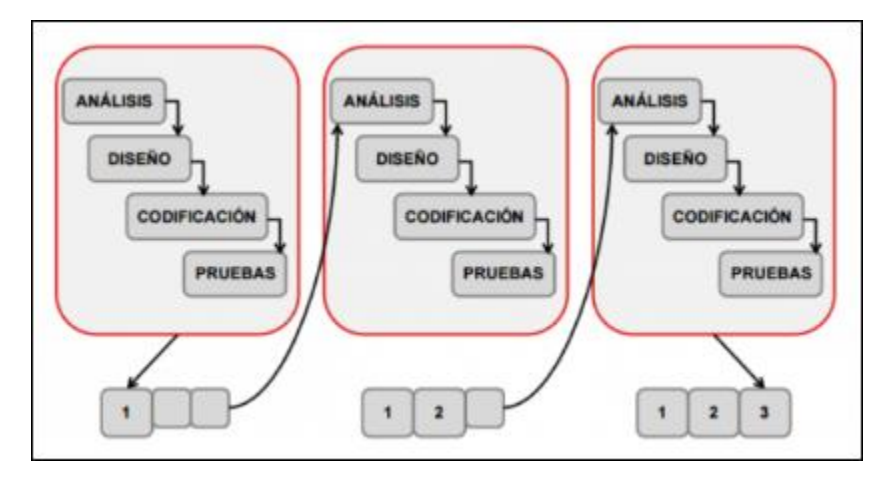

Figura 6: Modelo de proceso Incremental<sup>17</sup>

1

<sup>17</sup> (Modelo Incremental, 2016)

# **7. Análisis**

# Mostrar Avisos <<indude>>  $(C3)$ Mostrar Información (C4) <<indude>> Búsquedas personalizadas  $(C2)$ <<indude>> Búsquedas pre-Usuario(Admin) establecidas  $(C1)$

# **7.1Diagrama de casos de uso**

Figura 7: Diagrama de Caso de usos.

# **7.2Matriz de Trazabilidad**

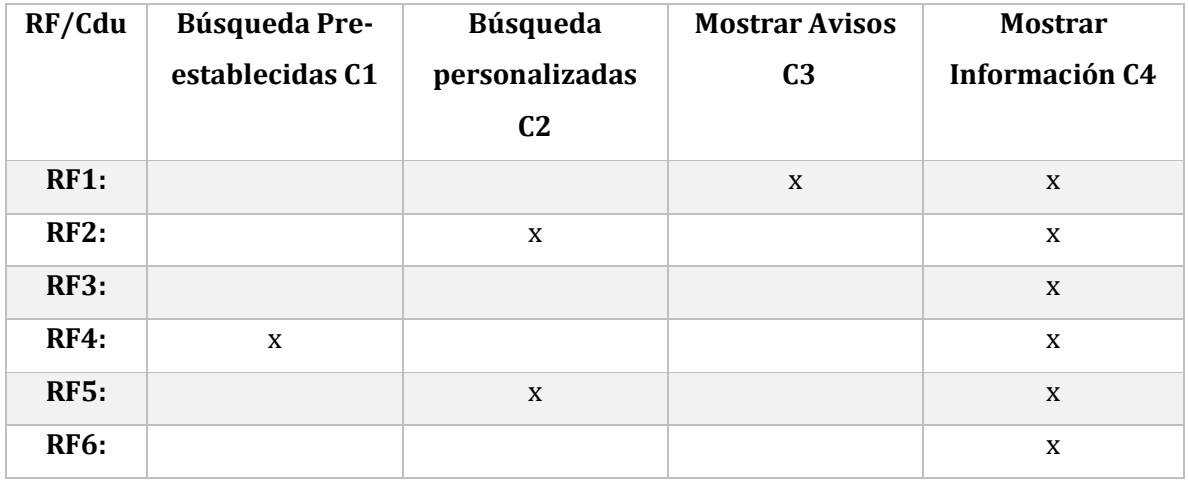

Tabla 9: Matriz de Trazabilidad

# **7.3Actores**

### **Usuario(Admin):**

Usuario para el que está enfocado el Plug-in OCS. Puede realizar distintas búsquedas en el inventario del software principal según sus necesidades.

Entre los usuarios se encuentra Directorio de software, secretaria de Departamento de Información, encargados de laboratorios, de soporte por facultad o institucionales.

### **Niveles de conocimiento:**

- **Avanzado:** Directorio de software Soporte por facultad
- **Intermedio:** Secretaria de DI Encargados por laboratorio Encargados institucionales.

### **7.4Especificación de caso de uso**

### **7.4.1 Especificación Caso de uso 1 - Búsqueda pre-establecidas.**

- **Nombre de caso de uso:** Búsqueda pre-establecidas(C1).
- **Descripción:** C1.1 Búsqueda de Software**.**
- **Actor:** Usuario(Admin).
- **Precondiciones:** El usuario debe ingresar al software principal, luego a la opción Plug-in.

### **Flujo de eventos básicos:**

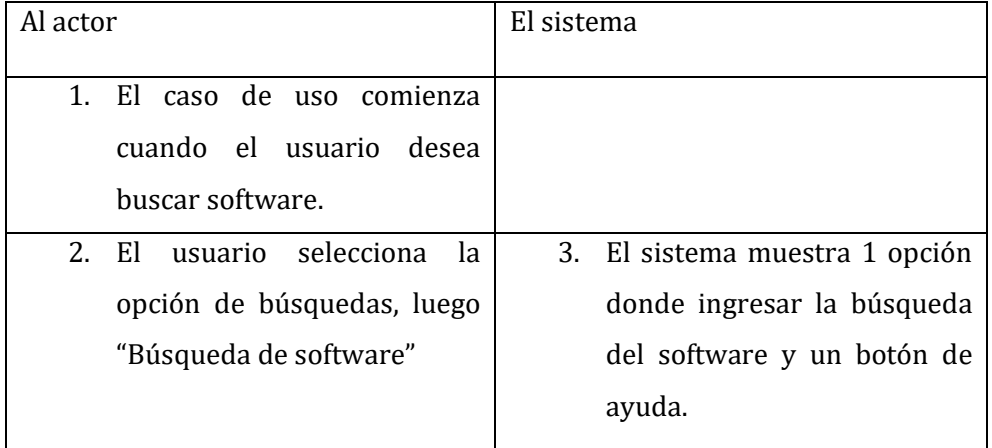

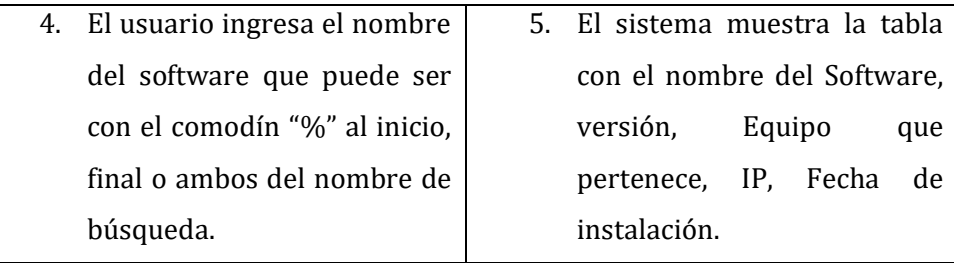

# **Flujo de eventos alternativos:**

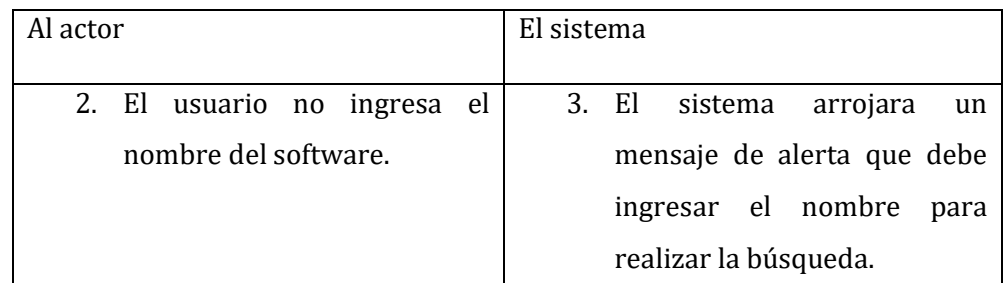

**Postcondiciones:** El sistema le dará la información requerida.

### **7.4.2 Especificación Caso de uso 2 - Búsqueda personalizadas.**

- **Nombre de caso de uso:** Búsqueda personalizadas(C2).
- **Descripción:** C2.1 Búsqueda de software no licenciado**.**
- **Actor:** Usuario(Admin).
- **Precondiciones:** El usuario debe ingresar al software principal, luego a la opción Plug-in
- **Flujo de eventos básicos:**

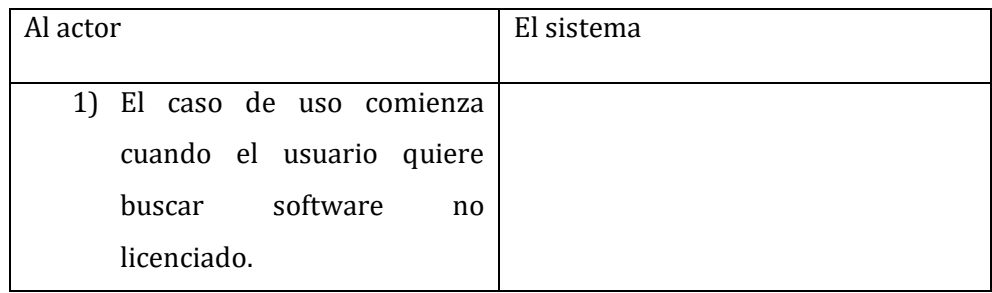

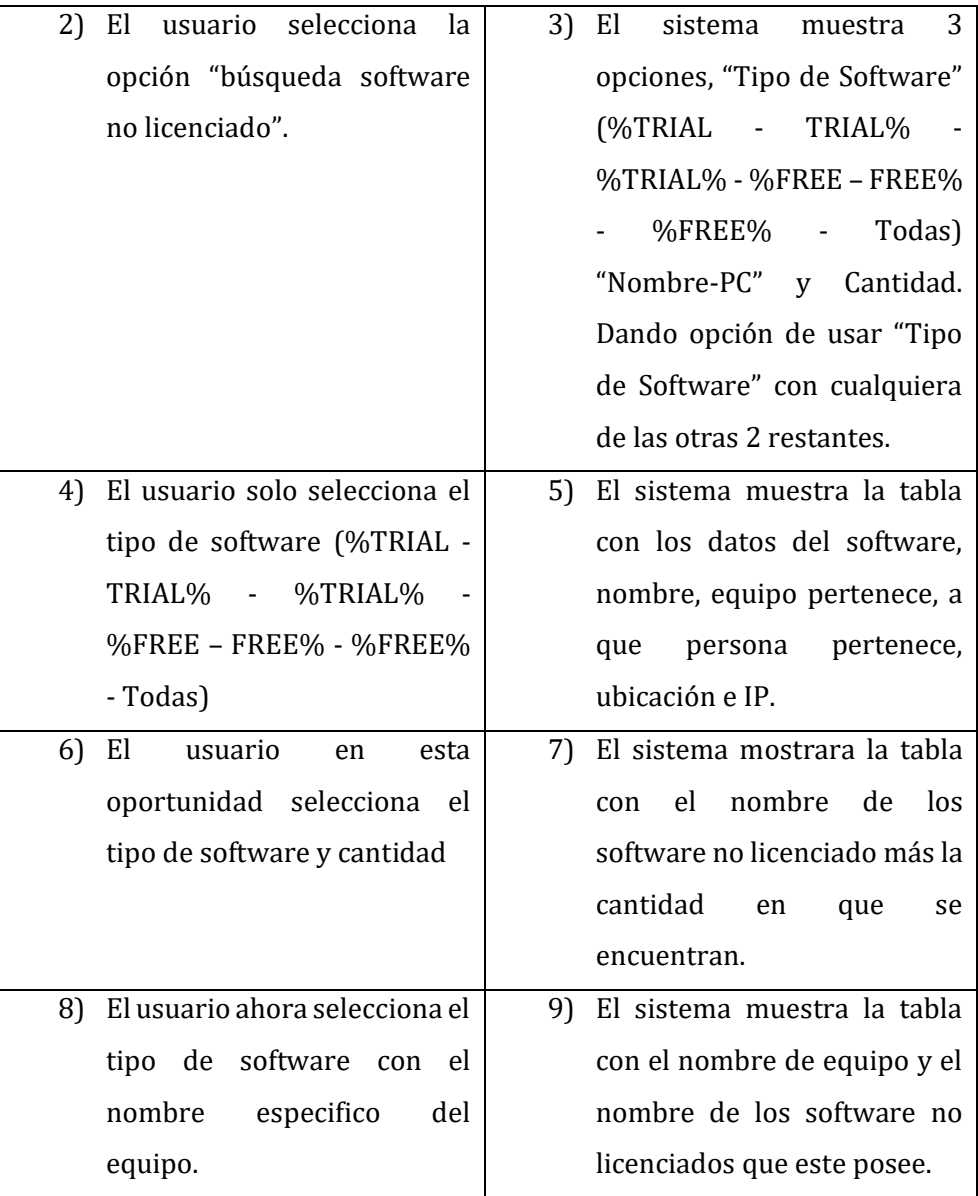

# **Flujo de eventos alternativos:**

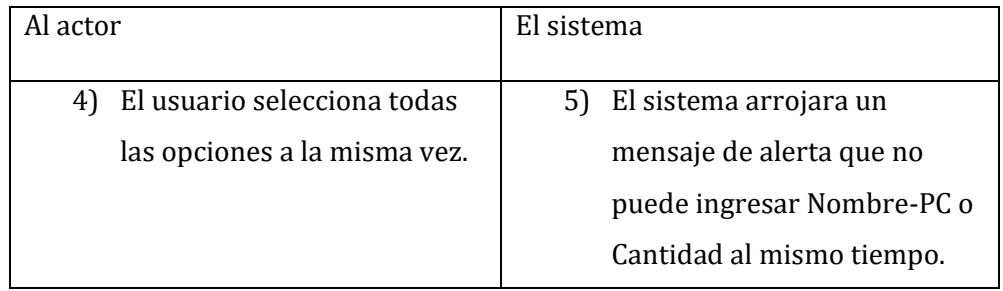

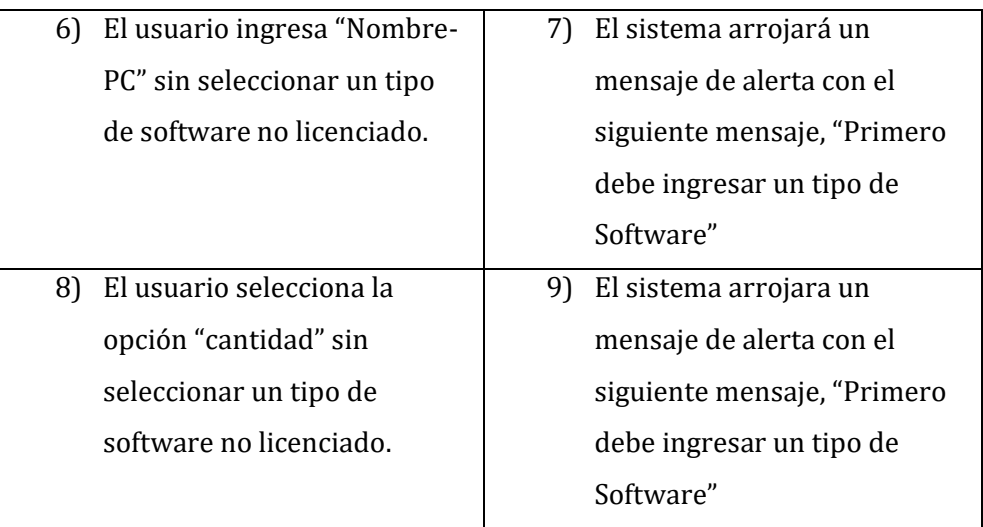

- **Postcondiciones:** El sistema le dará la información requerida.
- **Nombre de caso de uso:** Búsqueda Personalizadas(C2).
- **Descripción:** C2.2 Búsqueda de Equipos**.**
- **Actor: Usuario(Admin).**
- **Precondiciones:** El usuario debe ingresar al software principal, luego a la opción Plug-in.
- **Flujo de eventos básicos:**

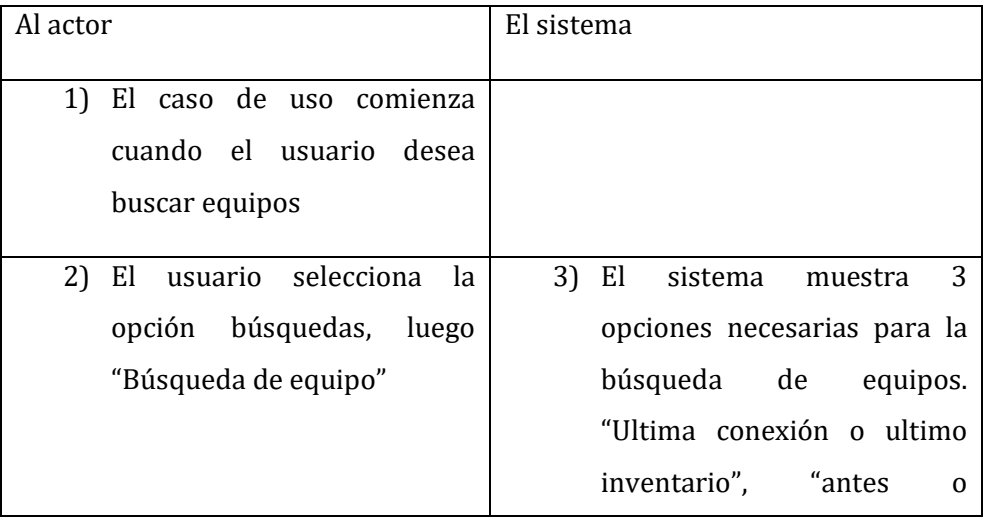

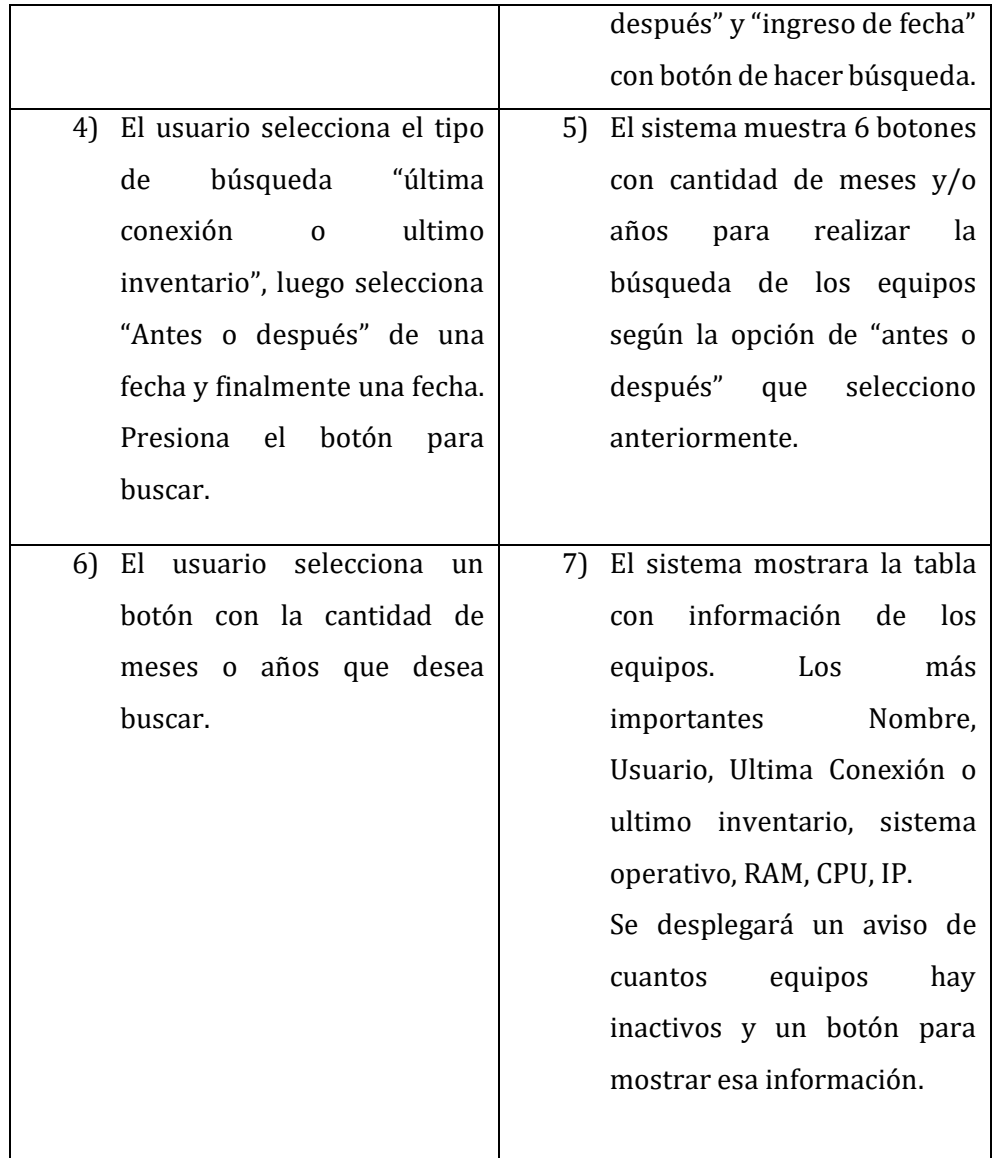

# **Flujo de eventos alternativos:**

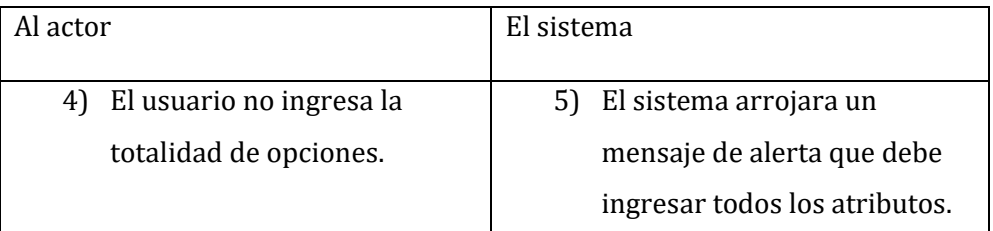

**Postcondiciones:** El sistema le dará la información requerida.

### **7.4.3 Especificación Caso de uso 3 - Mostrar Avisos.**

- **Nombre de caso de uso:** Mostrar Avisos(C3).
- **Descripción:** C3.1 Mostrar alertas de inactividad en equipos**.**
- **Actor: Usuario(Admin).**
- **Precondiciones:** El usuario debe ingresar al software principal, luego a la opción Plug-in y Mensajes de Alerta.

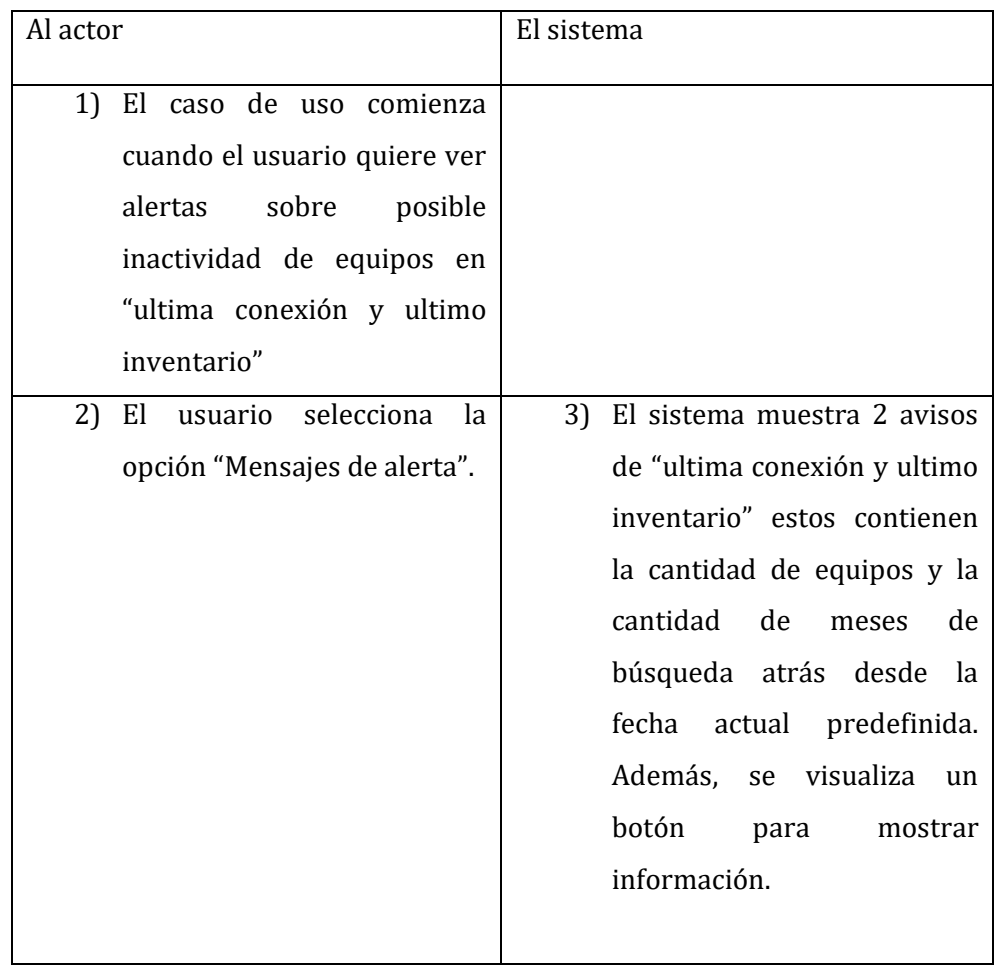

### **Flujo de eventos básicos:**

# **Flujo de eventos alternativos:**

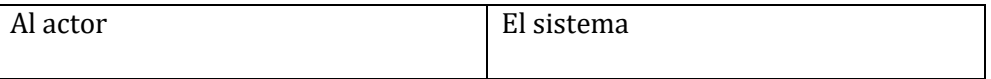

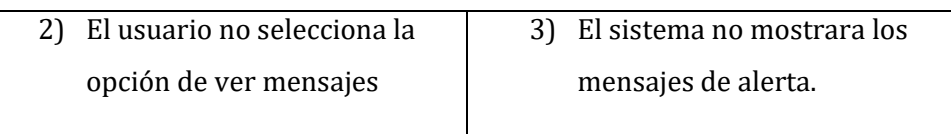

- **Postcondiciones:** El sistema le dará la información requerida.
- **Nombre de caso de uso:** Mostrar Avisos(C3).
- **Descripción:** C3.2 Mostrar alertas de inactividad en equipos**.**
- **Actor:** Usuario(Admin).
- **Precondiciones:** El usuario debe ingresar al software principal, luego a la opción Plug-in y por ultimo realizar una búsqueda de equipo.

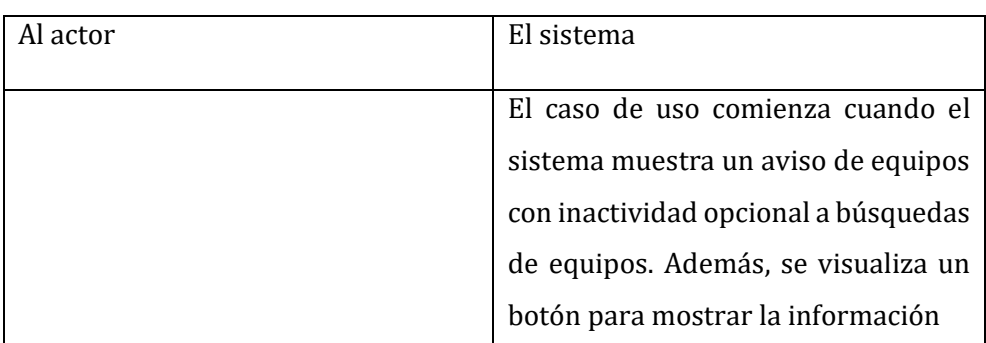

### **Flujo de eventos básicos:**

### **Flujo de eventos alternativos:**

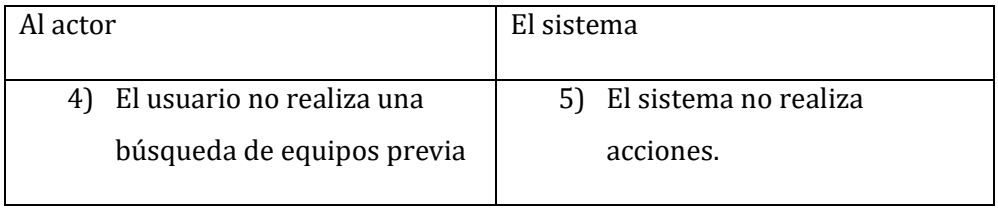

**Postcondiciones:** El sistema le dará la información requerida.

### **7.4.4 Especificación Caso de uso 4 - Mostrar información.**

- **Nombre de caso de uso:** Mostrar Información(C4).
- **Descripción:** C4.1 muestra información requerida de equipos**.**
- **Actor: Usuario(Admin).**
- **Precondiciones:** El usuario debe ingresar al software principal, luego a la opción Plug-in, mensajes de alerta.

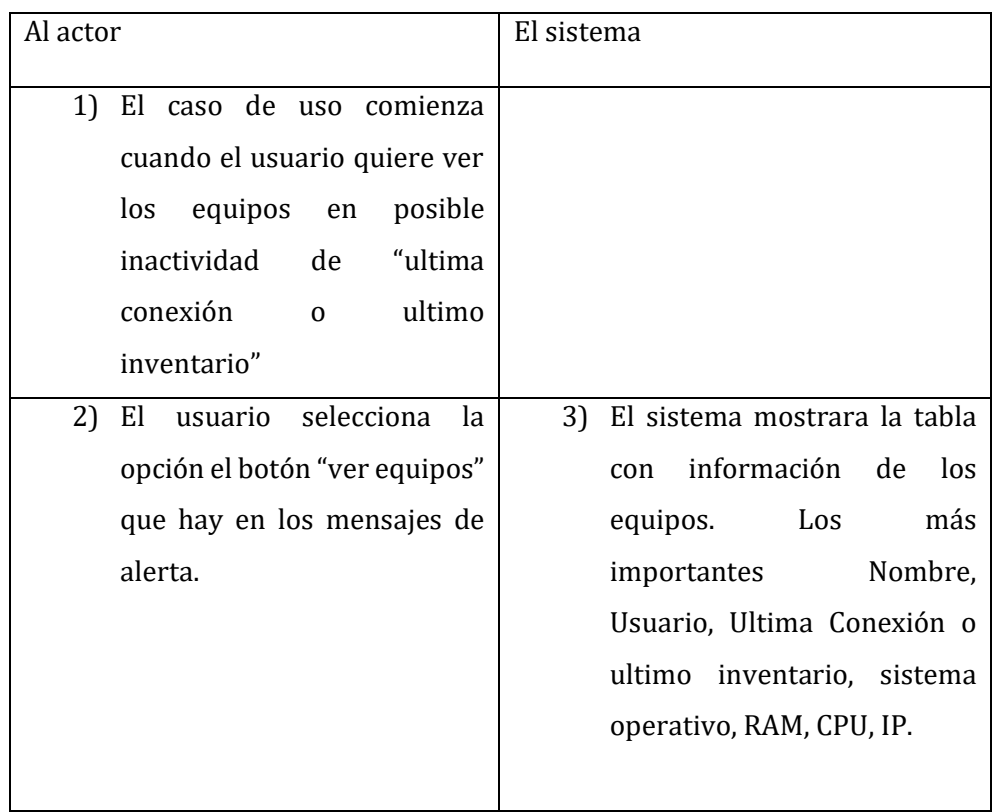

### **Flujo de eventos básicos:**

### **Flujo de eventos alternativos:**

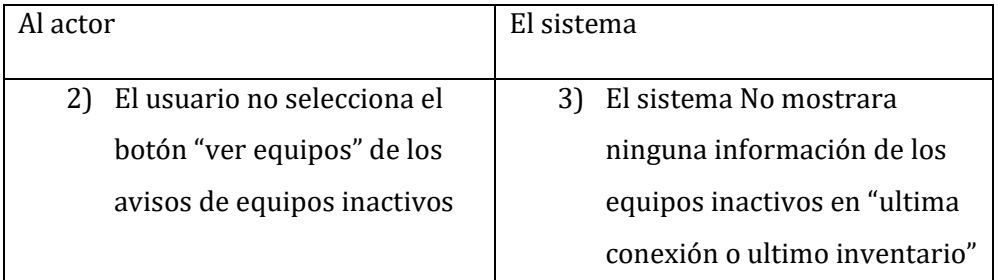

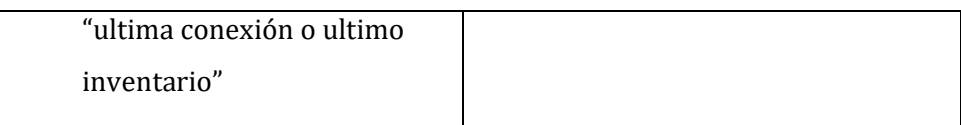

- **Postcondiciones:** El sistema le dará la información requerida.
- **Nombre de caso de uso:** Mostrar Información(C4).
- **Descripción:** C4.2 muestra información requerida de equipos**.**
- **Actor:** Usuario(Admin).
- **Precondiciones:** El usuario debe ingresar al software principal, luego a la opción Plug-in, haber hecho una búsqueda de equipo.
- **Flujo de eventos básicos:**

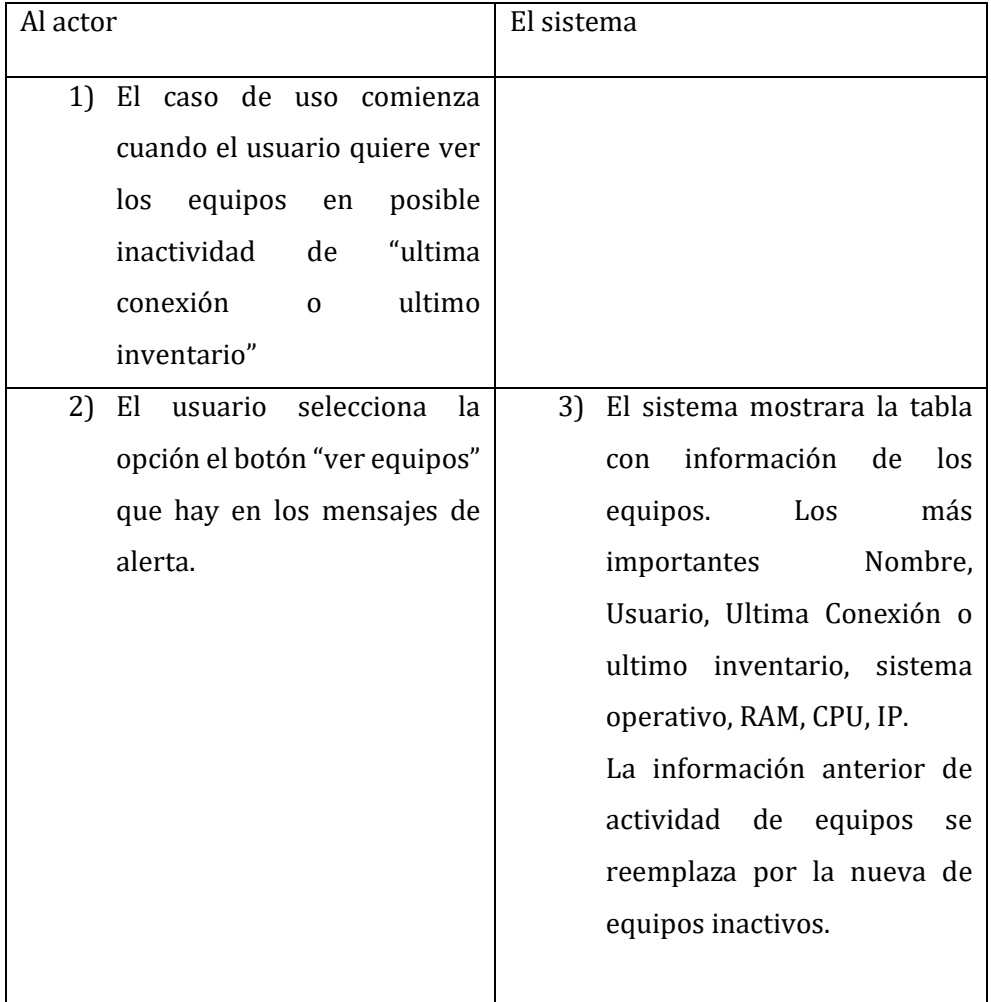

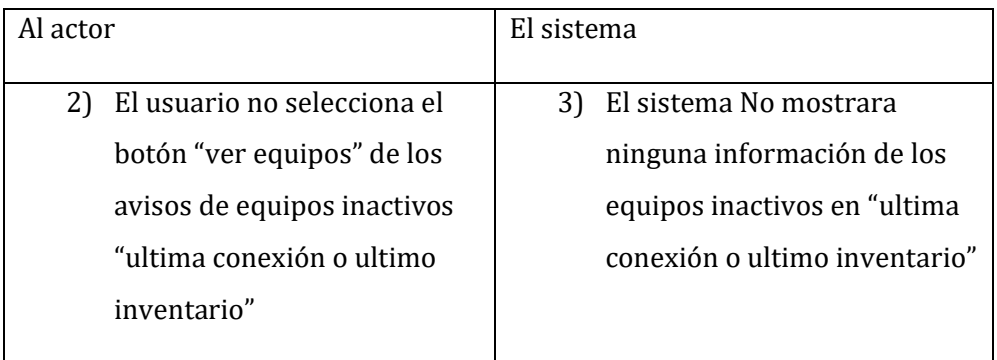

## **Flujo de eventos alternativos:**

- **Postcondiciones:** El sistema le dará la información requerida.
- **Nombre de caso de uso:** Mostrar Información(C4).
- **Actor:** Usuario(Admin).
- **Descripción:** C4.3 muestra información de licenciamiento de software**.**
- **Precondiciones:** El usuario debe ingresar al software principal, luego a la opción Plug-in y a pestaña Lista de licencias.
- **Flujo de eventos básicos:**

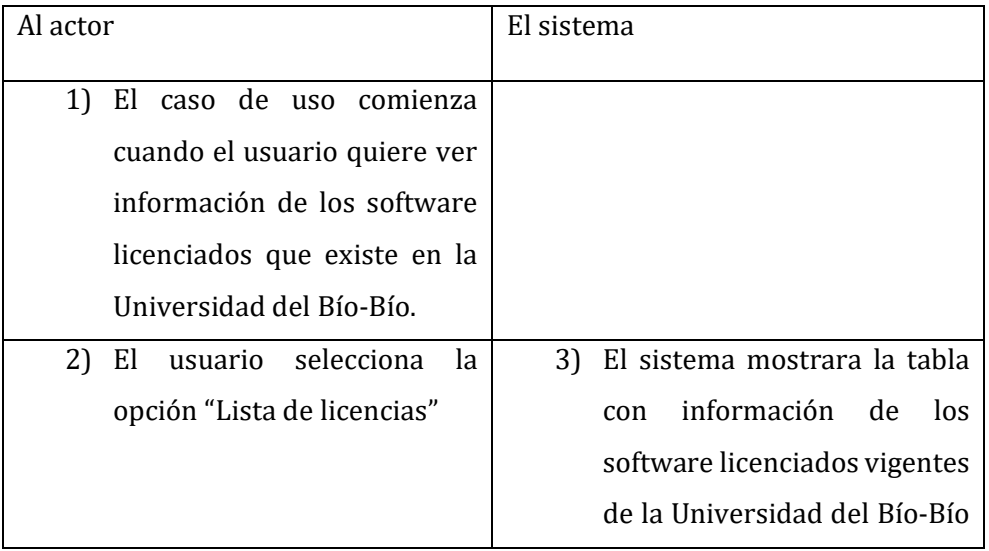

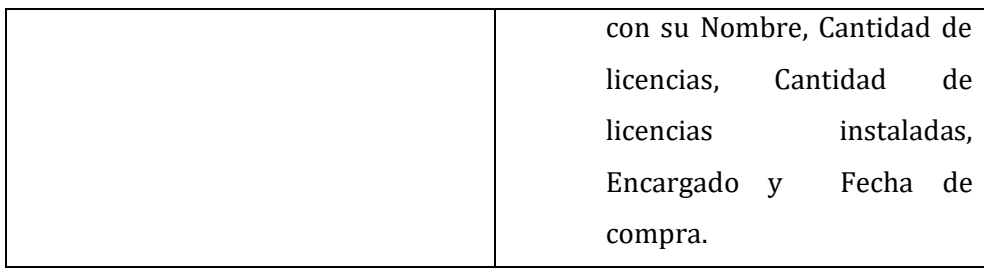

# **Flujo de eventos alternativos:**

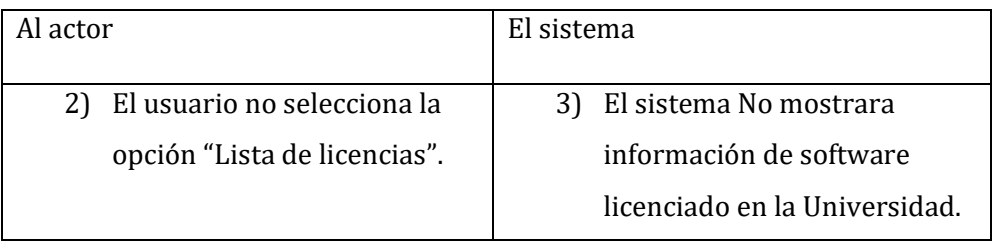

 **Postcondiciones:** El sistema consultara la tabla "licencias" y generara la información deseada.

### **7.5Modelamiento de datos**

En este apartado se mostrará el MER (Modelo Entidad Relación) modelo que representa las entidades que componen el software principal, para desarrollo del proyecto solo se expondrá las tablas ocupadas y las creadas por el Plug-in. Igualmente se dará descripción de cada tabla y su respectiva función dentro del complemento y OCS Inventory NG.

#### licencias opciones dico\_ignored **ID** licencias <pi> Integer  $M >$ ID opciones <pi> Integer  $M$ EXCTRACTED <pi> Characters (256) <M> nombre corto Characters (256) Characters (256) opciones ombre\_largo Characters (256) EXTRACTED <pi> ID licencias <pi> cantidad Integer usuariosxcantidad Integer<br>Date & Time hardware fecha\_compra opciones2 Characters (256)<br>Characters (256)  $\frac{\text{Spi>}}{\text{Character}}$  (256) departamento HARDWARE ID <M> ID opciones2 <pi> Integer  $|M\rangle$ encargado DEVICEID <u>..........</u><br>Characters (256) nombre tipo licenciamiento Characters (256) **NAME** Characters (256) ID\_opciones2 <pi> **WORKGROUP** Characters (256) ID\_licencias <pi> **USERDOMAIN** Characters (256) OSNAME Characters (256)<br>Characters (256) softwares OSVERSION accountinfo ID. <pi> Long integer **OSCOMMENTS** Characters (256) **PUBLISHER** TAG Characters (256) PROCESSORT Characters (256) Integer NAME<br>VERSION Characters (256) fields\_3 Characters (256) **PROCESSORS** Integer fields\_4<br>fields\_5 nneger<br>Long integer Characters (256) Characters (256) PROCESSORN FOLDER<br>COMMENTS Characters (256) Text **MEMORY** Integer Text fields 6 Characters (256) SWAP Integer **IPADDR FILENAME** Characters (256) fields\_7 Characters (256) posee Characters (256) **FILESIZE** Integer fields\_8 Characters (256) ETIME Date & Time<br>Date & Time  $\overline{\mathsf{fields}\_}12$ Characters (256) **SOURCE** Integer LASTDATE FROM Characters (256)  $file$   $13$ Characters (256) LASTCOME Date & Time tiene ........<br>LANGUAGE fields\_14 Characters (256)<br>fields\_15 Characters (256) Characters (256) QUALITY Decimal (7,4) INSTALL DATE Date & Time **FIDELITY** Long integer **BITSWIDTH** fields\_16 Characters (256) Integer **USERID** Characters (256) Characters (256) **GUID TYPE** Integer DESCRIPTION Characters (256)  $ID \leq p$ i> WINCOMPANY Characters (256) **WINOWNER** Characters (256) WINPRODID<br>WINPRODKEY Characters (256) Characters (256) **USERAGENT** Characters (50) Characters (256) **DNS DEFAULTGATEWAY** Characters (256) CHECKSUM Long integer

### **7.5.1 Modelo Entidad Relación**

**SSTATE** 

HARDWARE\_ID <pi>

**IPSRC** 

UUID

**ARCH** 

Figura 8: Modelo Entidad Relación

 $|M>$ 

Para el comienzo, desarrollo y posterior funcionamiento del Plug-in se crearon 3 tablas nuevas en la base de datos y se utilizaron 4 que ya existían en MariaDB del software principal OCS Inventory NG. Se describirán cada una de las tablas del Modelo entidad relación dando prioridad a las creadas para el desarrollo del proyecto. Cuando los equipos son ocupados por el usuario y tienen conexión a la red estos reportan su inventario con el agente OCS y su archivo "XML", en ese instante se verifica en la tabla "accountinfo" la existencia del equipo, si es de ese modo lo deja tal cual, sino se registra, luego en la tabla "hardware" se realiza una actualización de esta, si es que hay cambios en sus características y posteriormente

Integer

Characters (256)

Characters (256)

Characters (10)

de igual manera se actualiza la tabla software con el resto de la información recibida.

### **7.5.2 Descripción Tablas Nuevas:**

#### **Tabla Licencias:**

Esta tabla se utiliza para el almacenamiento de tuplas de licencias que posee la Universidad del Bío-Bío, la cual posteriormente se utiliza para mostrar la cantidad de software licenciados vs la cantidad instalada en los activos del inventario, realizado por OCS Inventory NG.

### **Tabla opciones:**

Esta tabla almacena tipos de software no licenciado, se utiliza en el software para hacer búsqueda de estos en la opción del Plug-in "Software no licenciado".

#### **Tabla opciones2:**

Esta tabla cumple una función parecida a la de "opciones" con la diferencia de que esta contiene opciones para la búsqueda de equipos en la opción del Plug-in "Búsquedas" -> "Búsquedas de equipos".

### **7.5.3 Descripción de tablas antiguas:**

### **Tabla accountinfo:**

Esta tabla contiene información particular de los equipos del inventario de OCS Inventory NG, entre los más importantes están el ID de la tabla hardware, la ubicación y sus correspondientes TAG.

### **Tabla softwares:**

Esta tabla contiene todos los software y sus características que pertenecen a los equipos inventariados en la base de datos.

Información y datos importantes cuando el Plug-in hace búsquedas de software y licenciamiento de software.

### **Tabla dico\_ignored:**

Esta tabla fue creada por el encargado del Departamento de informática para hacer pre-filtros en las búsquedas de software. Contiene una lista de software que no son relevantes para las búsquedas, por ejemplo, algunas actualizaciones de Windows.

### **Tabla hardware:**

Esta tabla contiene las especificaciones técnicas de los equipos que OCS Inventory NG ha inventariado.

# **8. Diseño**

### **8.4Diseño Físico de la base de datos**

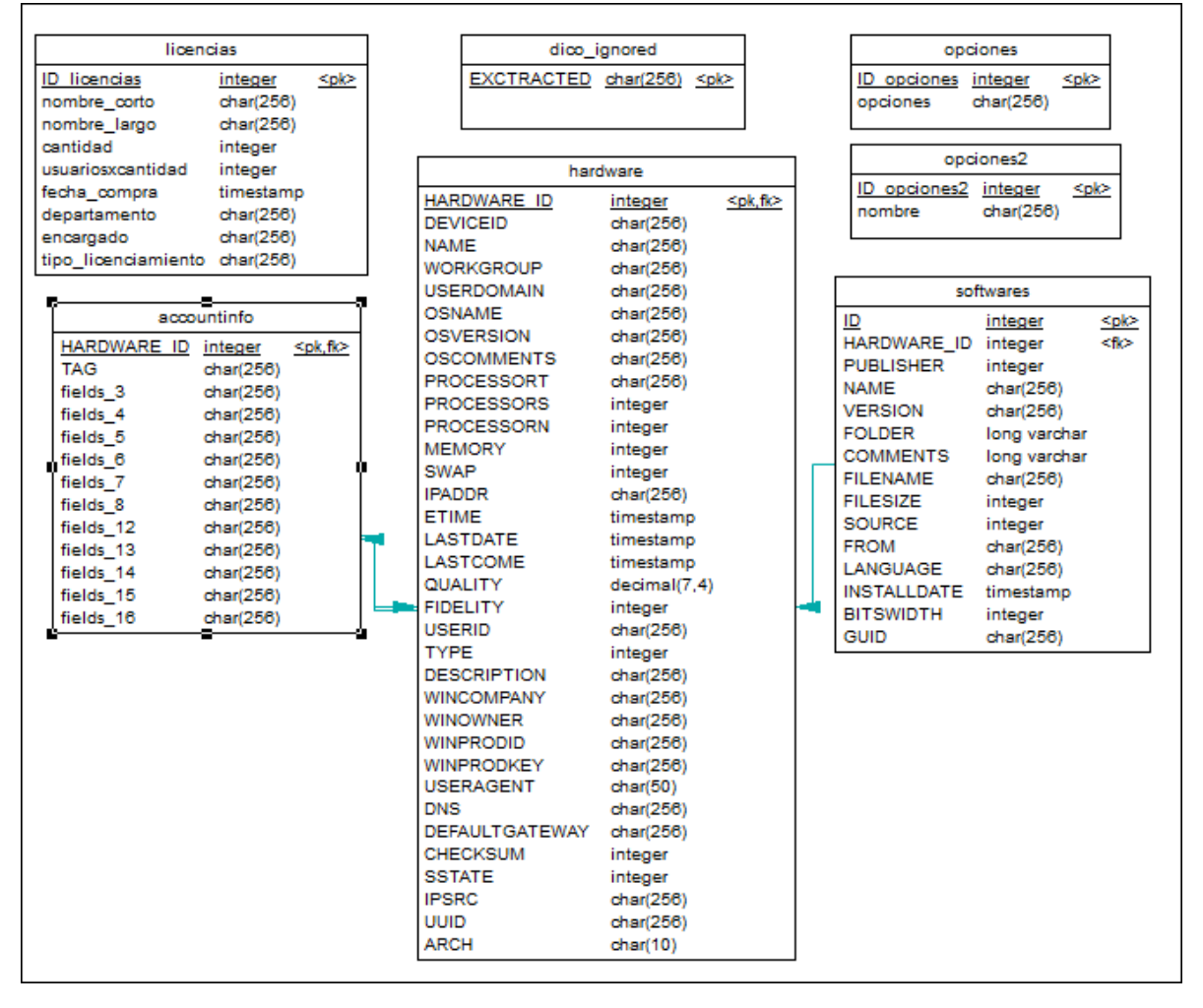

### **8.4.1 Modelo Relacional**

Figura 9: Modelo Relacional

# **8.5Diseño interfaz y navegación**

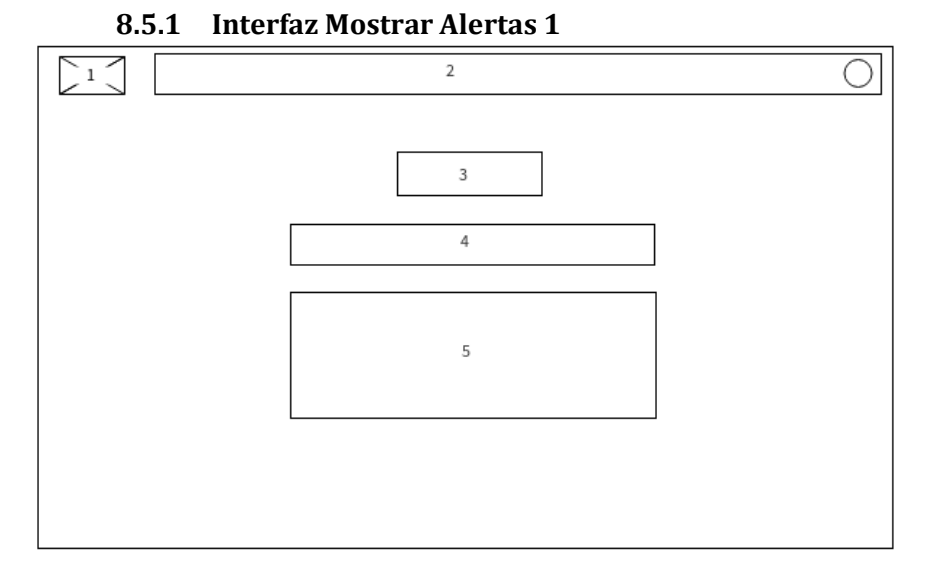

Figura 10: Interfaz Mostrar Alertas 1

**Área 1:** Logo de software principal.

**Área 2:** Menú de software principal, incluye opciones como All computers, Inventory, Deployment, Config, Networks, Plugins(Plugin Manager, "Plug-in de proyecto"), Información, Help.

**Área 3:** Titulo de Plug-in para contexto.

**Área 4:** Cuatro pestañas con opciones de búsqueda, tales como Mensajes de Alerta, Búsquedas, Software No licenciado, Lista de Licencias

**Área 5:** Sección con título y donde se muestra las alertas o avisos al usuario, contienen botón Ver equipos.

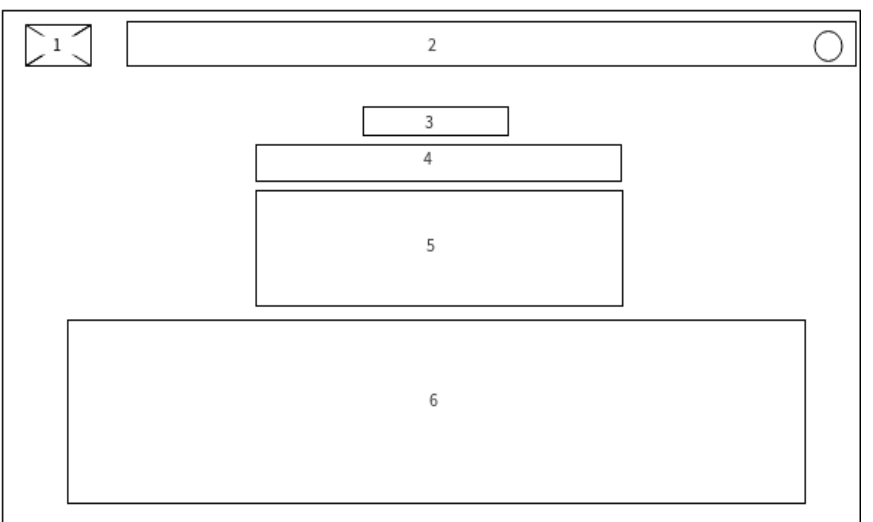

**8.5.2 Interfaz Mostrar Alertas 1.1**

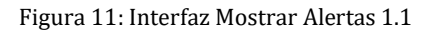

**Área 1:** Logo de software principal.

**Área 2:** Menú de software principal, incluye opciones como All computers, Inventory, Deployment, Config, Networks, Plugins(Plugin Manager, "Plug-in de proyecto"), Información, Help.

**Área 3:** Titulo de Plug-in para contexto.

**Área 4:** Cuatro pestañas con opciones de búsqueda, tales como Mensajes de Alerta, Búsquedas, Software No licenciado, Lista de Licencias

**Área 5:** Sección con título y donde se muestra las alertas o avisos al usuario, contienen botón Ver equipos.

**Área 6:** Sección donde se puede ver tablas con información respecto a los avisos, datos como Nombre, Usuario, Ultimo Inventario, S.O, RAM, CPU, IP.

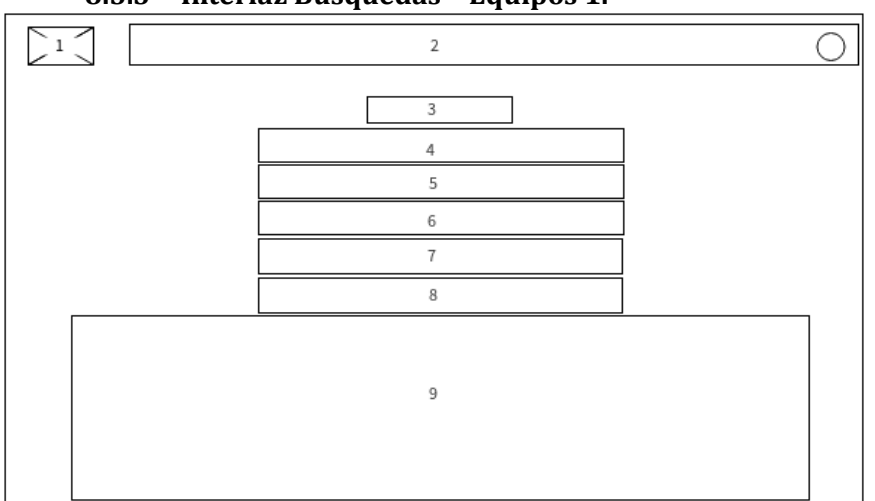

### **8.5.3 Interfaz Búsquedas – Equipos 1.**

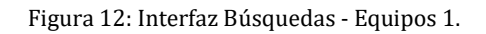

**Área 1:** Logo de software principal.

**Área 2:** Menú de software principal, incluye opciones como All computers, Inventory, Deployment, Config, Networks, Plugins(Plugin Manager, "Plug-in de proyecto"), Información, Help.

**Área 3:** Titulo de Plug-in para contexto.

**Área 4:** Cuatro pestañas con opciones de búsqueda, tales como Mensajes de Alerta, Búsquedas, Software No licenciado, Lista de Licencias.

**Área 5:** Sección donde hay dos opciones "Búsqueda de equipos" o "Búsqueda de software".

**Área 6:** Despliegue de 3 opciones (Tipo, "Antes o después" e ingreso de Fecha) y un botón.

**Área 7:** Despliegue de 6 botones cada uno con una cantidad de tiempo (mes y año).

**Área 8:** Despliegue de información opcional (alerta) y un botón.

**Área 9:** Sección donde se puede ver tablas con información, datos como Nombre, Usuario, Ultimo Inventario, S.O, RAM, CPU, IP.

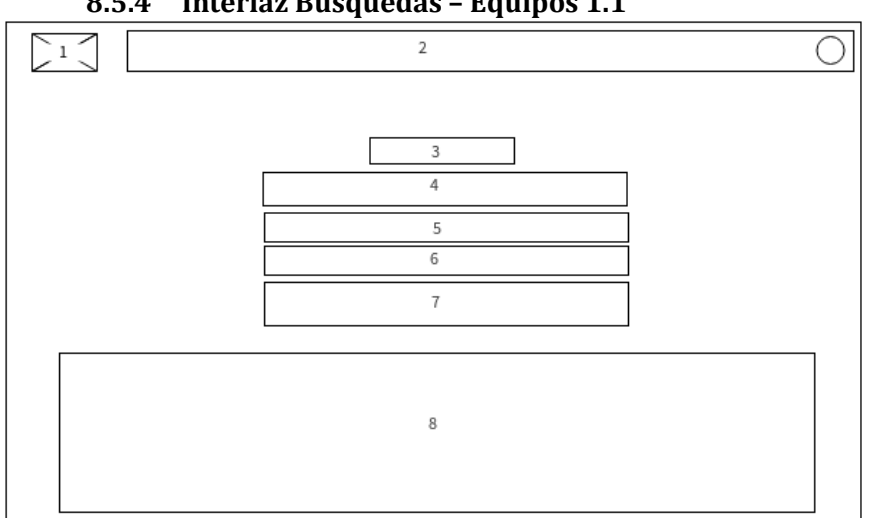

### **8.5.4 Interfaz Búsquedas – Equipos 1.1**

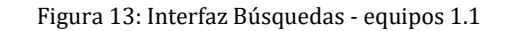

**Área 1:** Logo de software principal.

**Área 2:** Menú de software principal, incluye opciones como All computers, Inventory, Deployment, Config, Networks, Plugins(Plugin Manager, "Plug-in de proyecto"), Información, Help.

**Área 3:** Titulo de Plug-in para contexto.

**Área 4:** Cuatro pestañas con opciones de búsqueda, tales como Mensajes de Alerta, Búsquedas, Software No licenciado, Lista de Licencias.

**Área 5:** Sección donde hay dos opciones "Búsqueda de equipos" o "Búsqueda de software".

**Área 6:** Despliegue de 3 opciones (Tipo, "Antes o después" e ingreso de Fecha) y un botón.

**Área 7:** Despliegue de 6 botones cada uno con una cantidad de tiempo (mes y año).

**Área 8:** Sección donde se puede ver tablas con información, datos como Nombre, Usuario, Ultimo Inventario, S.O, RAM, CPU, IP.

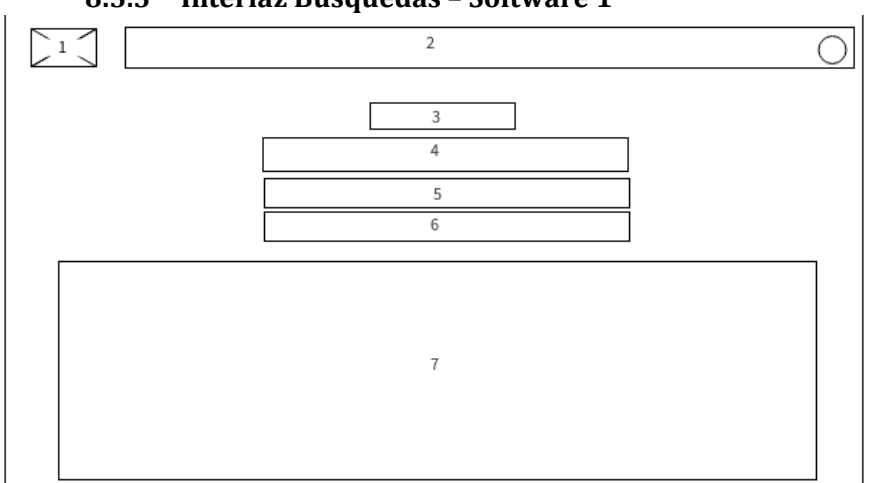

### **8.5.5 Interfaz Búsquedas – Software 1**

Figura 14: Interfaz Búsquedas – Software 1 .

**Área 1:** Logo de software principal.

**Área 2:** Menú de software principal, incluye opciones como All computers, Inventory, Deployment, Config, Networks, Plugins(Plugin Manager, "Plug-in de proyecto"), Información, Help.

**Área 3:** Titulo de Plug-in para contexto.

**Área 4:** Cuatro pestañas con opciones de búsqueda, tales como Mensajes de Alerta, Búsquedas, Software No licenciado, Lista de Licencias.

**Área 5:** Sección donde hay dos opciones "Búsqueda de equipos" o "Búsqueda de software".

**Área 6:** Despliegue de opción para ingreso de búsqueda e información de ayuda.

**Área 7:** Sección donde se puede ver tablas con información, datos como nombre del Software, versión, Equipo que pertenece, IP, Fecha de instalación.

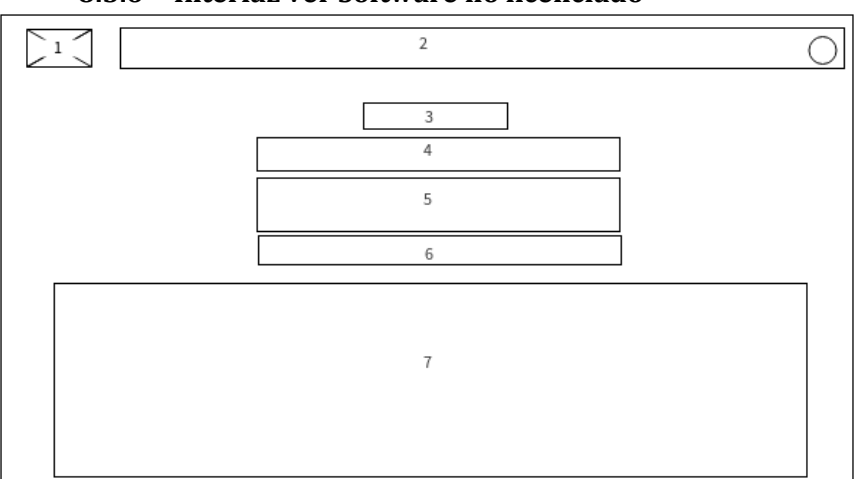

### **8.5.6 Interfaz ver Software no licenciado**

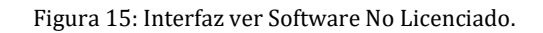

**Área 1:** Logo de software principal.

**Área 2:** Menú de software principal, incluye opciones como All computers, Inventory, Deployment, Config, Networks, Plugins(Plugin Manager, "Plug-in de proyecto"), Información, Help.

**Área 3:** Titulo de Plug-in para contexto.

**Área 4:** Cuatro pestañas con opciones de búsqueda, tales como Mensajes de Alerta, Búsquedas, Software No licenciado, Lista de Licencias.

**Área 5:** Titulo y Opción de búsqueda para software no licenciado, Tipo de software.

**Área 6:** Opciones secundarias de búsqueda con Tipo de software. (Nombre de Equipo – Cantidad).

**Área 7:** Sección donde se puede ver tablas con información dependiendo de las búsquedas y sus opciones hechas.

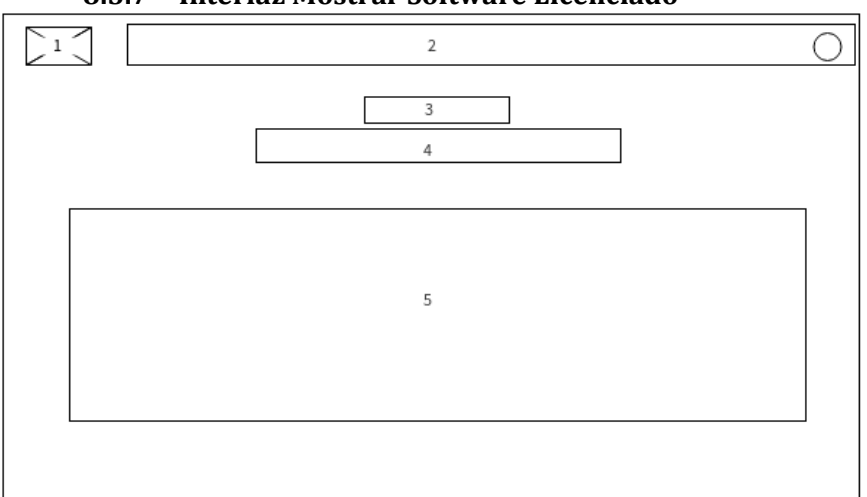

### **8.5.7 Interfaz Mostrar Software Licenciado**

Figura 16: Interfaz Mostrar Software Licenciado.

**Área 1:** Logo de software principal.

**Área 2:** Menú de software principal, incluye opciones como All computers, Inventory, Deployment, Config, Networks, Plugins(Plugin Manager, "Plug-in de proyecto"), Información, Help.

**Área 3:** Titulo de Plug-in para contexto.

**Área 4:** Cuatro pestañas con opciones de búsqueda, tales como Mensajes de Alerta, Búsquedas, Software No licenciado, Lista de Licencias.

**Área 5:** Muestra información en una tabla, con datos como su Nombre, Cantidad de licencias, Cantidad de licencias instaladas, Departamento, Encargado y Fecha de compra.

# **9. Pruebas**

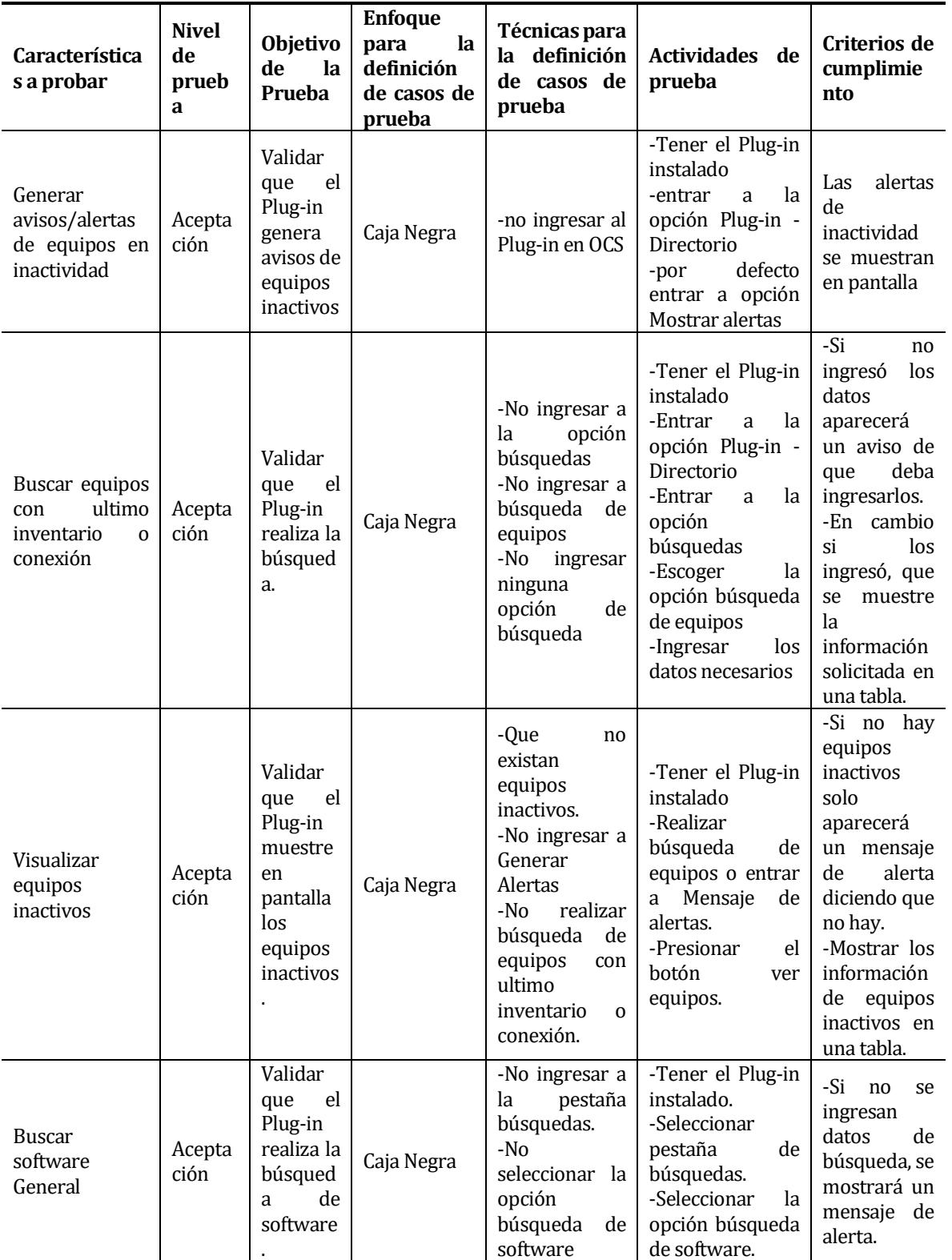

# **9.1Especificación de pruebas**

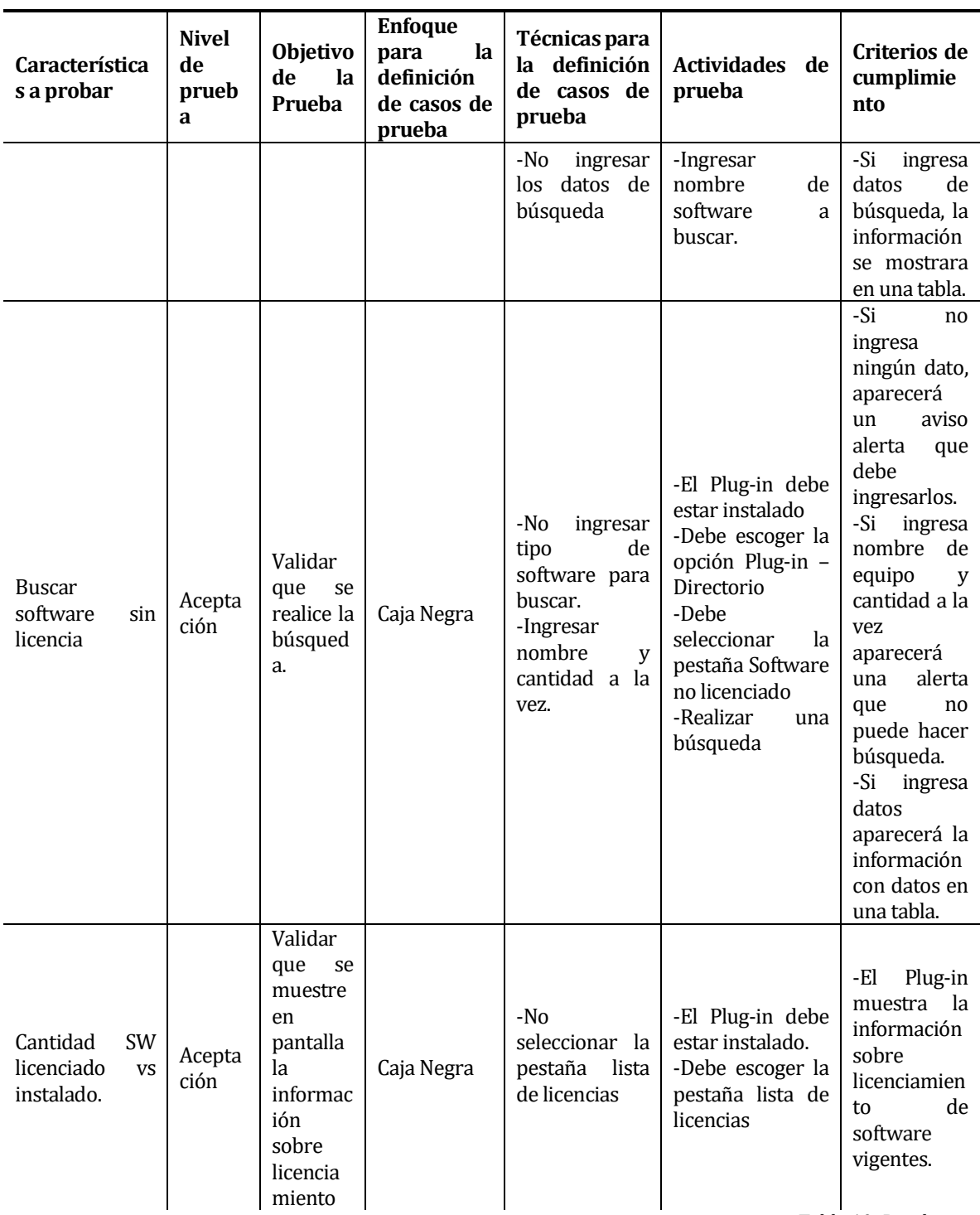

Tabla 10: Pruebas

### **9.2 Conclusión de Pruebas**

Para comenzar se entiende que al ser un complemento de un software más grande no pueden hacerse pruebas más exhaustivas, dicho esto se realizó pruebas conformes para el usuario en interfaz gráfica probando todas sus funcionalidades.

# **CAPITULO V**

# **10. Manual**

### **10.1 Introducción**

En el presente documento se dará guía de pasos a seguir para la creación Plugin en OCS Inventory NG tomando como ejemplo el desarrollo del proyecto de título "Implementación de Plug-in en software OCS Inventory NG para el control y uso apropiado del licenciamiento de software".

### **10.2 Preparación de entorno**

Las siguientes herramientas se utilizaron para comienzo y desarrollo del Plug-in.

### **10.2.1 Creación e Instalación Máquina Virtual**

Como inicio se debe crear una máquina virtual con la versión actual de OCS Inventory NG que tenga en uso la Universidad con copia completa de la base de datos.

Como regla de confidencialidad se debe editar y/o filtrar la base de datos para uso local, esto quiere decir que no debe tener los datos reales con respecto a personas con cargos importantes en la Universidad, anonimar los datos, cambiando los TAG, nombres de equipos, cuentas de usuario, IP, etc. Terminado esto, se considera listo para instalar VirtualBox y poder trabajar en un entorno local sin afectar el funcionamiento del software principal.

### **Pasos a seguir:**

- **1. Instalar VirtualBox:** Su instalación es intuitiva, no se dará mayores detalles.
- **2. Instalar servidor de administración OCS, S.O Debian:** Una vez instalado VirtualBox, se importa el S.O correspondiente, en este caso debian9-64bits.

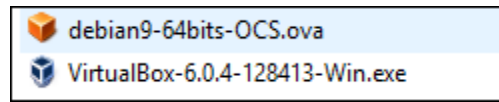

Figura 17: VirtualBox y Debia

# **3. Importar máquina virtual a VirtualBox:**

Primero se ingresa a VirtualBox el que está instalado con el siguiente acceso directo.

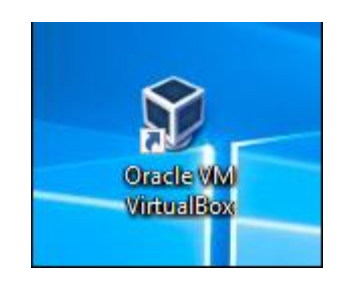

Figura 18: Acceso directo VirtualBox

Luego ir a menú -> pestaña Archivo -> opción "Importar servicio virtualizado".

|    | Archivo<br>Máquina<br>Ayuda         |            |  |
|----|-------------------------------------|------------|--|
|    | Preferencias                        | $Ctrl + G$ |  |
|    | Importar servicio virtualizado      | $Ctrl + 1$ |  |
|    | Exportar servicio virtualizado      | $Ctrl + E$ |  |
| ম  | Administrador de medios virtuales   | $Ctrl + D$ |  |
| 歯  | Administrador de red de anfitrión   | $Ctrl + H$ |  |
|    | Administrador de operaciones de red |            |  |
|    | Comprobar actualizaciones           |            |  |
| Æ۱ | Reiniciar todas las advertencias    |            |  |
|    | <b>Salir</b>                        | $Ctrl + Q$ |  |

Figura 19: Importar Máquina Virtual 1

se abrirá una ventana en donde se pide la ruta del servicio virtualizado.

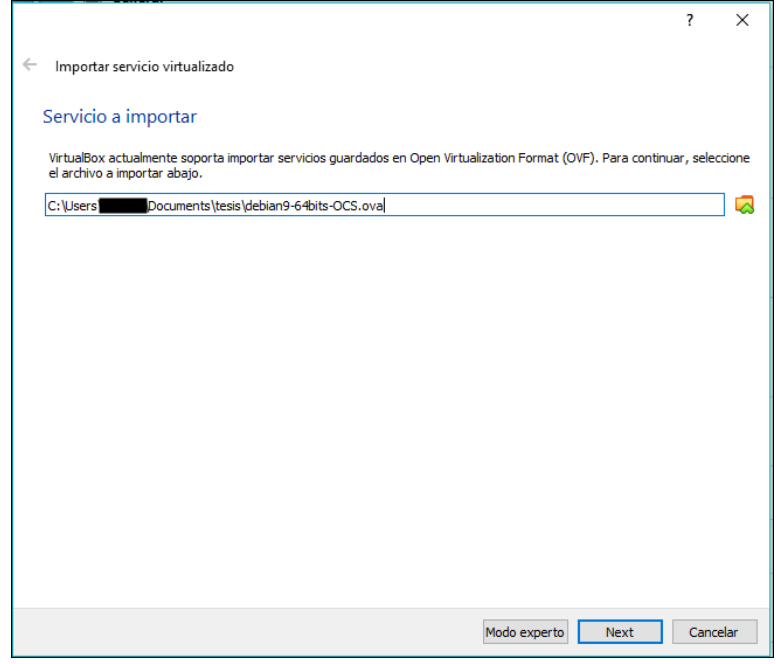

Figura 20: Importar Máquina Virtual 2

Se presiona botón Next y aparecerá otra ventana con características de la máquina virtual, esta vez se presiona el botón importar.

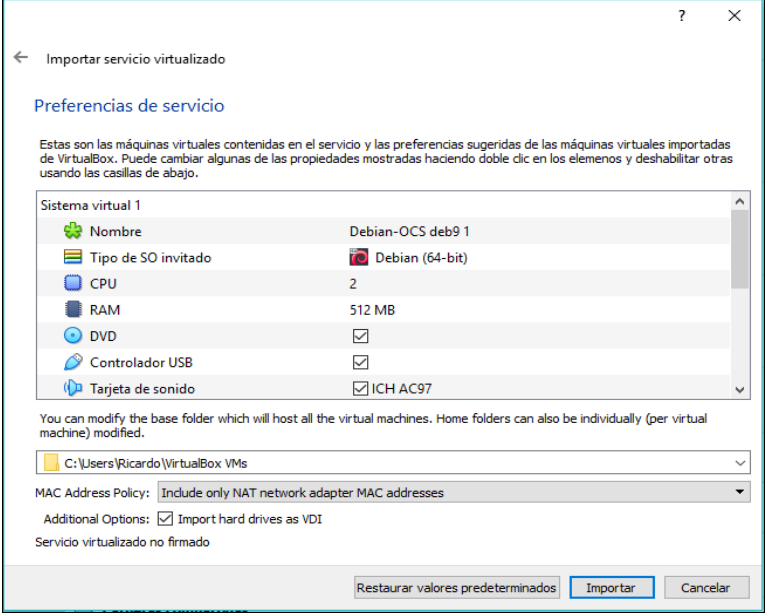

Figura 21: Importar Máquina Virtual 3

Comienza la importación mostrando una barra de progreso

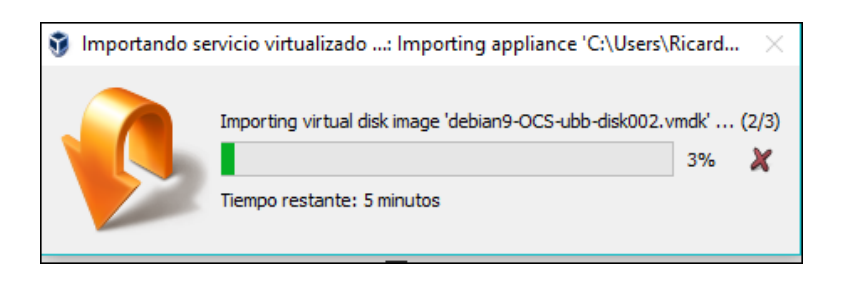

Figura 22: Importar Máquina Virtual 4

Una vez terminado se muestra la máquina virtual finalmente importada en la lista de VirtualBox.

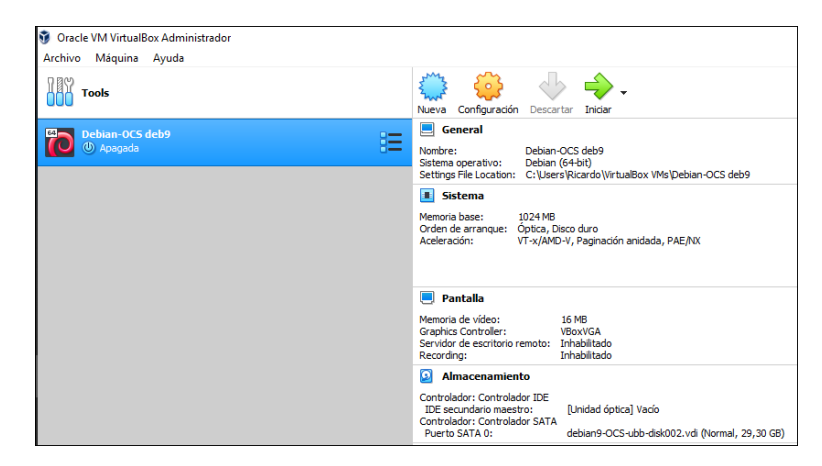

Figura 23: Importar Máquina Virtual 5

### **10.2.2 Configuración, ejecución y uso de máquina virtual**

Antes de ejecutar la máquina virtual se debe configurar una red para permitir la comunicación entre esta y el S.O principal en donde tenemos instalado VirtualBox.

Primero vamos a Archivo -> preferencias-> aparecerá una ventana

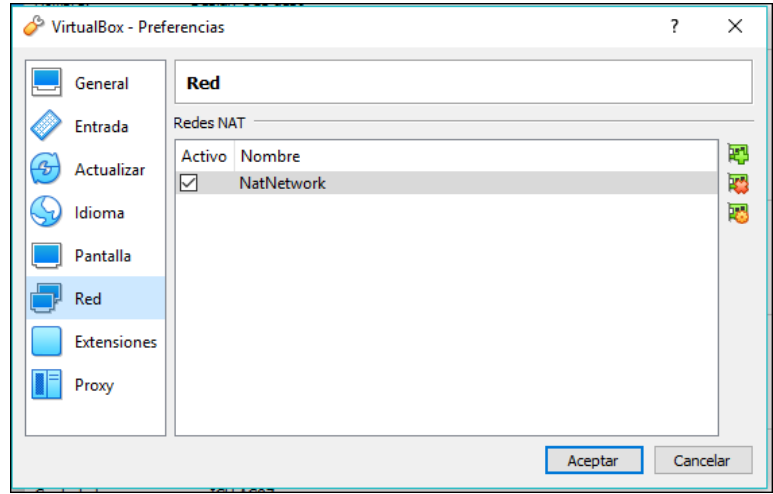

Figura 24: Configuración NatRed

Seleccionamos la red, escogemos una red CIDR que será nuestra IP y entramos en reenvío de puertos.

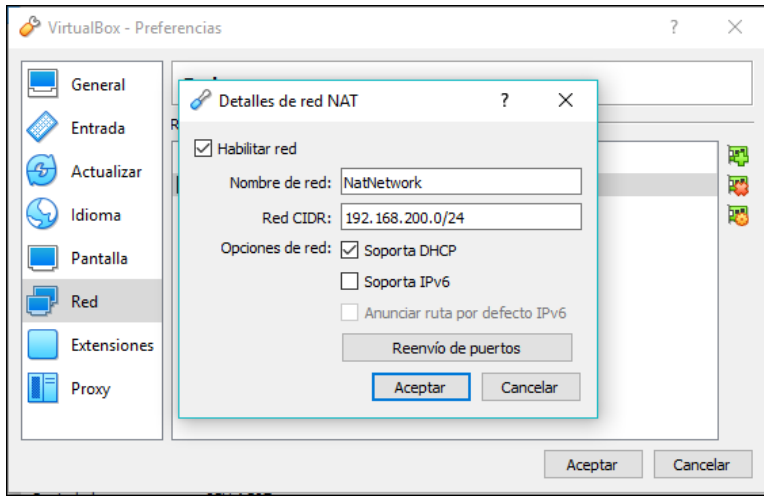

Figura 25: Configuración NatRed

Finalmente, colocamos las IP como se ve en la **Figura 25** y los puertos se modifican entrando en la opción "Reenvío de puertos".

### **Pequeña definición de puertos:**

- El puerto 22 se cambia a 10022 este es usado para realizar comunicación SSH ósea manejar el servidor remotamente desde otra PC, en nuestro caso S.O principal o para transferencias de archivos.
- El puerto 80 se cambia a 10080 este es usado para poder ver la página web de OCS Inventory NG.
- El puerto 3306 se cambia a 13306 este pertenece a la base de datos Mysql.

| Nombre        | Protocolo  | IP anfitrión | Puerto anfitrión | IP invitado   | Puerto invitado | ≎ |
|---------------|------------|--------------|------------------|---------------|-----------------|---|
| <b>Rule 1</b> | <b>TCP</b> | 127.0.0.1    | 10022            | 192.168.200.4 | 22              | ✿ |
| Rule 2        | <b>TCP</b> | 127.0.0.1    | 10080            | 192.168.200.4 | 80              |   |
| Rule 3        | <b>TCP</b> | 127.0.0.1    | 13306            | 192.168.200.4 | 3306            |   |
|               |            |              |                  |               |                 |   |

Figura 26: Reenvío de puertos

Continuando con la ejecución, seleccionamos la máquina virtual de la lista disponible en este caso Debian-OCS deb9 y presionar el botón Iniciar (Flecha Verde).

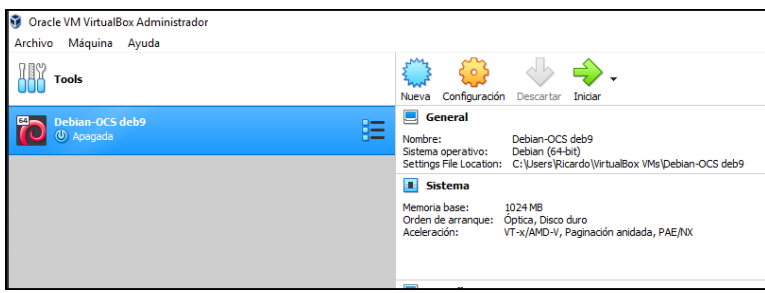

Figura 27: Iniciar Máquina Virtual 1

Cuando termine de ejecutarse mostrara la siguiente ventana para trabajo en pantalla bien llamada consola en linux. Le pedirá que loguee con cuenta root, Login root y password.

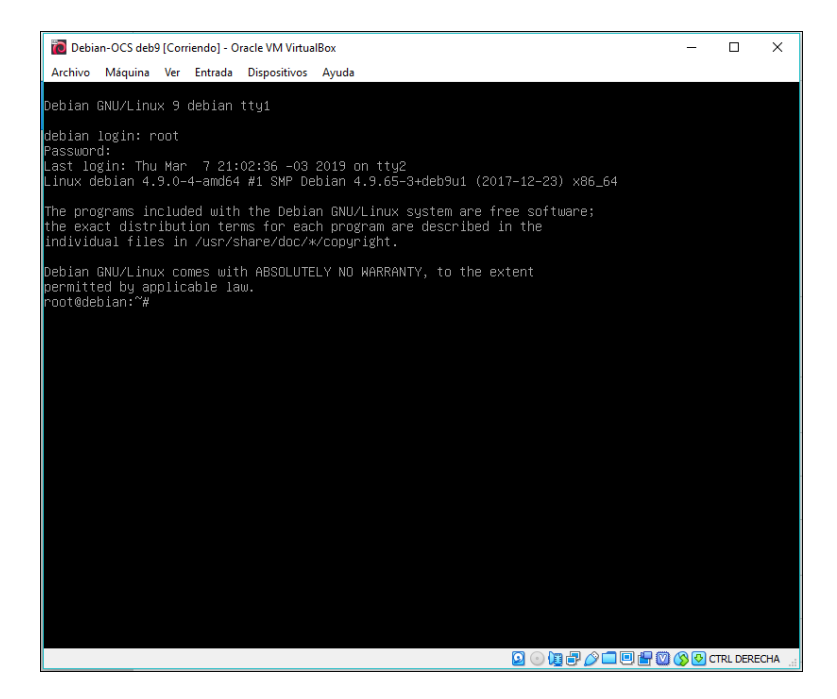

Figura 28: Iniciar Máquina Virtual 2

Primero debemos ingresar al perfil con el cual trabajaremos y entablaremos comunicación posteriormente con FileZilla.

### **Definición de comandos básicos**:

- **cd**: La palabra reservada "cd" viene de Change directory, lo que hace es mover entre directorios, su forma de uso es colocando el nombre de la carpeta a continuación para que se sitúe en ella. Si solo se ingresa "cd", le llevara al directorio por default.
- **cp**: Este comando hace copia de algún archivo colocando su nombre exacto después del comando, también se puede colocar a la vez el directorio donde se copiará. Por ejemplo: cp archivo.zip /home/nombre\_carpeta. (si el archivo existe en la carpeta destino, este lo reemplaza).
- **rm -r:** Este comando elimina un archivo colocando su nombre después del comando. Ejemplo: rm –r archivo.zip
- **ls:** Con este comando se puede observar lo que contiene una carpeta, su modo de uso es una vez dentro de la carpeta teclear el comando "ls" sin comillas y apretar enter.

En esta sección se usarán dos líneas de comando reiteradas veces durante la creación del Plug-in, las cuales serán definidas a continuación:

**La primera línea de comando es:** cd /home/marcelo/src (El nombre "marcelo" es el perfil en el que está definido para el trabajo). Carpeta en la cual se irá subiendo el Plug-in con FileZilla a medida que se vaya construyendo.

**La segunda línea de comando es:** cp nombre\_plugin.zip /usr/share/ocsinventory-reports/ocsreports/download

#### El uso de estas se ve reflejado en la siguiente imagen.

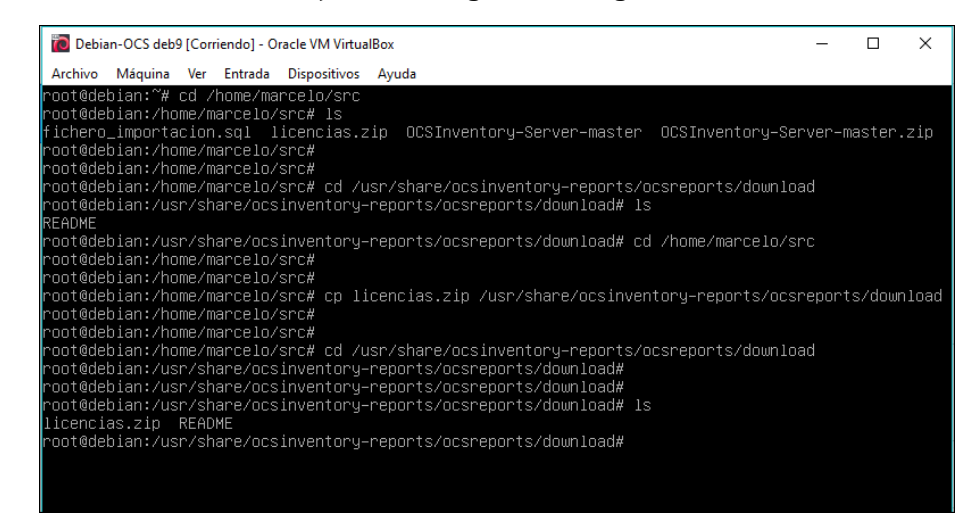

Figura 29: Consola Debian con comandos

### **10.2.3 Instalación FileZilla**

Software definido en la factibilidad técnica de este informe, su instalación es simple y no se dará mayores detalles.

Una vez instalado buscamos el siguiente icono ver **figura 30**, aparecerá una ventana donde pedirá ingreso de 4 datos para realizar la conexión con el servidor de administración de OCS Inventory NG.

Los datos son los siguientes:

- **Servidor:** sftp://127.0.0.1 (IP de servidor).
- **Nombre de usuario:** marcelo (Perfil al cual tenemos acceso con su contraseña y donde haremos transferencia del complemento).
- **Contraseña: \*\*\*\*\*** (clave del perfil que tenemos acceso).
- **Puerto:** 10022

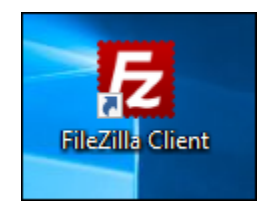

Figura 30: FileZilla Client - Acceso Directo

| <b>E</b> FileZilla                                                                           | г | $\times$ |
|----------------------------------------------------------------------------------------------|---|----------|
| Archivo Edición Ver Transferencia Servidor Marcadores Ayuda ¡Nueva versión disponible!       |   |          |
| 翌十日ココポクト9%ルドスタめ                                                                              |   |          |
| Conexión rápida<br>Servidor:<br>Nombre de usuario:<br>Contraseña:<br>Puerto:<br>$\mathbf{r}$ |   |          |
|                                                                                              |   |          |
|                                                                                              |   |          |
|                                                                                              |   |          |
|                                                                                              |   |          |

Figura 31: FileZilla Conexión con servidor

Una vez realizada la conexión se aprecia al lado izquierdo las carpetas del sistema anfitrión y al lado derecho las carpetas del perfil al que conectamos en el servidor de OCS Inventory NG.

Como se puede apreciar se sigue la misma ruta especificada anteriormente en la primera línea de comando /home/marcelo/src.

Para transferir el Plug-in se hace doble click en el archivo.zip y listo, ya se encuentra en el servidor de OCS Inventory NG.

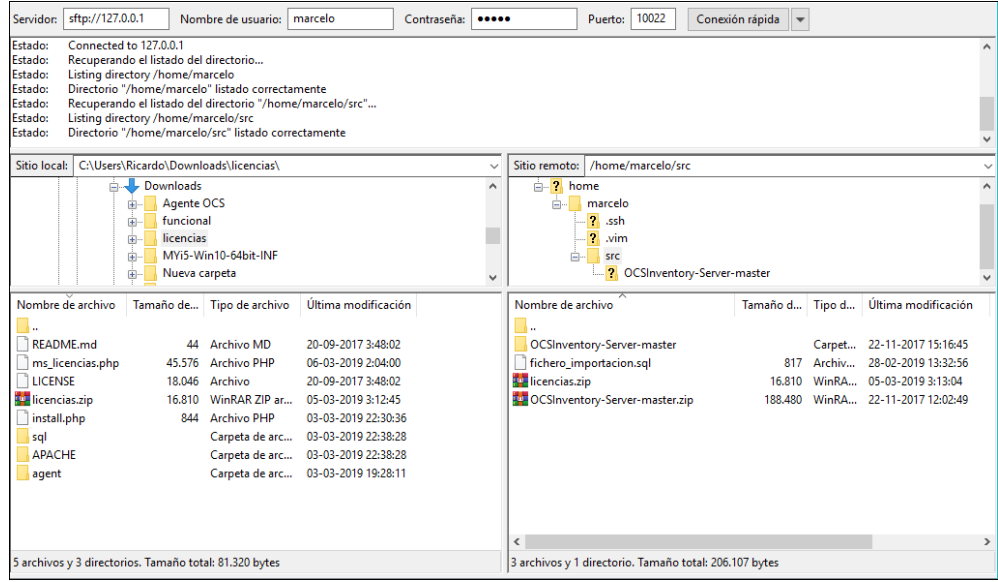

Figura 32: Transferencia de Plug-in al servidor

### **10.3 Creación de Plug-in**

Para la creación del complemento es necesario obtener un modelo de donde comenzar, para eso se descarga un Plug-in desde OCS Inventory NG Plugi-ns al ser Open Source y su licencia de software libre se permite su duplicado, gracias a esto se prescindió de lo que no sirve y se acotó el Plug-in haciéndolo más fácil de desarrollar y entender.

### **10.3.1 Composición de Plug-in**

Primero y lo más importante es elegir un nombre para el Plug-in ya que este será ocupado en todos los archivos y algunos métodos que contiene.

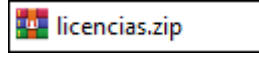

Figura 33: Titulo de Plug-in

El complemento contiene un total de 7 archivos que lo componen, entre ellos la carpeta agent no se utilizará para el desarrollo de este proyecto ya que no aporta para el cumplimiento del objetivo principal. Los archivos se comprimen en .zip para cuando deban ser instalados.

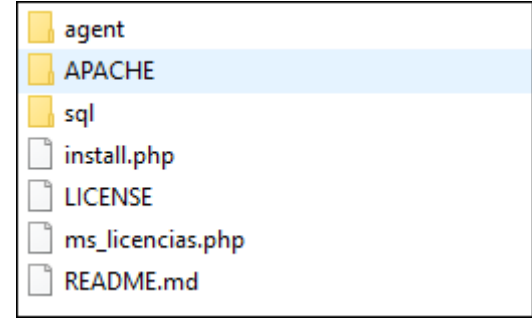

Figura 34: Composición de Plug-in

La carpeta "Apache" contiene un solo archivo llamado "licencias.conf" esta tiene una línea de código donde en parte de ella se debe colocar el nombre de la carpeta contenedora pero con inicio en mayúscula.

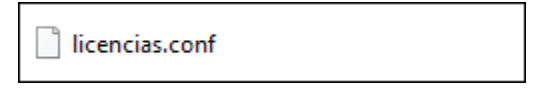

Figura 35: Contiene carpeta Apache

```
PerlModule Apache::Ocsinventory::Plugins::Licencias::Map
```
Figura 36: Línea de código licencias.conf

La siguiente carpeta "sql" tiene un archivo PHP llamado "licencias-guidfr.php" contiene el código de creación de tablas e ingreso de tuplas.

licencias-guid-fr.php

Figura 37: Archivo que contiene la carpeta sql

De ejemplo se mostrará la creación de la tabla licencias con sus correspondientes inserciones de tuplas.

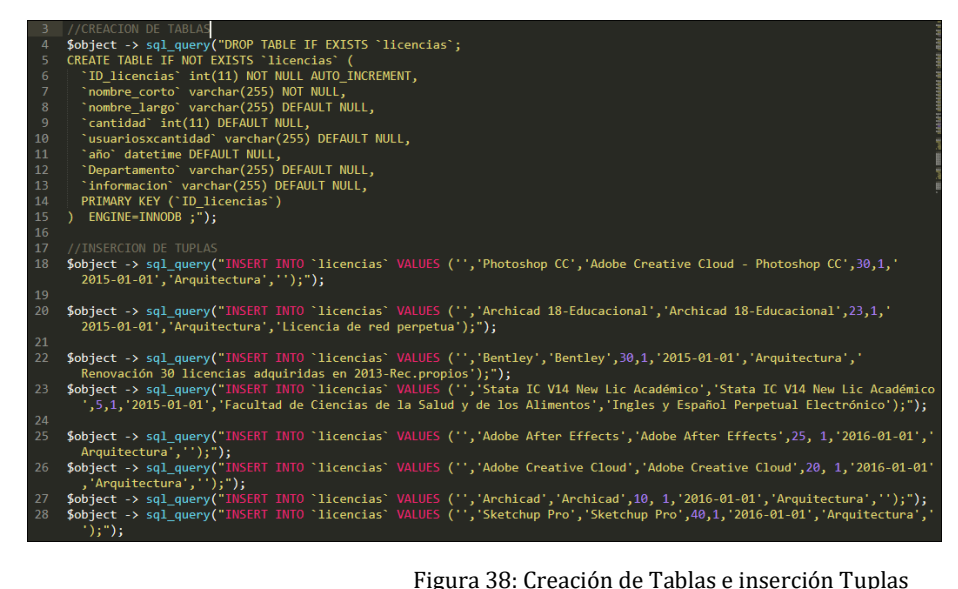

El siguiente archivo es "install.php" debe llevar ese nombre, este archivo contiene tres métodos que se especificaran a continuación:

- **1.** La primera función retorna un array con información del creador, nombre del complemento creado y versión de licencia. Estos datos se observan posteriormente en el Plug-in Manager de OCS Inventory NG.
- **2.** La segunda función instancia un object de tipo plugins, llama a un método add menu que adhiere al sub-menú el Plug-in. La función contiene 5 parámetros.

También incluye "licencias-guid-fr.php" para instalar las tablas con inserción de tuplas.

#### **Método Add\_menu:**

- El primer atributo es el nombre del Plug-in.
- El segundo parámetro es un número que OCS Inventory NG utiliza para identificar el Plug-in que se instalara.
- El tercer parámetro tiene el nombre de la carpeta del Plug-in para que OCS Inventory NG de con el directorio.
- El cuarto parámetro tiene el nombre que tendrá el Plug-in en el sub-menú de OCS Inventory NG.
- El quinto y último parámetro es opcional es para saber si quiere o no que sea un sub – menú o menú principal.
**3.** La tercera función instancia de igual manera un object de tipo plugins, llama un método de este que contiene 4 parámetros, se utiliza para eliminar el Plug-in de OCS Inventory NG.

## **Método del\_menu:**

- El primer atributo es el nombre del Plug-in.
- El segundo parámetro es un número que OCS Inventory NG utiliza para identificar el Plug-in que se instalara.
- El tercer parámetro tiene el nombre que tendrá el Plug-in en el sub-menu de OCS Inventory NG.
- El cuarto y último parámetro es opcional es para saber si quiere o no que sea un sub – menú o menú principal.

También realiza una query que elimina las tablas que correspondan al Plug-in.

El siguiente archivo es el "ms\_licencias.php" este contiene todo el código importante del complemento, el que realiza todas las acciones de los requerimientos funcionales, acá se programa código html con incrustación de php, lo que más se destaca es que se utilizan métodos específicos para los plugins proporcionado por OCS Inventory NG esto permite que el complemento se adecue a la interfaz de este y no se sienta como ajeno al software original.

A continuación, se especificará la estructura del código, como deben realizarse querys a la base de datos y que métodos se ocupan.

**Estructura principal:** El código puede ser de cualquier forma, se puede colocar un título usando lenguaje de programación PHP, y OCS lo interpretara en su página. En forma más exacta lo que se programa es el cuerpo o Body del archivo.php.

## **Estructura de consultas:**

Cuando queremos realizar una consulta a la base de datos se debe considerar varias cosas, los enteros, palabras y operadores tienen distintas formas de llamarse dentro de la consulta.

 **Enteros y operadores**: En este recaen los números, fechas y operadores, su modo de uso es '".\$entero."', primero comillas mecanográficas simples, luego comillas dobles, sigue puntos de concatenación y finalmente la variable.

 **Palabras**: Todo tipo de string, para ser usado dentro de la query, su modo de uso es ".\$string.", primero comillas dobles luego punto de concatenación y finalmente la variable;

En el SELECT los nombres de las columnas a obtener deben ser llamadas con la forma de string especificada antes y dándoles por obligación un alias con "AS", para luego poder llamarles en el código mismo.

Dentro, en el FROM las tablas deben ser llamadas con "la prima" ejemplo: tabla licencias -> ´licencias´ esta no es una comilla en sí, pero se puede encontrar como comilla ladeada o su nombre "la prima".

Finalmente, en el WHERE a diferencia del SELECT se puede hacer uso directo del nombre de las columnas, pero las variables externas deben llevar el formato especificado antes.

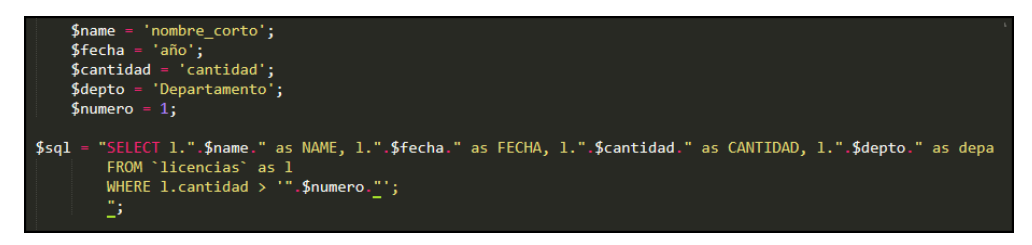

Figura 39: Estructura Consultas

Para mostrar los datos que se piden en la query, se utilizan los métodos proporcionados por el software que son los siguientes:

- **ajaxtab entete fixe:** Método que genera la tabla con sus características propias, columnas, filas, paginador, incluyendo la generación del archivo de descarga .csv (comma-separated values) que contiene los datos de la tabla **ver figura 40**. Sus parámetros son 4.
	- **- "\$list\_fields"** = Es un array con los alias de la consulta query, ósea serán los nombres de las columnas en la tabla generada.
	- **- "\$default\_fields"** = Es una copia del array anterior.
	- **- " \$tab\_options"** = Es un array con el nombre de la tabla que genera la función y variables por defecto como lo es "\$protectedPost".
	- **- " \$list\_col\_cant\_del"** = Es un array con los nombres de columnas que siempre se mostraran. Esto quiere decir que puede existir la opción de Show/hide que posee OCS Inventory NG pero que no se implementó en el complemento.

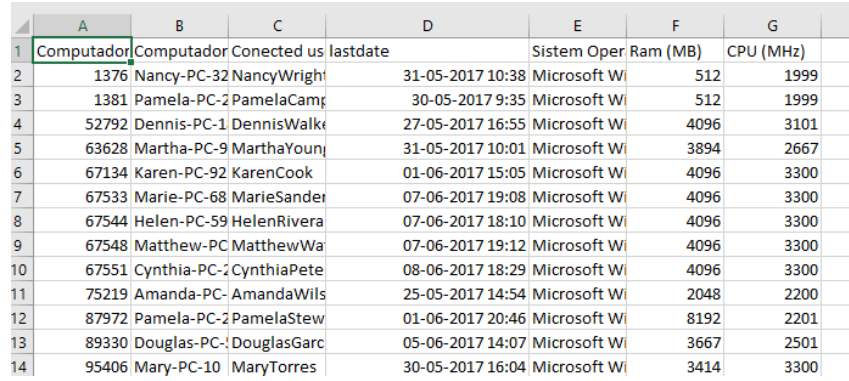

Figura 40: Formato archivo .csv

| \$form name="temporal";                   |
|-------------------------------------------|
| \$table_name=\$form_name;                 |
| \$tab options=\$protectedPost;            |
| \$tab options['form name']=\$form name;   |
| \$tab options['table name']=\$table name; |
|                                           |

Figura 41: Parámetro de Función OCS

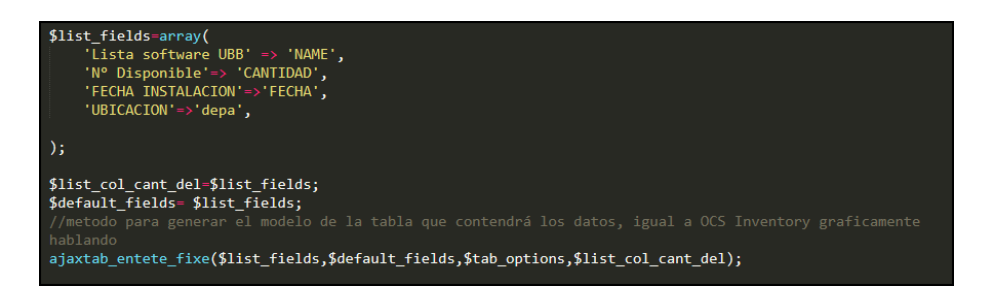

Figura 42: método ajaxtab\_entete\_fixe

- **tab\_req:** Este método es el que trae la información desde la base de datos y en conjunto con la "función ajaxtab\_entete\_fixe" la muestran en pantalla.
	- **- "\$list\_fields"** = Es un array con los alias de la consulta query, ósea serán los nombres de las columnas en la tabla generada.
	- **- "\$default\_fields"** = Es una copia del array anterior.
	- **- "\$tab\_options"** = Es un array con el nombre de la tabla que genera la función y variables por defecto como lo es "\$protectedPost".

- **- "\$list\_col\_cant\_del"** = Es un array con los nombres de columnas que siempre se mostraran. Esto quiere decir que puede existir la opción de Show/hide que posee OCS Inventory NG pero que no se implementó en el complemento.
- **- "\$sql" =** Acá se agrega la query creada anteriormente.

#### tab\_req(\$list\_fields,\$default\_fields,\$list\_col\_cant\_del,\$sql,\$tab\_options);

Figura 43: Método tab\_req

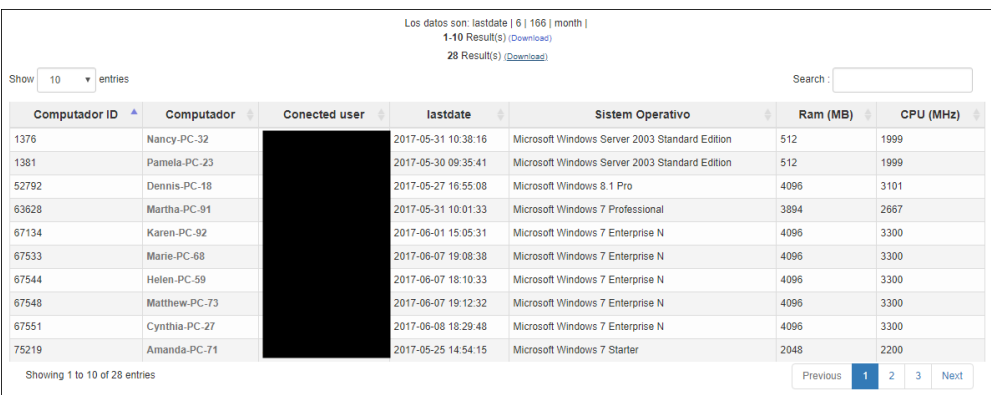

Figura 44: Formato de Tabla por Métodos.

# **10.4 Manual de uso**

En este apartado se detallará un manual de usuario del Plug-in en OCS Inventory NG, dando información básica para su funcionamiento.

**Paso 1:** Ingresar a el software principal OCS Inventory NG.

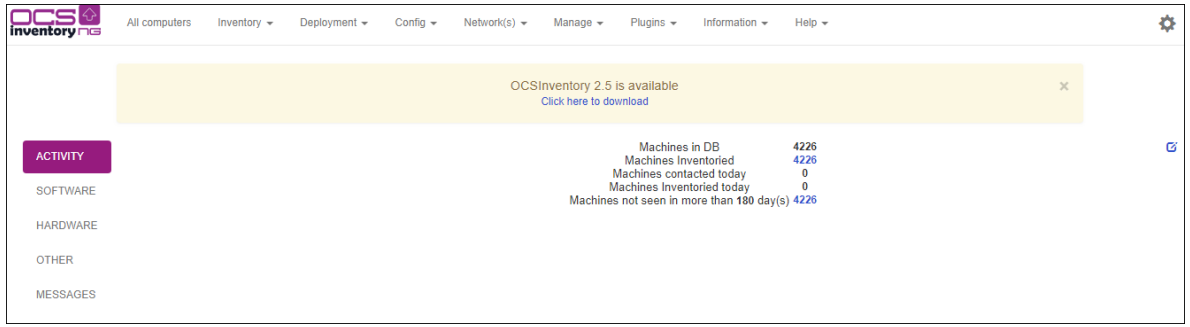

Figura 45:Vista principal OCS

**Paso 2:** Ir al menú Plugins -> Licenciamiento (Plug-in)

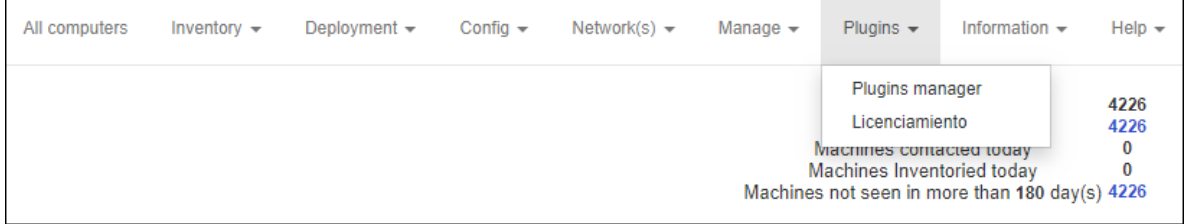

 Figura 46: Ingreso a Plug-in en OCS Inventory NG

**Paso 3:** Se observa vista principal del Plug-in y pestañas con tipos de búsqueda.

**Paso 4:** Escoger una pestaña, en principio estará por default en "Mensaje de alerta".

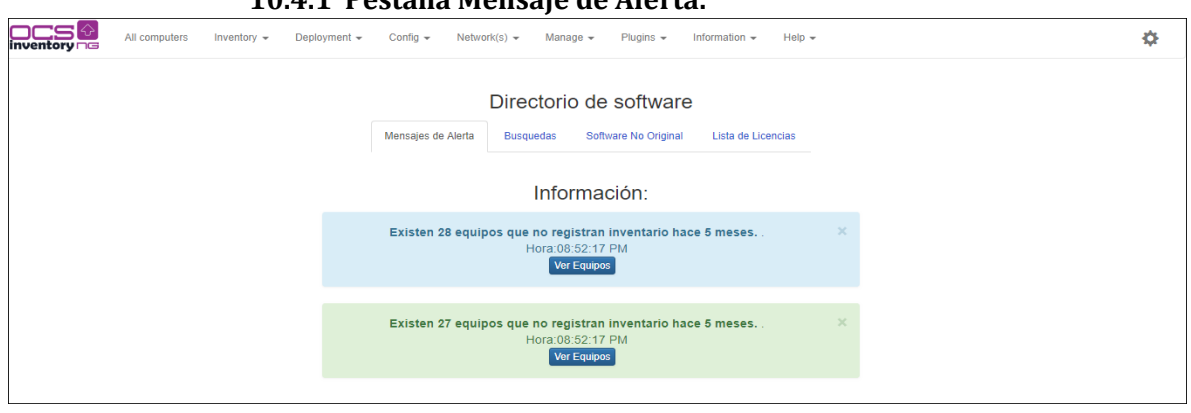

**10.4.1 Pestaña Mensaje de Alerta:**

Figura 47: Vista Principal Plug-in

En esta vista se verán avisos de inactividad de equipos "último inventario y última conexión", estos avisos tienen un botón que muestra la información de estos equipos en una tabla.

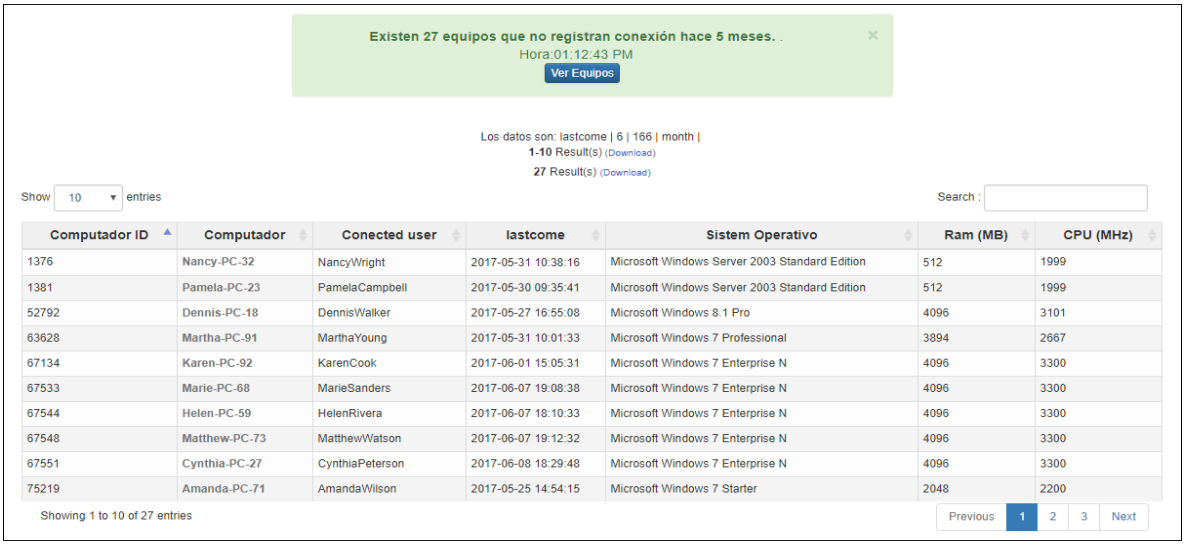

Figura 48: Información de Inactividad

# **10.4.2 Pestaña Búsquedas:**

Volviendo a Escoger pestañas, el siguiente es "Búsquedas", se mostrarán dos opciones con búsqueda de equipos o búsqueda de software.

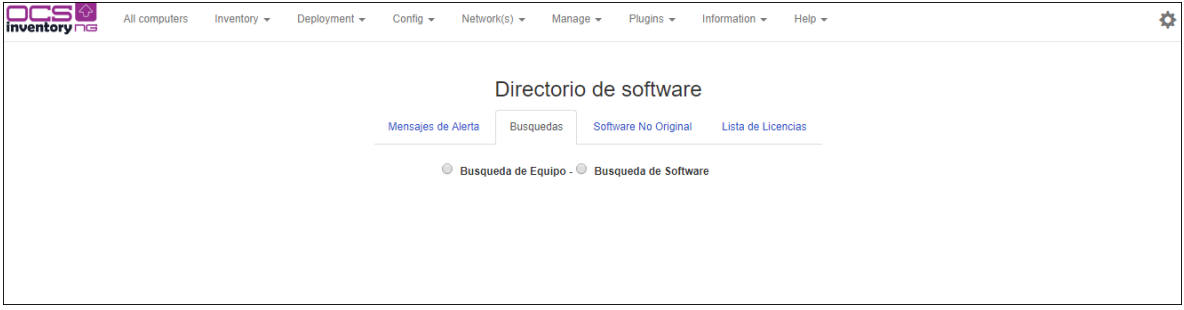

Figura 49: Opciones de Búsqueda

## **Búsqueda de equipo:**

Se realiza la búsqueda dependiendo de las opciones que ingrese, en este caso búsqueda de equipo.

Primero se escoge el tipo de búsqueda, antes o después de la fecha que se ingresará.

```
MANUAL
```
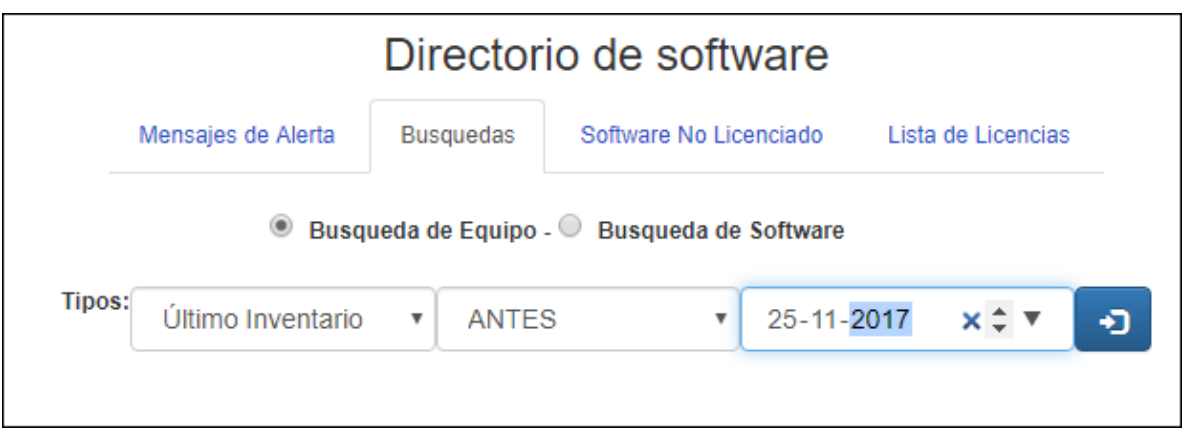

Figura 50: Búsqueda de Equipo

Se muestra en pantalla botones con cantidad de meses y años para realizar la búsqueda dependiendo de la opción "antes o después" de la fecha ingresada. La información se visualiza abajo y aparte existira un aviso de equipos inactivos con un botón para ver dicha información.

| 1 mes 3 meses 6 meses 1 año 2 años 3 años                                    |                 |                        |                     |                                                  |                 |          |    |      |           |
|------------------------------------------------------------------------------|-----------------|------------------------|---------------------|--------------------------------------------------|-----------------|----------|----|------|-----------|
| Información: hay '18' equipos que no estan activos dentro de la busqueda.    |                 |                        |                     |                                                  |                 |          | ×  |      |           |
| <b>Ver Equipos</b><br>1-10 Result(s) (Download)<br>1987 Result(s) (Download) |                 |                        |                     |                                                  |                 |          |    |      |           |
| Show<br>$\mathbf{v}$ entries<br>10                                           | Search:         |                        |                     |                                                  |                 |          |    |      |           |
| <b>Computador ID</b>                                                         | Computador      | <b>Conected user</b>   | Último Inventario   | <b>Sistem Operativo</b>                          |                 | Ram (MB) |    |      | CPU (MHz) |
| 99                                                                           | Amy-PC-68       | AmvRivera              | 2017-11-17 16:22:58 | Microsoft Windows XP Professional                |                 | 2048     |    | 3066 |           |
| 271                                                                          | Douglas-PC-10   | <b>DouglasGonzales</b> | 2017-11-17 20:56:53 | Microsoft Windows XP Professional                |                 | 3316     |    | 2499 |           |
| 572                                                                          | Janet-PC-69     | JanetWright            | 2017-11-17 17:49:12 | Microsoft Windows XP Professional                |                 | 2048     |    | 2666 |           |
| 730                                                                          | Margaret-PC-16  | MargaretEdwards        | 2017-11-10 15:36:11 | Microsoft Windows 7 Professional                 |                 | 3262     |    | 2794 |           |
| 2650                                                                         | Betty-PC-52     | <b>BettyScott</b>      | 2017-11-17 08:51:14 | Microsoft Windows XP Professional                |                 | 1024     |    | 2593 |           |
| 2657                                                                         | Carolyn-PC-94   | CarolynMartinez        | 2017-11-17 13:16:31 | Microsoft Windows XP Professional                |                 | 959      |    | 2800 |           |
| 2740                                                                         | Frank-PC-33     | FrankWalker            | 2017-11-18 12:04:52 | Microsoft Windows XP Professional                |                 | 2048     |    | 3059 |           |
| 3140                                                                         | Elizabeth-PC-67 | ElizabethBrooks        | 2017-11-15 18:05:22 | Microsoft Windows 7 Professional                 |                 | 3063     |    | 3201 |           |
| 3141                                                                         | Carol-PC-80     | CarolMurphy            | 2017-11-13 17:07:06 | Microsoft Windows XP Professional                |                 | 2021     |    | 2333 |           |
| 3426                                                                         | Harold-PC-63    | HaroldCarter           | 2017-11-16 19:20:55 | 3325<br>Microsoft Windows 7 Professional<br>3318 |                 |          |    |      |           |
| Showing 1 to 10 of 1,987<br>entries                                          |                 |                        |                     |                                                  | <b>Previous</b> | 2<br>3   | -5 | 199  | Next      |

Figura 51: Información de búsqueda equipos

Si selecciona el botón "ver equipos" la información se verá de la siguiente forma.

| Busqueda de Equipo - Busqueda de Software                           |               |                             |                                                                        |                                   |          |                  |  |
|---------------------------------------------------------------------|---------------|-----------------------------|------------------------------------------------------------------------|-----------------------------------|----------|------------------|--|
|                                                                     |               |                             |                                                                        |                                   |          |                  |  |
|                                                                     |               | Tipos:<br>Último Inventario | <b>ANTES</b><br>$\boldsymbol{\mathrm{v}}$<br>$\boldsymbol{\mathrm{v}}$ | 25-11-2017<br>ю                   |          |                  |  |
|                                                                     |               |                             |                                                                        |                                   |          |                  |  |
| 1 mes 3 meses 6 meses 1 año 2 años 3 años                           |               |                             |                                                                        |                                   |          |                  |  |
| 1-10 Result(s) (Download)                                           |               |                             |                                                                        |                                   |          |                  |  |
| 18 Result(s) (Download)                                             |               |                             |                                                                        |                                   |          |                  |  |
| entries<br>Show<br>10<br>$\mathbf{v}$                               | Search:       |                             |                                                                        |                                   |          |                  |  |
| <b>Computador ID</b>                                                | Computador    | <b>Conected user</b>        | Último Inventario                                                      | <b>Sistem Operativo</b>           | Ram (MB) | <b>CPU (MHz)</b> |  |
| 21798                                                               | Kathleen-PC-4 | KathleenHenderson           | 2017-10-26 10:38:30                                                    | Microsoft Windows 7 Professional  | 3921     | 3201             |  |
| 41769                                                               | Jessica-PC-95 | JessicaBrown                | 2017-10-25 12:14:53                                                    | Microsoft Windows 10 Pro          | 3005     | 2664             |  |
| 56602                                                               | Anthony-PC-10 | AnthonyDavis                | 2017-10-25 10:47:49                                                    | Microsoft Windows 7 Professional  | 3067     | 2201             |  |
| 68918                                                               | Marv-PC-39    | MaryStewart                 | 2017-10-25 15:07:50                                                    | Microsoft Windows 7 Professional  | 3458     | 3600             |  |
| 69780                                                               | Richard-PC-20 | RichardSimmons              | 2017-10-26 17:07:47                                                    | Microsoft Windows 10 Pro          | 4096     | 2501             |  |
| 71202                                                               | Anna-PC-96    | AnnaJames                   | 2017-10-25 07:52:01                                                    | Microsoft Windows 7 Enterprise N  | 8192     | 3601             |  |
| 75958                                                               | Betty-PC-73   | <b>BettyJenkins</b>         | 2017-10-25 07:44:54                                                    | Microsoft Windows 7 Professional  | 3067     | 2201             |  |
| 83555                                                               | Dorothy-PC-26 | DorothyPeterson             | 2017-10-25 19:41:12                                                    | Microsoft Windows 10 Pro          | 4096     | 2201             |  |
| 86830                                                               | Angela-PC-39  | AngelaNelson                | 2017-10-25 13:07:45                                                    | Microsoft Windows 7 Enterprise N  | 3458     | 3600             |  |
| 89134                                                               | Pamela-PC-82  | PamelaJenkins               | 2017-10-25 14:13:58                                                    | Microsoft Windows XP Professional | 894      | 1600             |  |
| Showing 1 to 10 of 18 entries<br>Previous<br>$\overline{2}$<br>Next |               |                             |                                                                        |                                   |          |                  |  |

Figura 52: Información equipos en inactividad

## **Búsqueda software**

La siguiente búsqueda es por software. Se ingresa el nombre completo o parcial del software a buscar y se puede usar una expresión regular llamado comodín para búsquedas más generales.

| ○ Busqueda de Equipo - ● Busqueda de Software |           |                           |                                                      |  |  |  |
|-----------------------------------------------|-----------|---------------------------|------------------------------------------------------|--|--|--|
|                                               | Software: | Adobe Creative%           | $\overline{?}$                                       |  |  |  |
|                                               |           | 1-10 Result(s) (Download) |                                                      |  |  |  |
|                                               |           | 254 Result(s) (Download)  |                                                      |  |  |  |
| Show<br>$\mathbf{v}$ entries<br>10            |           |                           | Search:                                              |  |  |  |
| ▲<br><b>Software</b>                          | Version   | Equipo                    | <b>FECHA INSTALACION</b>                             |  |  |  |
| <b>Adobe Creative Cloud</b>                   | 2.0.0.183 | Rebecca-PC-98             | 0000-00-00 00:00:00                                  |  |  |  |
| <b>Adobe Creative Cloud</b>                   | 2.7.1.418 | Matthew-PC-31             | 0000-00-00 00:00:00                                  |  |  |  |
| <b>Adobe Creative Cloud</b>                   | 2.8.1.451 | Frank-PC-22               | 0000-00-00 00:00:00                                  |  |  |  |
| <b>Adobe Creative Cloud</b>                   | 2.3.0.322 | Joshua-PC-68              | 0000-00-00 00:00:00                                  |  |  |  |
| <b>Adobe Creative Cloud</b>                   | 2.9.1.474 | Paul-PC-8                 | 0000-00-00 00:00:00                                  |  |  |  |
| <b>Adobe Creative Cloud</b>                   | 2.2.1.260 | Brenda-PC-96              | 0000-00-00 00:00:00                                  |  |  |  |
| <b>Adobe Creative Cloud</b>                   | 2.7.1.418 | Sharon-PC-29              | 0000-00-00 00:00:00                                  |  |  |  |
| <b>Adobe Creative Cloud</b>                   | 3.2.0.129 | Eric-PC-73                | 0000-00-00 00:00:00                                  |  |  |  |
| <b>Adobe Creative Cloud</b>                   | 3.2.0.129 | Gary-PC-65                | 0000-00-00 00:00:00                                  |  |  |  |
| <b>Adobe Creative Cloud</b>                   | 2.8.1.451 | Donald-PC-75              | 0000-00-00 00:00:00                                  |  |  |  |
| Showing 1 to 10 of 254 entries                |           |                           | 2<br>3<br>5<br>26<br>Previous<br>Next<br>4<br>$\sim$ |  |  |  |

Figura 53:Búsqueda de software

## **10.4.3 Pestaña Software No Licenciado:**

Escoger la pestaña "Software No licenciado" mostrará 3 formas de realizar su búsqueda.

Por tipos de software, esta opción será usada en conjunto con las otras dos opciones, siendo compatibles solo con una a la vez.

# **Ejemplo:**

- Tipos de software y Nombre de Equipo.
- Tipos de software y Cantidad.

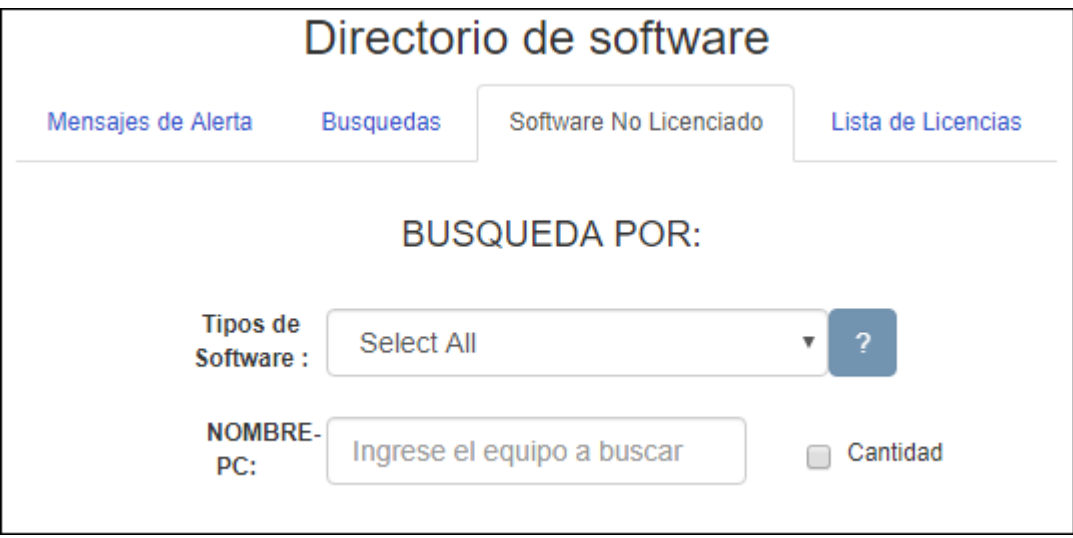

Figura 54: Búsqueda software no licenciado

Los tipos de software son 6 más un conjunto de ellos, ejemplo en la siguiente imagen.

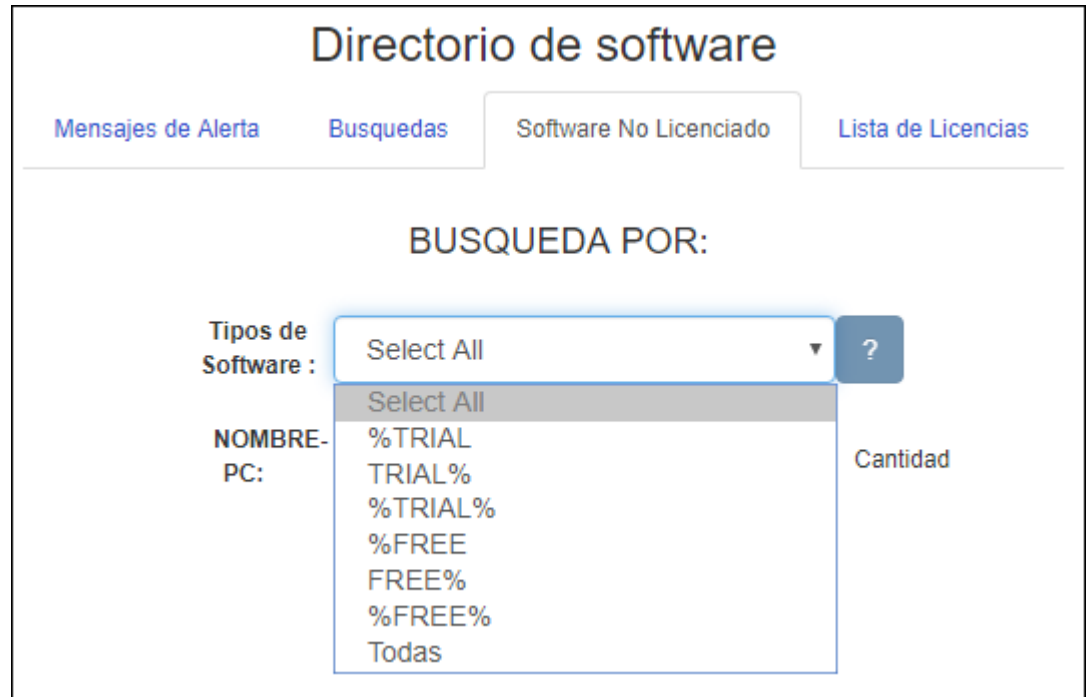

Figura 55: Tipos de software No licenciado 1

# Una vez seleccionado, se muestra la información correspondiente.

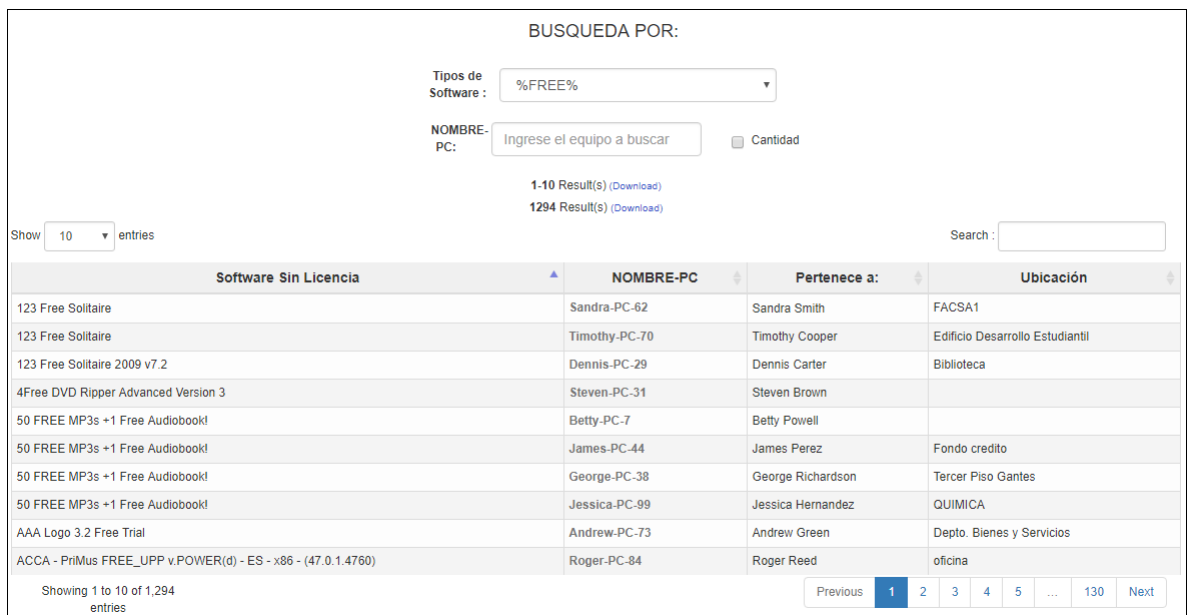

Figura 56: Tipos de software No licenciado 1.1

Segunda búsqueda por tipo de software y nombre de equipo.

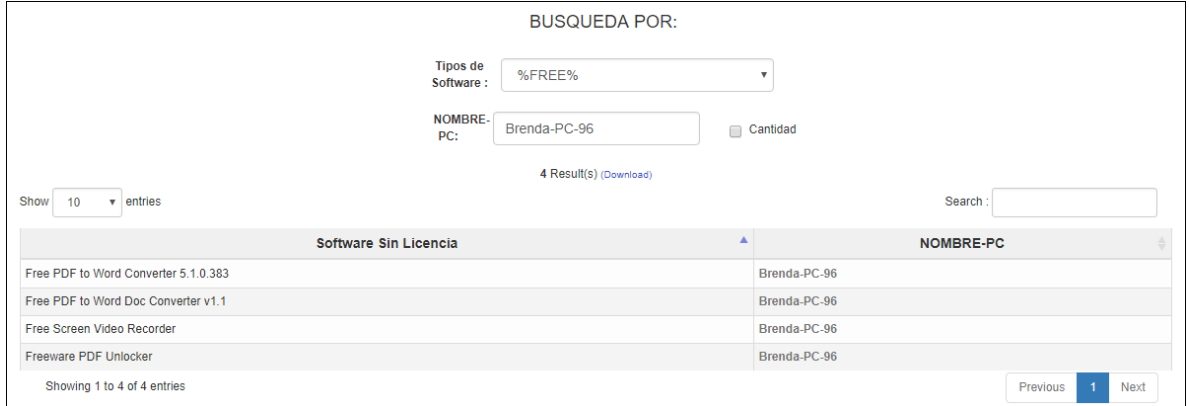

Figura 57: Software no licenciado - Búsqueda por equipo

## Tercera búsqueda por tipo de software y cantidad.

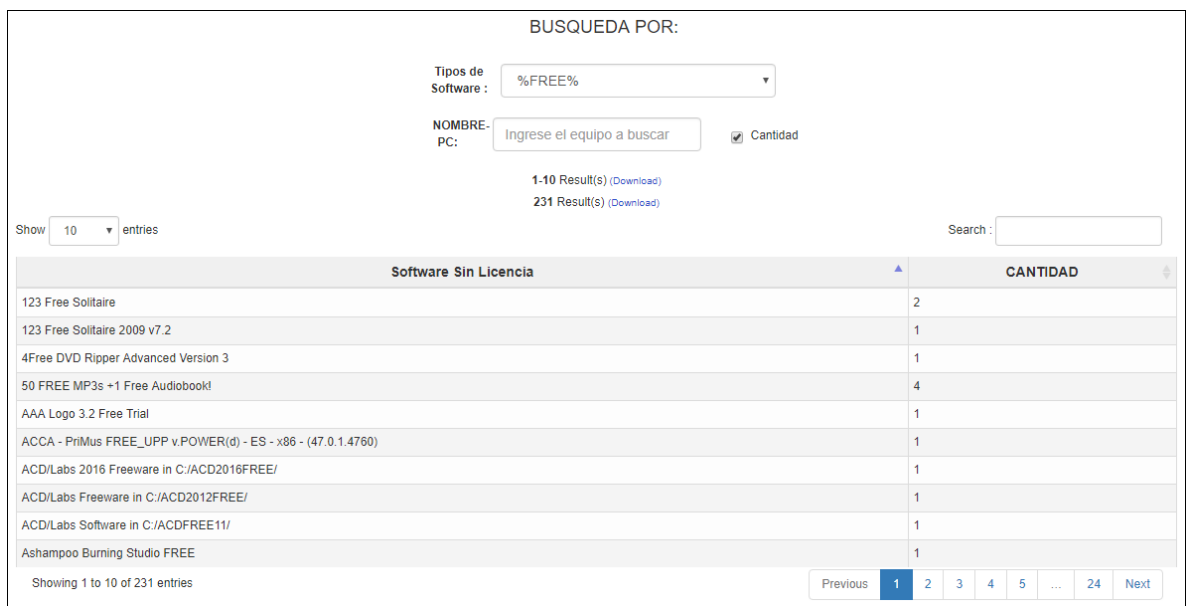

Figura 58: Software no licenciado - Búsqueda por equipo

# **10.4.4 Pestaña Lista de licencias:**

En esta última pestaña se muestran las licencias vigentes que posee la Universidad vs las cantidades de licencias instaladas.

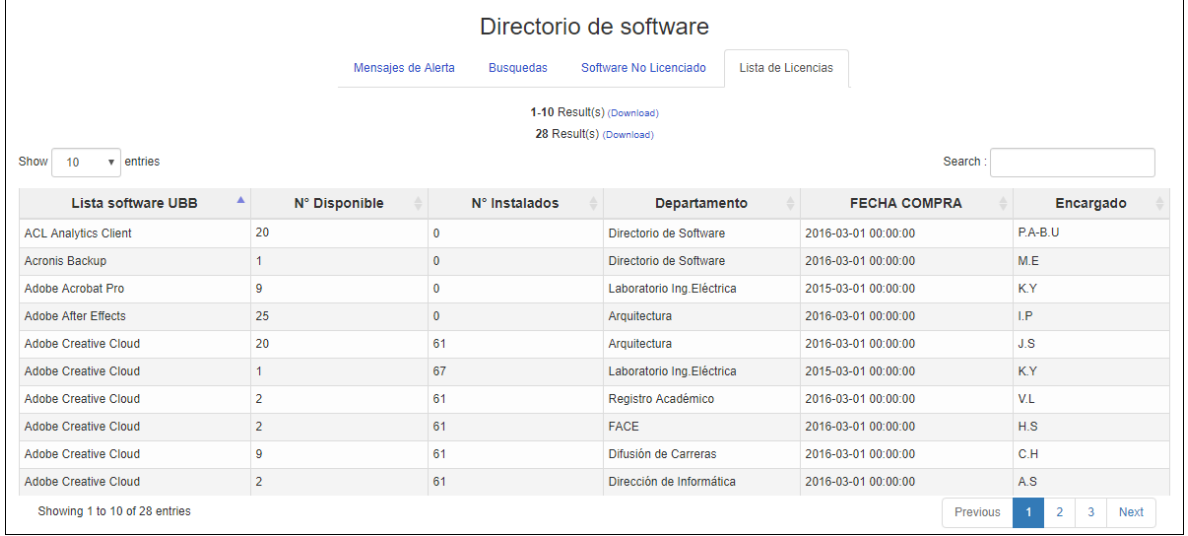

Observación: La información del manual de usuario no necesariamente corresponde a la información que arrojara el Plug-in finalmente, es solo material de ejemplo para el desarrollo de este.

### **CONCLUSIÓN**

# **11. Conclusión**

Con respecto al proyecto y sus objetivos tanto principal como específicos se concluye que estos fueron realizados conforme a lo esperado, obteniendo los resultados con un complemento que finalmente cumple sus objetivos de sistema.

Por consecuencia el Plug-in para OCS Inventory NG apoya a la Universidad del Bío Bío. A través de búsquedas de equipos, software y licenciamiento de estos, correspondiendo a tener un mejor seguimiento de equipos institucionales, mayor control en el licenciamiento y compras de software y por ultimo permite mejorar las decisiones de financiamiento, compra y renovación de software.

De igual forma se destaca la elaboración de un manual o guía de creación y un manual de uso para el complemento, donde queda registro de cómo es su desarrollo e instalación y la forma de uso para la dirección de informática y/o posibles practicantes o tesistas que deban desarrollar un proyecto relacionado.

Finalmente, desde un punto de vista personal como estudiante de la carrera Ingeniería Civil Informática se aplicaron los conocimientos previos obtenidos a lo largo de esta, teniendo así una base firme para afrontar el desafío que implicaba el desarrollo de este proyecto, donde este fue totalmente nuevo, permitiendo adquirir nuevas prácticas y conocimientos para el futuro profesional.

# **12. Bibliografía**

MariaDB KnowledgeBase. (s.f.). *Acerca de MariaDB*. Recuperado de https://mariadb.com/kb/es/about-mariadb/.

ASALE, R. (s.f.). *metodología*.«Diccionario de la lengua española» - Edición del Tricentenario. Recuperado de https://dle.rae.es/?id=P7eTCPD.

Debian.org. (s.f.). *Debian -- Información de licencias*. Recuperado de https://www.debian.org/legal/licenses/index.es.html.

Definicion.de. (s.f.) Definición de plugin. Definicion.de. Recuperado de https://definicion.de/plugin/.

Definición.de. (s.f.). *Definición de tecnología de la información — Definicion.de*. Recuperado de https://definicion.de/tecnologia-de-la-informacion/.

GLPI Project. (s.f.). *GLPI ITSM is software for business powered by open source technologies*. Recuperado de https://glpi-project.org/.

Somerville, I., *Ingeniería del software*. Pearson Educación, 2011.

GitHub. (s,f.). OCS Inventory NG Plugins. Recuperado de https://github.com/PluginsOCSInventory-NG.

Wiki.ocsinventory-ng.org. (s.f.). *Libraries and Modules versions - OCS Inventory Documentation*. Recuperado de https://wiki.ocsinventory-ng.org/01.Prerequisites/Librariesversion/.

Modelo incremental. (2016). [imagen] Recuperado de http://marich.blogspot.es/1459223366/modelo-incremental/.

Wiki.ocsinventory-ng.org. (s.f.). *Newbie documentation - What you should know - OCS Inventory Documentation*. Recuperado de https://wiki.ocsinventory-ng.org/02.Newbiedocumentation/OCS-Inventory-NG-Basics/.

Community, O. (s.f.). OCS Inventory Plugins – Office pack. Recuperado de https://plugins.ocsinventory-ng.org/

Virtualbox.org. (s.f.). *Oracle VM VirtualBox*. Recuperado de https://www.virtualbox.org/

Php.net. (s.f.). *PHP: ¿Qué es PHP? - Manual*. Recuperado de http://php.net/manual/es/intro-whatis.php.

Tutoriales. (s.f.). *Que es MariaDB y mejoras sobre MySQL - Tutoriales*. Recuperado de https://www.nerion.es/soporte/tutoriales/que-es-mariadb-y-mejoras-sobre-mysql/].

Ri5.com.ar. (s.f.). *RI5.com.ar Informatica - Que es XML y para que sirve*. Recuperado de http://www.ri5.com.ar/ayuda07.php.

Sublime-text-unofficial-documentation.readthedocs.io. (s.f.). *Table of Contents — Sublime Text Unofficial Documentation*. Recuperado de https://sublime-text-unofficialdocumentation.readthedocs.io.

# **BIBLIOGRAFÍA**

Ubiobio.cl. (s.f.). *Visión y Misión*. Recuperado de http://www.ubiobio.cl/w/#Vision\_y\_Mision.

Mundolinux.info. (s.f.). *XML ¿QUÉ ES?*. Recuperado de http://www.mundolinux.info/quees-xml.htm.

**ANEXO: PLANIFICACIÓN INICIAL DEL PROYECTO**

# **13. Anexo: Planificación Inicial del Proyecto**

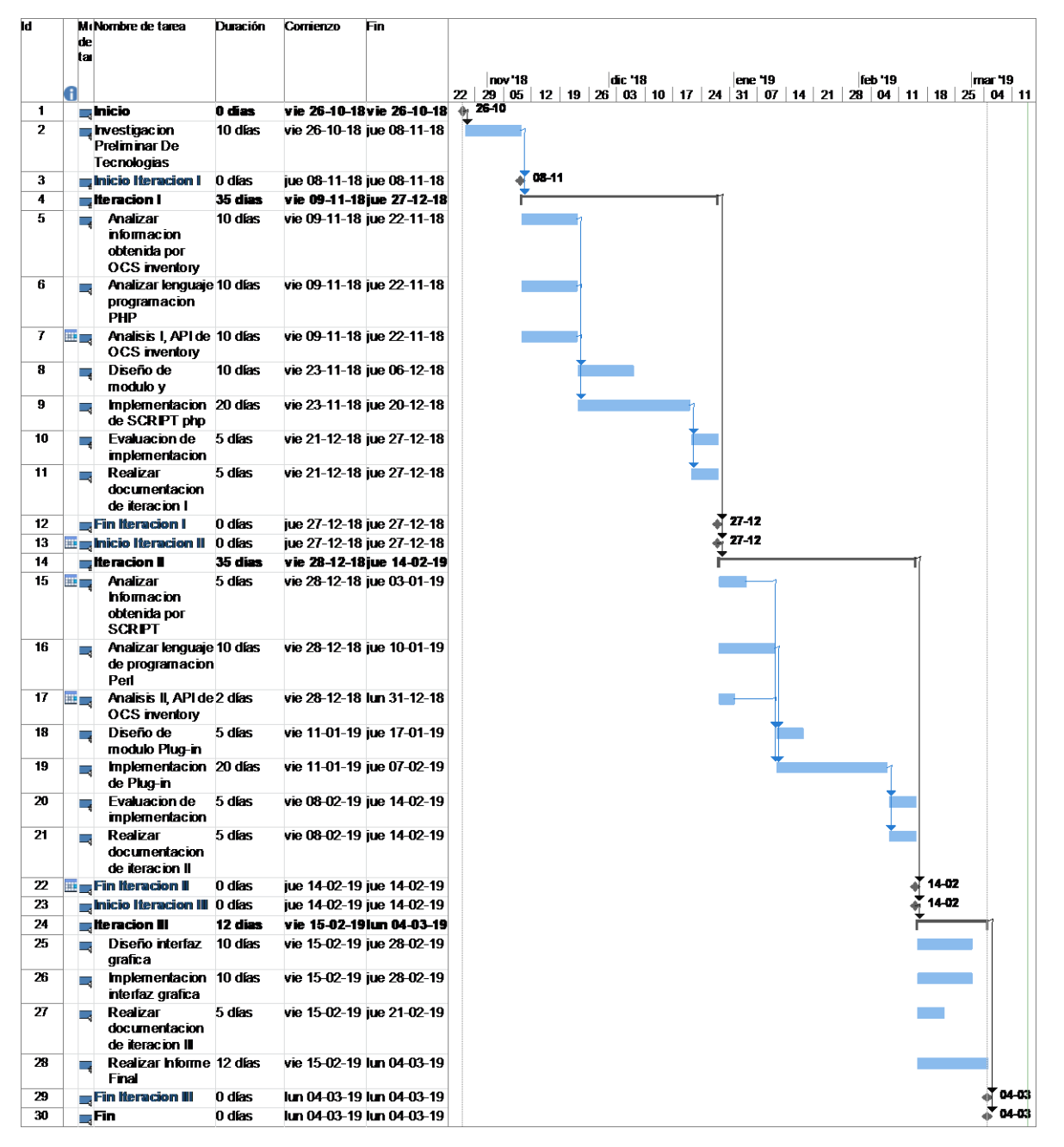

Se incluye carta Gantt con planificación del proyecto.

Figura 59: Planificación Inicial - Carta Gantt

*Universidad del Bío-Bío. Sistema de Bibliotecas – Chile*